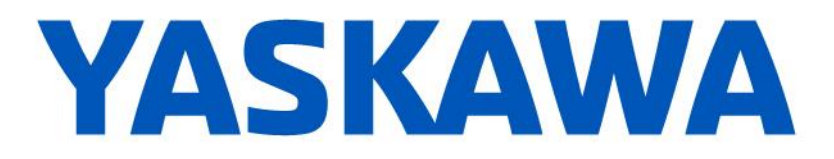

# 机器人搬运培训

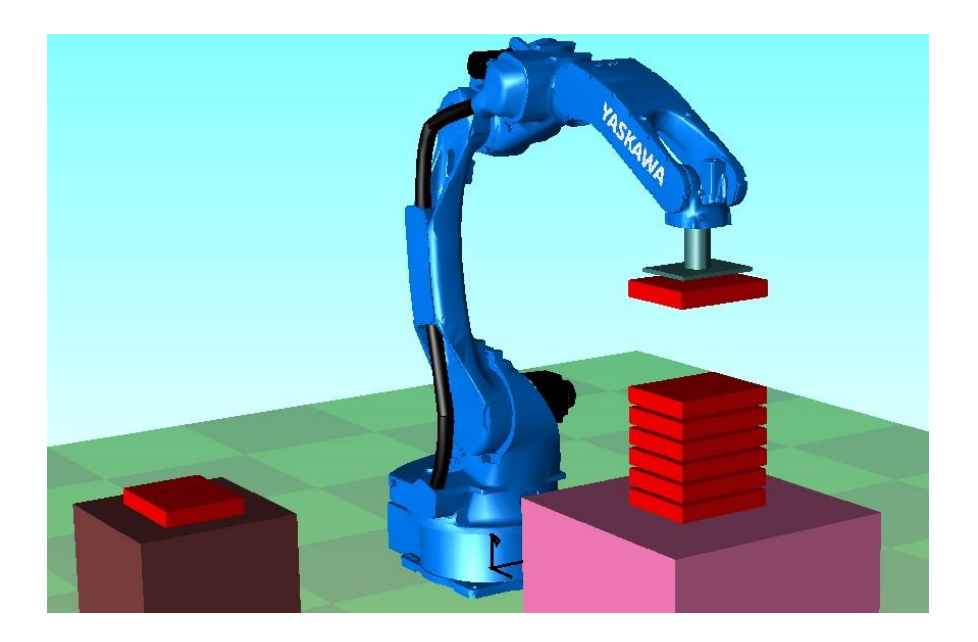

2017 年 1 月 23 日 技术文章管理番号: R-200-00004-160007 安川电机机器人技术部

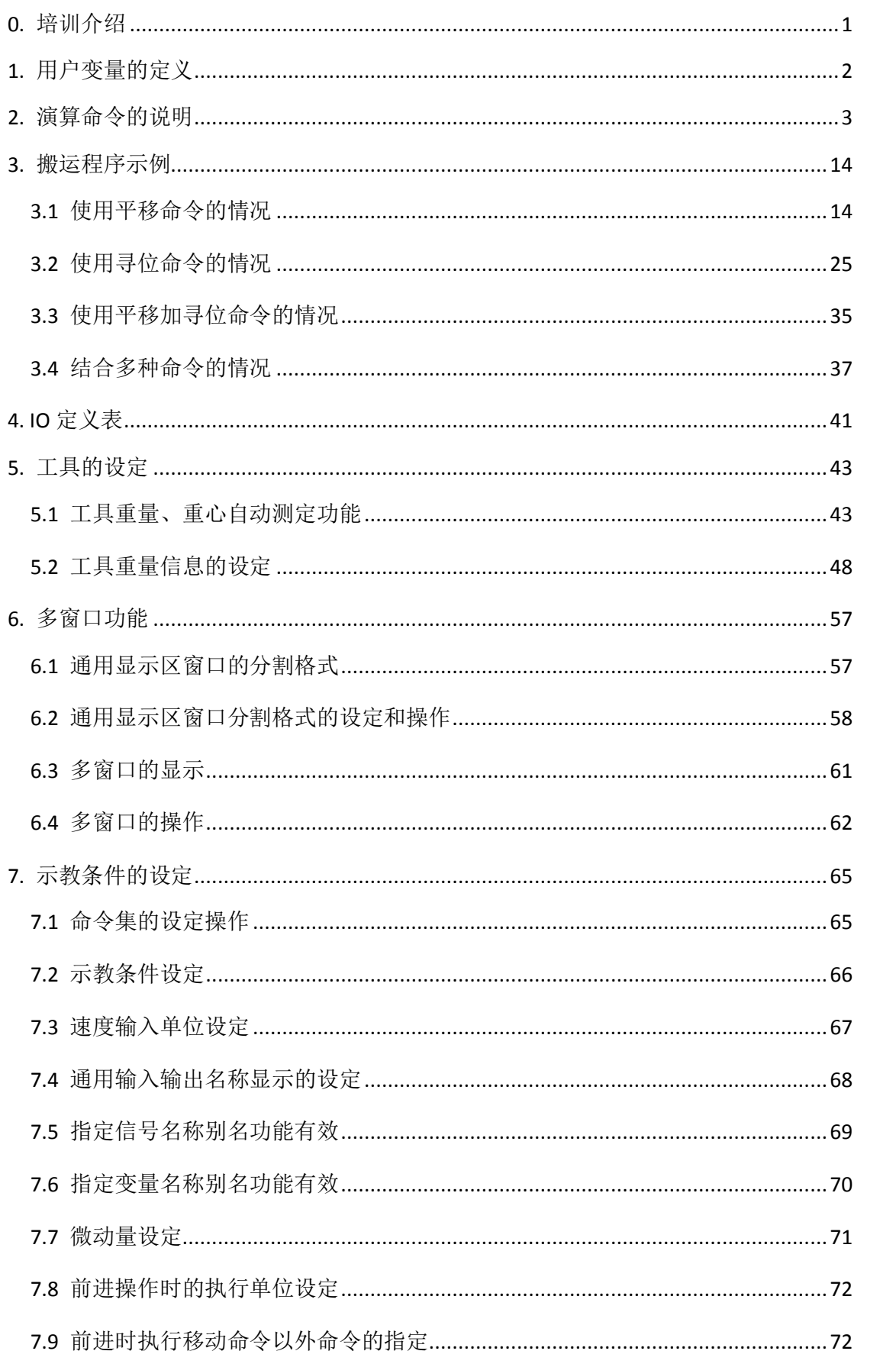

# 目录

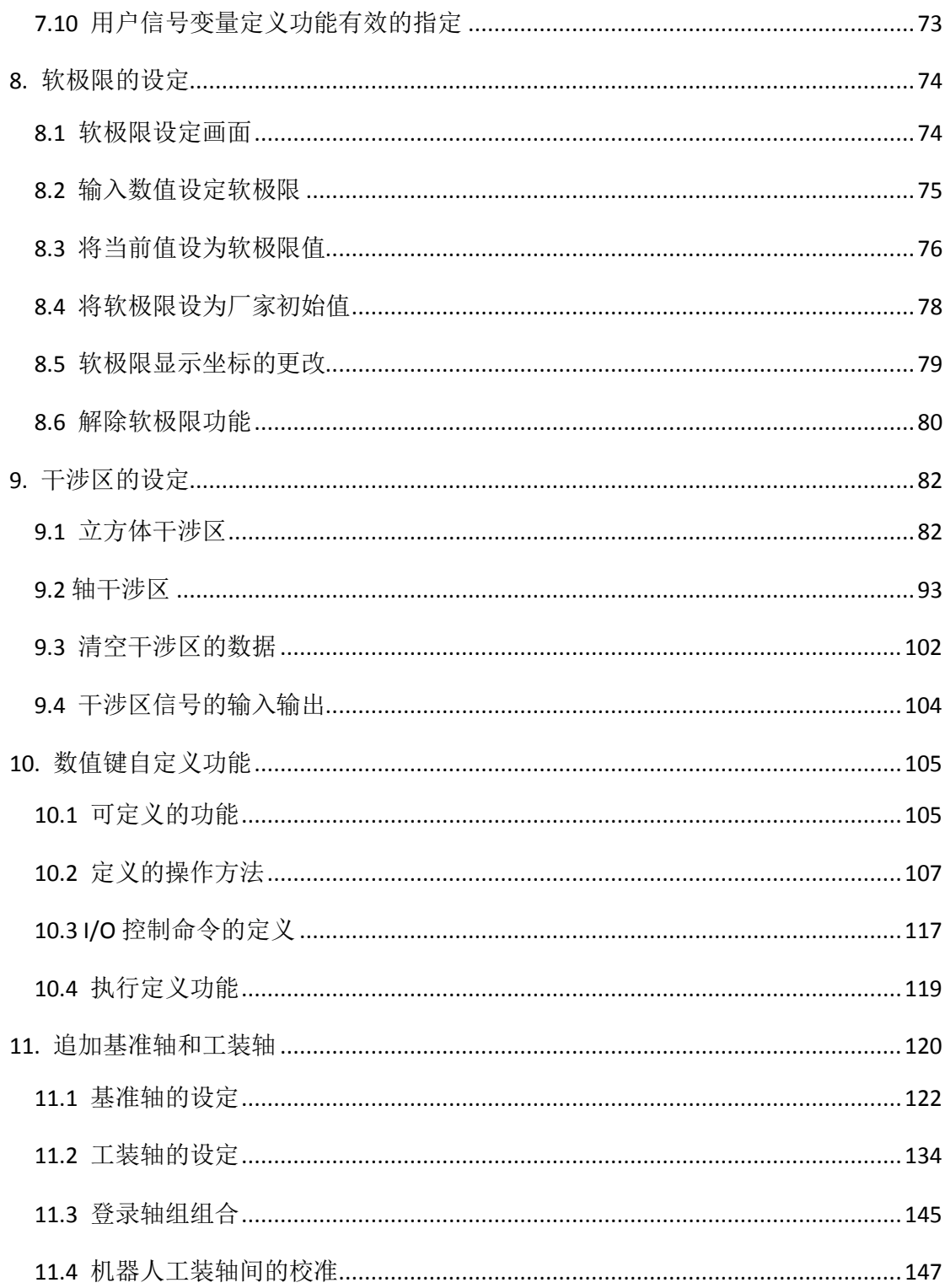

搬运应用,作为机器人的入门级应用,相对与其他应用比较简单,是用户开 始使用机器人时必学的课程。虽然入门简单,但是要用好搬运功能,还需要对安 川机器人有更深刻的理解。

本培训内容即针对使用安川机器人进行搬运应用的人员,详细介绍了搬运应 用中会使用到的变量、命令、IO 等,让用户全面地理解搬运编程的方法。并通 过列举一些程序实例,对比不同命令对搬运节拍造成的影响,总结出更高效的机 器人运行方式,提高搬运的效率。同时,本培训内容还介绍了与搬运应用有关的 一些机器人的设置,让用户更好地理解安川机器人的使用方式,通过自定义的设 置,使机器人使用时更加方便,提高编程效率。

希望通过本培训,不仅让刚开始接触安川机器人的用户快速地理解和使用机 器人的搬运功能,而且也能让已经使用过安川机器人搬运用途的用户更深入地理 解搬运应用,在提高机器人搬运效率的同时,也提高了用户的编程水平和效率。

#### 1. 用户变量的定义

用户变量在程序中被应用于计数、演算、输入信号的的临时保存等,在 程序中可自由定义。 多个程序可以使用同一用户变量,所以可用于程序间的信息互换。

具体用途如下:

- •工件数量管理
- •作业次数管理
- •程序间的信息接收和传递

另外,用户变量值及在电源断开后仍可保存。 用户变量的数据形式如下表:

表 3-5: 用户变量

| 数据形式  | 变量编号(数量)                                                                                       | 功能                                                                                           |
|-------|------------------------------------------------------------------------------------------------|----------------------------------------------------------------------------------------------|
| 字节型   | $B000 \sim B099$<br>$(100 \text{ A})$                                                          | 可以保存的值的范围是0 ~255 。<br>可以保存输入输出的状态。<br>可以进行逻辑演算(AND、OR等)。                                     |
| 整数型   | $1000 \sim 1099$<br>$(100 \text{ A})$                                                          | 可以保存的值的范围是<br>$-32768 \sim 32767$ .                                                          |
| 双精度型  | $10000 \sim 1099$<br>$(100 \text{ A})$                                                         | 可以保存的值的范围是<br>$-2147483648 \sim 2147483647$                                                  |
| 实数型   | $R000 \sim R099$<br>$(100 \text{ A})$                                                          | 可以保存的值的范围是<br>-3.4E+38 ~3.4E38 。精度<br>1.18E-38 $\leq x \leq 3$ .4E38                         |
| 文字型   | $5000 \sim 5099$<br>$(100 \text{ A})$                                                          | 可以保存的文字是16个字。                                                                                |
| 位置型   | $P000 \sim P127$<br>$(128$ 个)<br>BP000 $\sim$ BP127 (128 个)<br>$EX000 \sim EX127$<br>$(128$ 个) | 可以用脉冲型、或XYZ型保存位置数<br>据。<br>XYZ型的变量在移动命令时作为目的<br>地的位置数据使用, 在平行位移命令<br>时作为增量值使用。<br>不能使用示教线坐标。 |
| TM 变量 | TM000 $\sim$ TM059 (60 个)                                                                      | 可以保存的值的范围是<br>$-2147483648 \sim 2147483647$                                                  |

#### 2. 算命令的说明

#### **1**.**ADD(**加法**)**

- 公式: ADD <数据 1> <数据 2>
- ·ADD 数据 1 和数据 2 相加, 计算结果保存到数据 1
- ·数据 1 常用变量(任意变量均可使用)
- ・数据 2 变量和实数都可使用

使用例 ADD I017 I025 初始值输入 I017=30、I025=55  $\triangle$ 式 I017 + I025 = I017 计算内容 30 + 55 = 85 计算結果(85)保存入 I017。

注意:<数据 1>内容的变化。

#### **2**.**SUB(**減法**)**

公式: SUB <数据 1> <数据 2>

- ・SUB 数据 1 减去数据 2,计算结果保存到数据 1
- ·数据 1 常用变量(任意变量均可使用)
- ・数据 2 变量和实数都可使用

使用例 SUB P025 P025

 初期 P025 设为任意数值。  $\triangle$ 式 P025-P025 = P025 计算内容<br>
X - X = 0 计算结果(0)保存入 P025。(P 变量初始化)

注意 1: P 变量如果是脉冲型, 初始化后 S,L,U,R,B,T 的值全变为 0。 如果是 XYZ 型, 初始化后 X,Y,Z,Rx,Ry,Rz 的值全变为 0。 注意 2:使用 P 变量以外的变量时,使用方法和 ADD 一样 注意 3:<数据 1>内容的变化。

## **3**.**MUL(**乗法**)**

公式: MUL <数据 1> <数据 2>

- ·MUL 数据 1 和数据 2 相乘, 计算结果保存到数据 1
- ·数据 1 常用变量(任意变量均可使用。位置变量 P 的元素也可以指定)
- ・数据 2 变量和实数都可使用

使用例 1 MUL D003 D005

 初始值输入 D003=200、D005=5 公式 D003×D005=D003 计算内容 200 × 5 =1000 计算结果(1000)保存入 D003。

使用例 2 MUL P006(2) 3

数据 1 可以指定为位置型变量(P 变量)的元素(各轴)。

 初期 P006 的 Y 坐标(2)的值设为 300.000。  $\triangle$ 式 P006(2) $\times$ 3=P006(2) 计算内容 300 ×3=900 计算结果(900.000)保存入 P006 的 Y 坐标中。

注意 1:P 变量(XYZ 型)的元素号说明。

- P\*\*\*(0) 全轴数据
- P\*\*\*(1) X 轴数据
- P\*\*\*(2) Y 轴数据
- P\*\*\*(3) Z 轴数据
- P\*\*\*(4) Rx 轴数据
- P\*\*\*(5) Ry 轴数据
- P\*\*\*(6) Rz 轴数据
- 注意 2:<数据 1>内容的变化。

### **4**.**DIV(**除法**)**

- 公式: DIV <数据 1> <数据 2>
- · DIV 数据 1 除以数据 2, 计算结果保存到数据 1
- ·数据 1 常用变量(任意变量均可使用。位置变量 P 的元素也可以指定)
- ・数据 2 变量和实数都可使用
- 使用例 1 DIV 1005 1030

 初始值输入 I005=2000、I030=50 公式 I005÷I030=I005 计算内容 2000÷50 =40 计算结果(40)保存入 I005。

#### 使用例 2 DIV P020(3) 2

 数据 1 可以指定为位置型变量(P 变量)的元素(各轴)。 初期 P020 的 Z 坐标(3)的值设为 200.000。  $\Diamond \vec{x}$  P020(3)  $\div$  2=P020(3) 計算内容 200 ÷2=100 计算结果(100.000)保存入 P020 的 Z 坐标中。

注意 1:P 变量(XYZ 型)的元素号说明。

P\*\*\*(0) 全轴数据 P\*\*\*(1) X 轴数据 P\*\*\*(2) Y 轴数据 P\*\*\*(3) Z 轴数据 P\*\*\*(4) Rx 轴数据 P\*\*\*(5) Ry 轴数据 P\*\*\*(6) Rz 轴数据 注意 2:<数据 1>内容的变化。

### **5**.**INC(**加 **1**、计数器**)**

公式: INC <数据 1>

・INC 每次运行此命令数据 1 的变量值加 1 ·数据 1 B 变量、I 变量

使用例 INC B000

 初期 B000 的值设为 0。 此命令运行一次后,B000=1。运行两次后,B000=2 运行三次后,B000=3。……。 每次运行此命令数据 1 的变量值加 1。 一般用作计数器。

注意:<数据 1>内容的变化。

#### **6**.**DEC(**减 **1**、计数器**)**

- 公式: DEC <数据 1>
- ・INC 每次运行此命令数据 1 的变量值减 1
- ·数据 1 B 变量、I 变量
- 使用例 DEC D000

 初期 D000 的值设为 100。 此命令运行一次后,D000=99。运行两次后,D000=98 运行三次后,D000=97。……。 每次运行此命令数据 1 的变量值减 1。 一般用作计数器。

# **7**.**AND(**逻辑与**)**

公式 AND <数据 1> <数据 2>

· AND 数据 1 与数据 2 进行逻辑与运算, 结果保存到数据 1。

・数据 1 B 変量(二进制数的数据进行比较)

・数据 2 B 変量(二进制数的数据进行比较)

使用例 AND B000 B001

AND 的含义

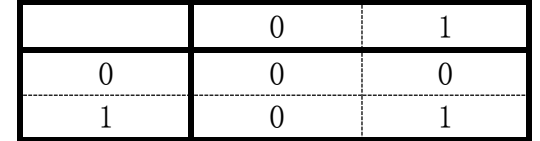

B\*\*\*的含义

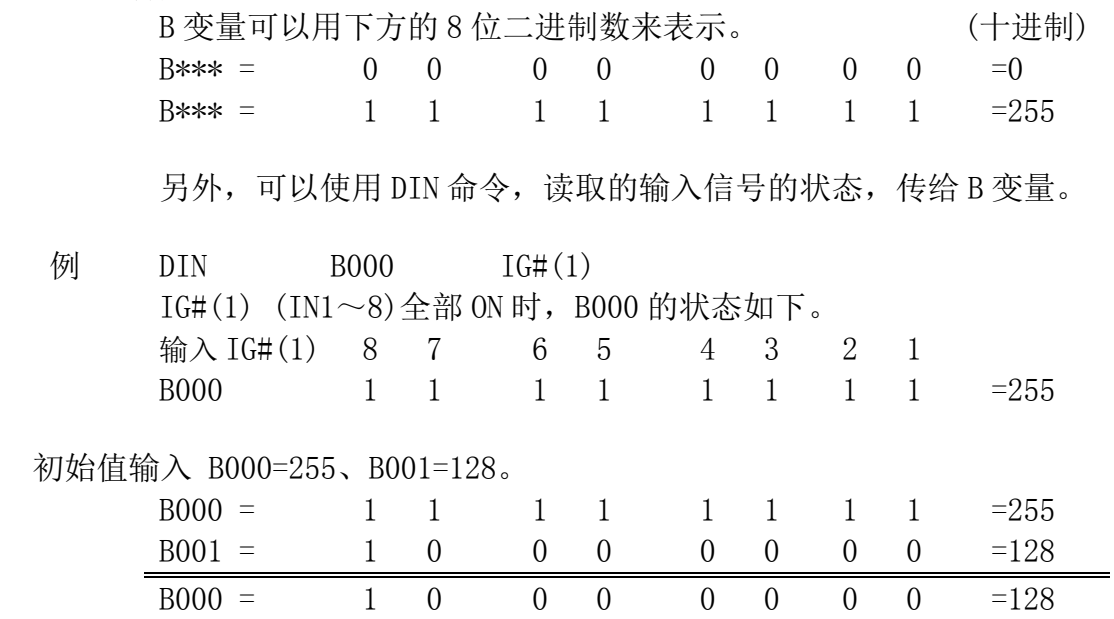

# **8**.**OR(**逻辑或**)**

公式 OR <数据 1> <数据 2>

・OR 数据 1 与数据 2 进行逻辑或运算,结果保存到数据 1。

・数据 1 B 変量(二进制数的数据进行比较)

・数据 2 B 変量(二进制数的数据进行比较)

使用例 OR B000 B001

 $OR$  的含义

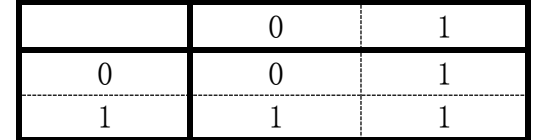

B\*\*\*的含义

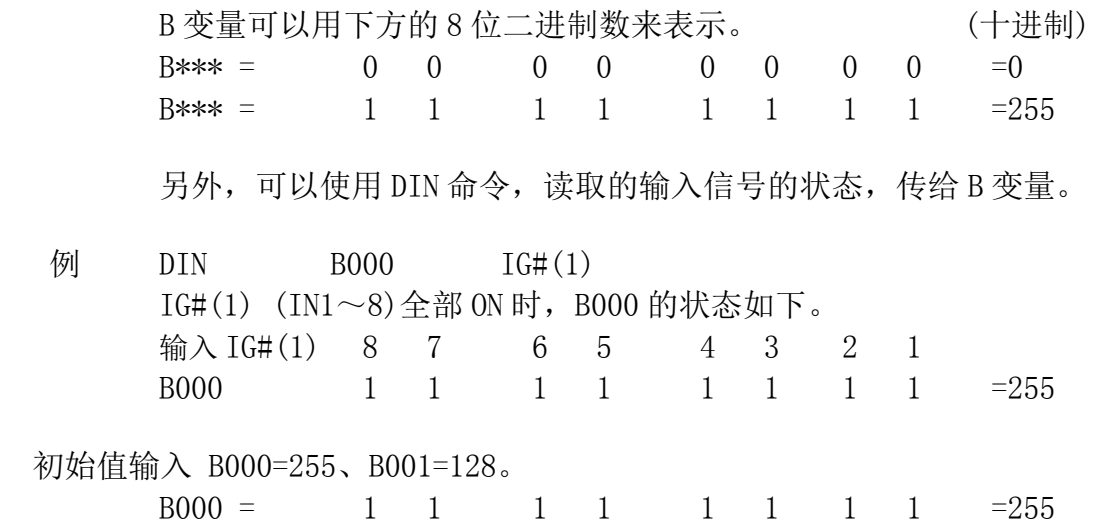

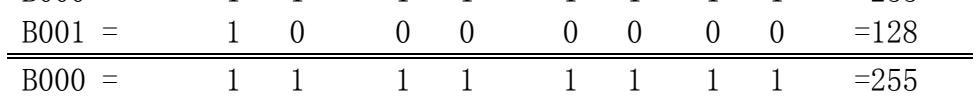

# **9**.**NOT(**逻辑非**)**

公式 NOT <数据 1> <数据 2>

· NOT 数据 1 与数据 2 进行逻辑非运算, 结果保存到数据 1。

・数据 1 B 変量(二进制数的数据进行比较)

・数据 2 B 変量(二进制数的数据进行比较)

使用例 NOT B000 B001

NOT 的含义

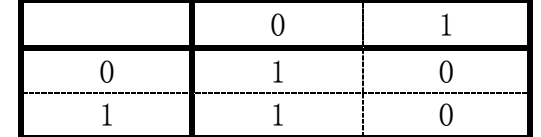

B\*\*\*的含义

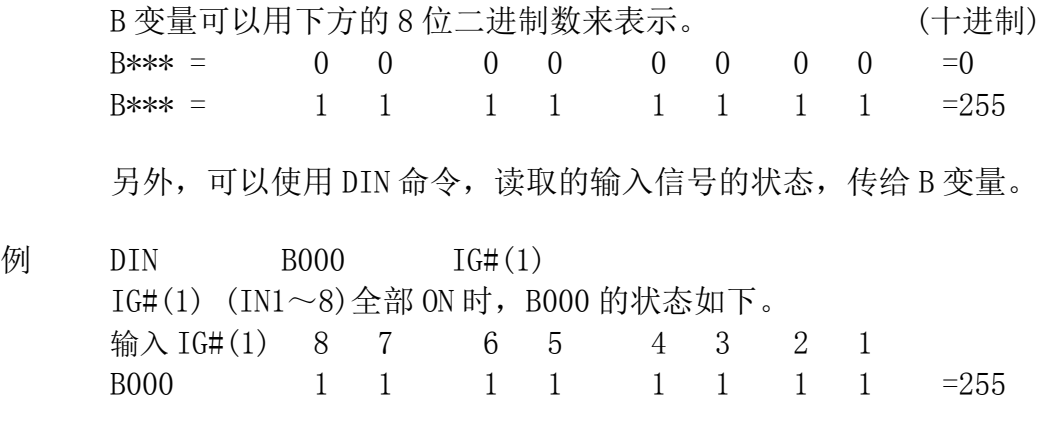

初始值输入 B000=248、B001=29。

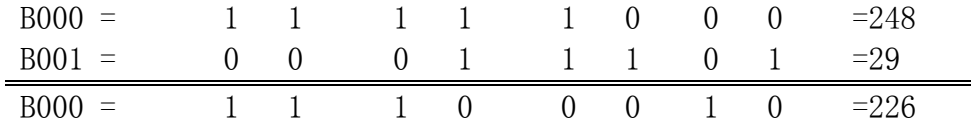

### **10**.**XOR(**逻辑或非**)**

公式 XOR <数据 1> <数据 2>

・XOR 数据 1 与数据 2 进行逻辑或非运算,结果保存到数据 1。

・数据 1 B 変量(二进制数的数据进行比较)

・数据 2 B 変量(二进制数的数据进行比较)

使用例 XOR B000 B001

XOR 的含义

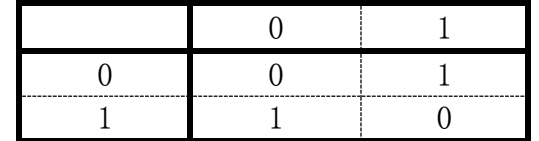

B\*\*\*的含义

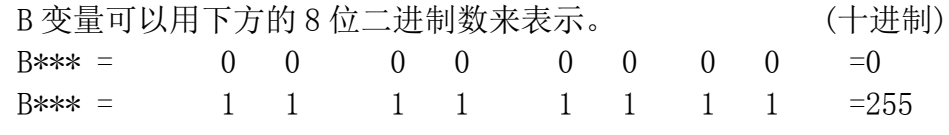

另外,可以使用 DIN 命令,读取的输入信号的状态,传给 B 变量。

例 DIN B000 IG#(1)  $IG#(1)$   $(IN1~8)$  全部 ON 时, B000 的状态如下。 输入 IG#(1) 8 7 6 5 4 3 2 1 B000 1 1 1 1 1 1 1 1 =255 初始值输入 B000=248、B001=29。  $B000 = 1 1 1 1 1 1 0 0 0 =248$  $B001 = 0 0 0 1 1 1 0 1 = 29$  $B000 = 1 1 1 0 0 1 0 1 = 229$ 

# **11**.**SET(**设定**)**

- 公式 SET <数据 1> <数据 2>
- ・SET 将数据 2 的值保存到数据 2
- ·数据1 常用变量(任意变量均可使用)
- ・数据 2 变量和实数都可使用
- 使用例 1 SET 1020 1030

 初始值输入 I020=0、I030=500。 计算结果 I020=I030=500

使用例 2 SET B000 0

 初期将 B000 设为 128。 计算结果 B000=0

## **12**.**SETE(P** 变量的元素值设定**)**

公式 SETE <数据 1> <数据 2>

- ・SETE P 变量的元素值设为<数据 2>
- ·数据 1 P 変量 (位置変量(P)的元素)
- ・数据 2 D 変量、常数。

使用例 1 SETE P015(1) D005

初期 P015 的坐标值全为 0, D005 的值为 500000。 计算结果如下。

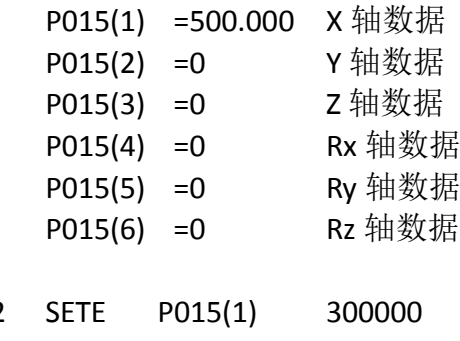

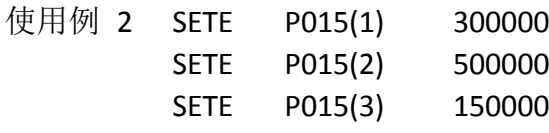

```
 初期 P015 的坐标值全为 0。
 计算结果如下。
```
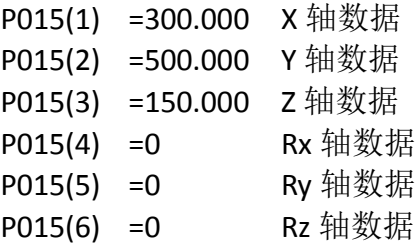

注意 1:P 变量(XYZ 型)的元素号说明。

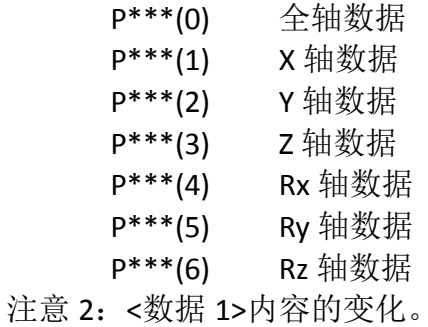

# **13**.**GETE(**提取 **P** 变量的元素**)**

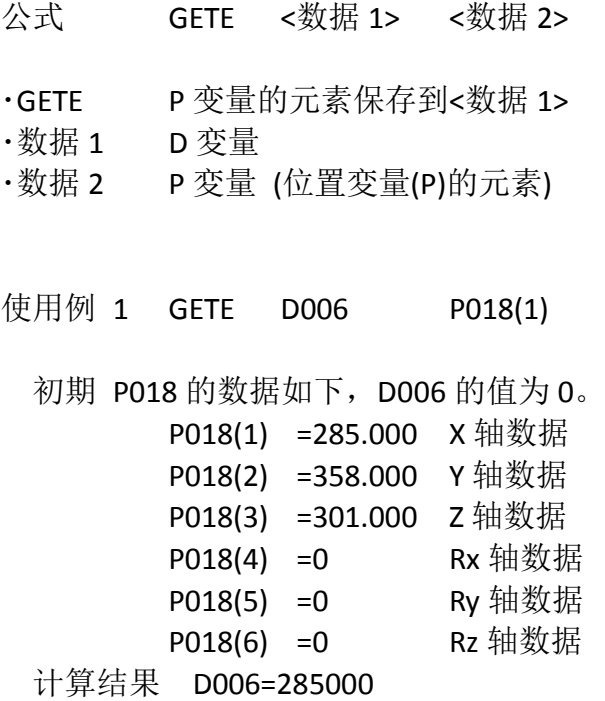

注意 1:P 变量(XYZ 型)的元素号说明。

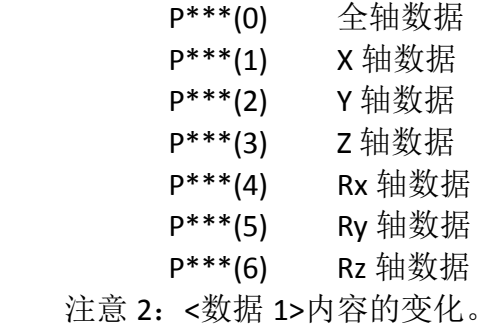

 $3.1$ 

#### SFTON/SFTOF

将原本示教的点位加上指定的偏移量移动。

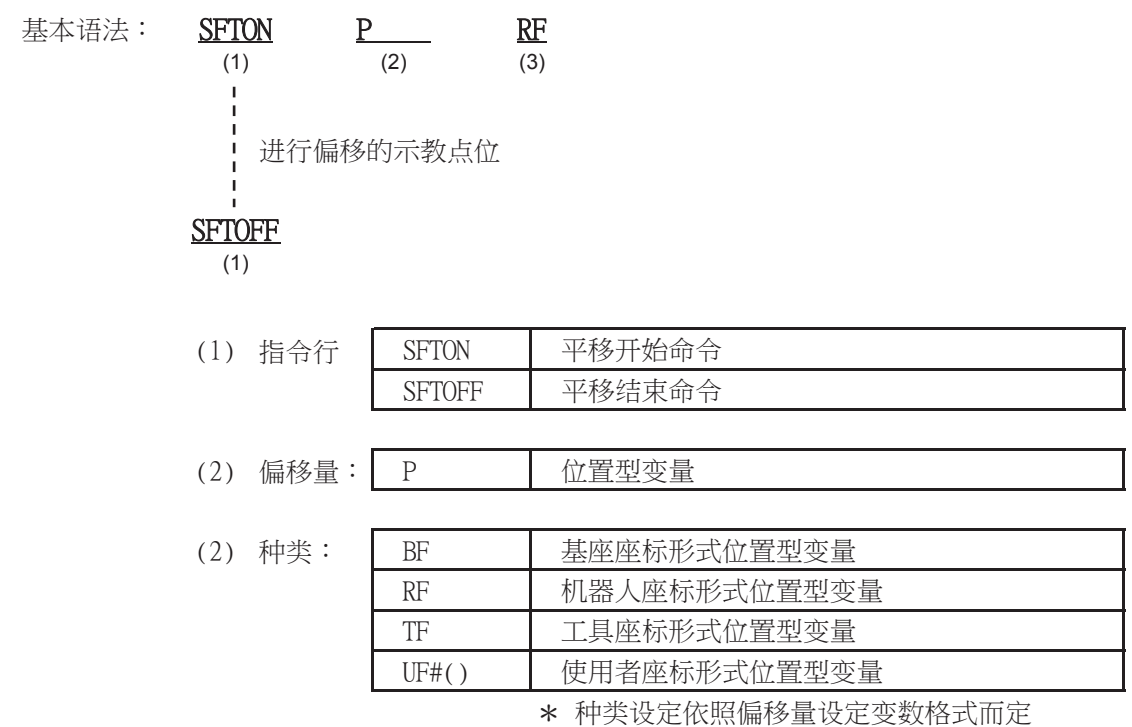

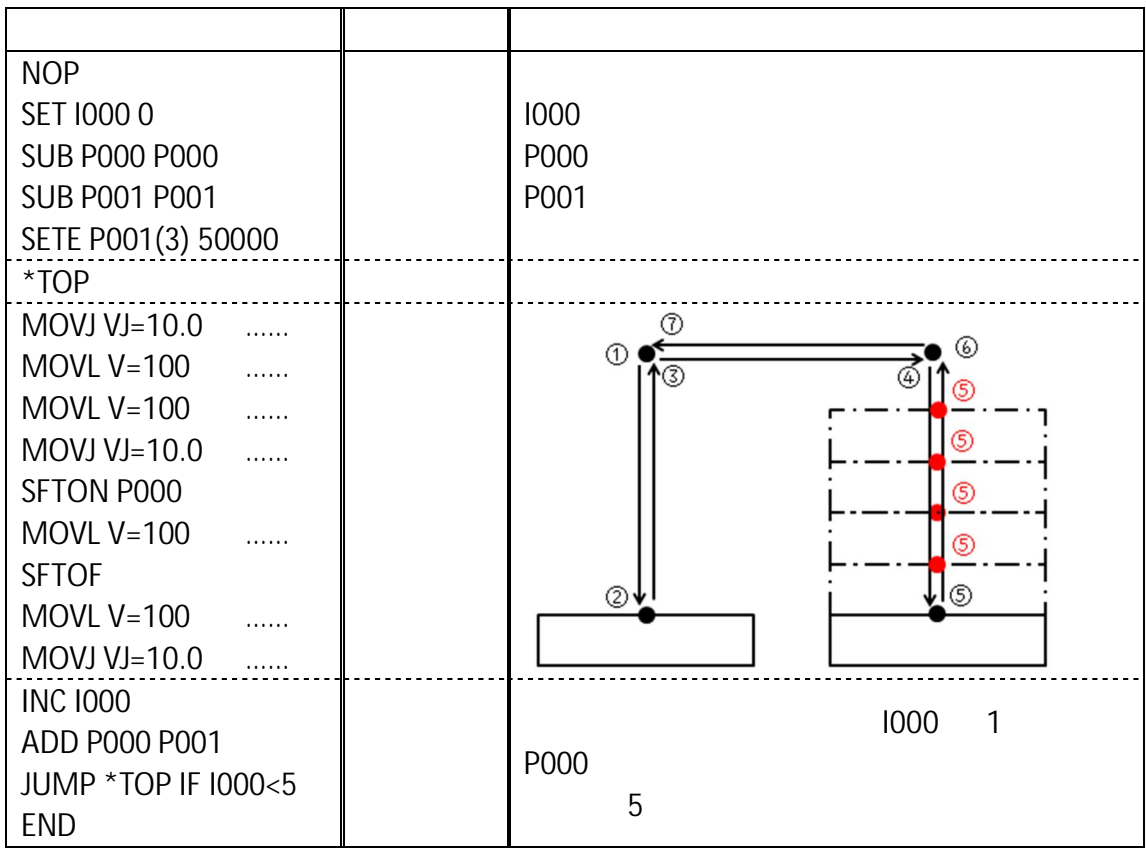

 $\sim$  5  $\sim$  5

程序介绍:

 $5$ 

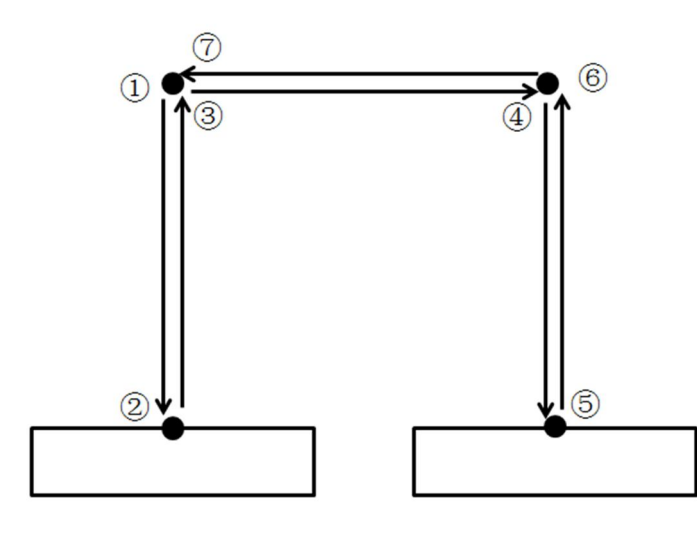

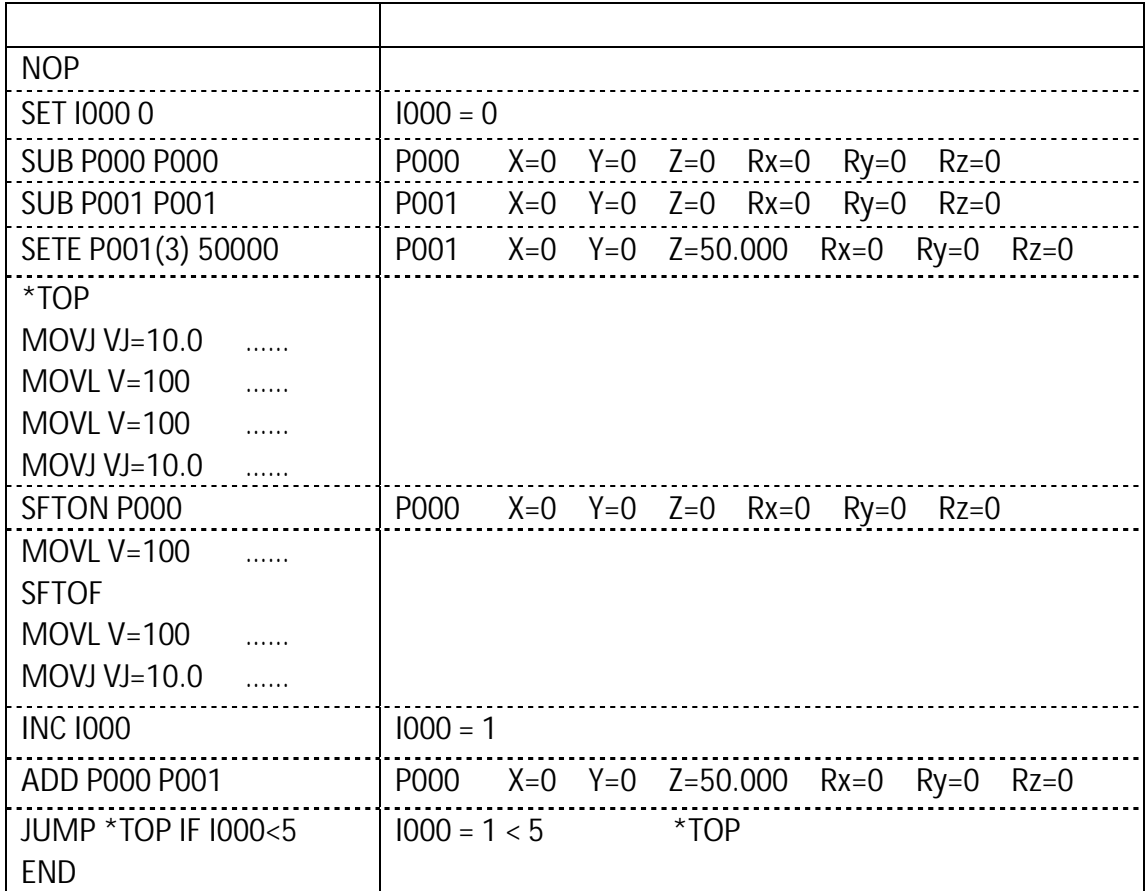

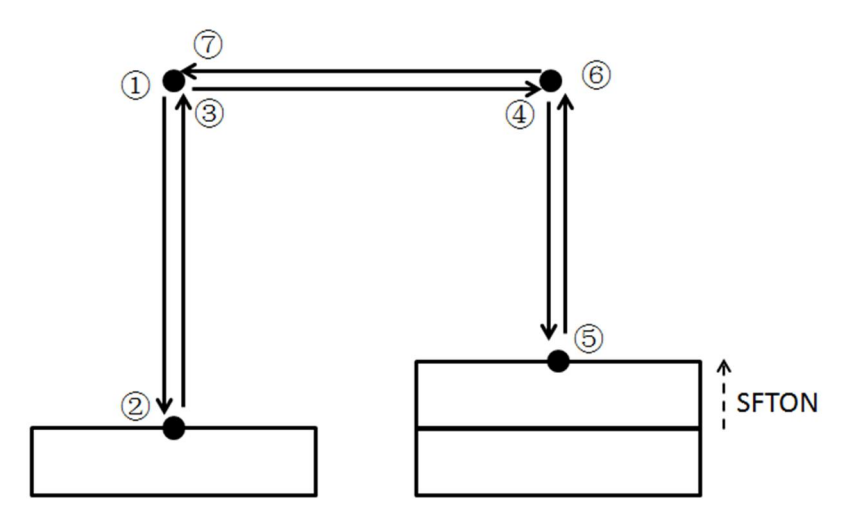

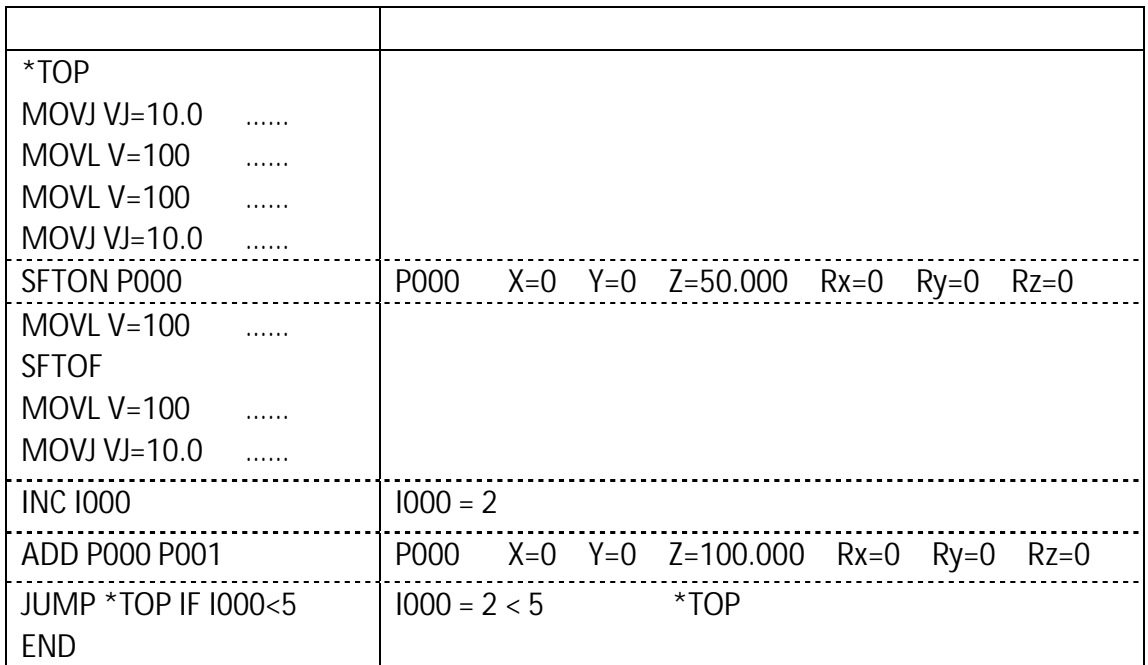

$$
1000 = 3
$$
  

$$
P000 = X = 0 \quad Y = 0 \quad Z = 150.000 \quad Rx = 0 \quad Ry = 0 \quad Rz = 0
$$

 $1000 = 4$ P000 X=0 Y=0 Z=200.000 Rx=0 Ry=0 Rz=0

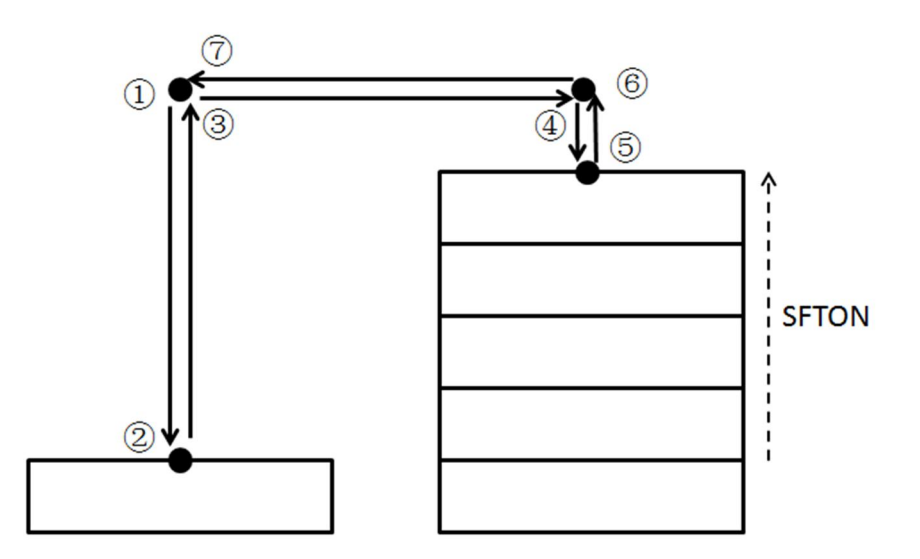

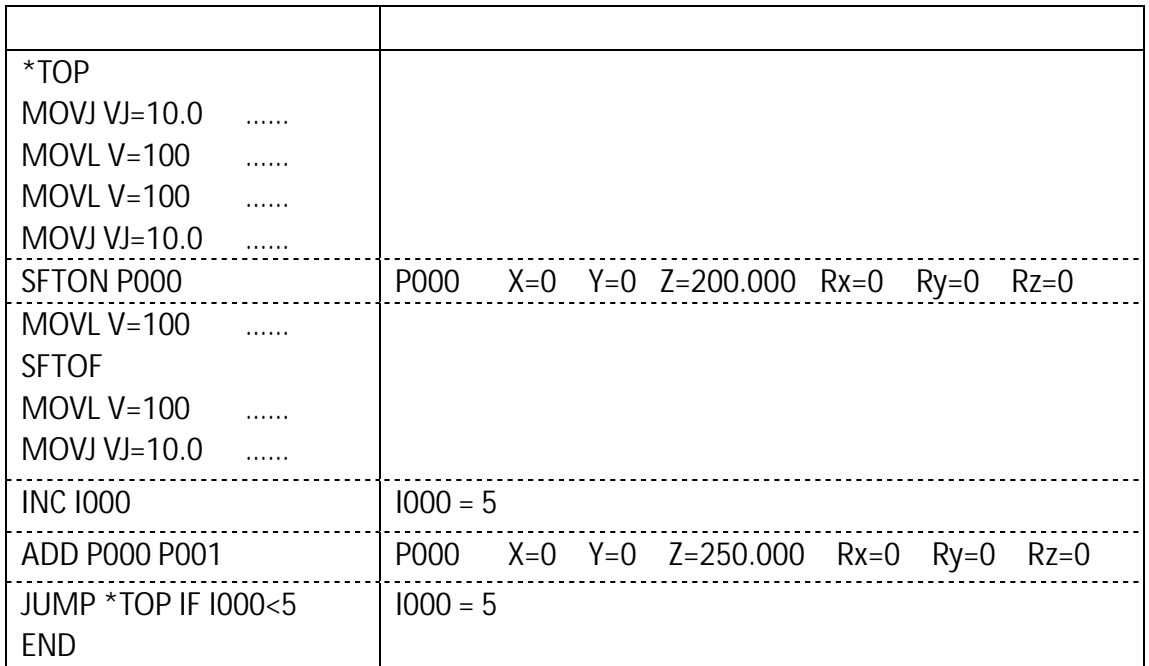

NOP SET I000 0 SUB P000 P000 SUB P001 P001 SETE P001(3) 50000 \*TOP MOVJ VJ=10.0 …… MOVL V=100 …… MOVL V=100 …… SFTON P000 MOVJ VJ=10.0 …… MOVL V=100 …… MOVL V=100 …… SFTOF MOVJ VJ=10.0 …… INC I000 ADD P000 P001 JUMP \*TOP IF I000<5 END

程序介绍:

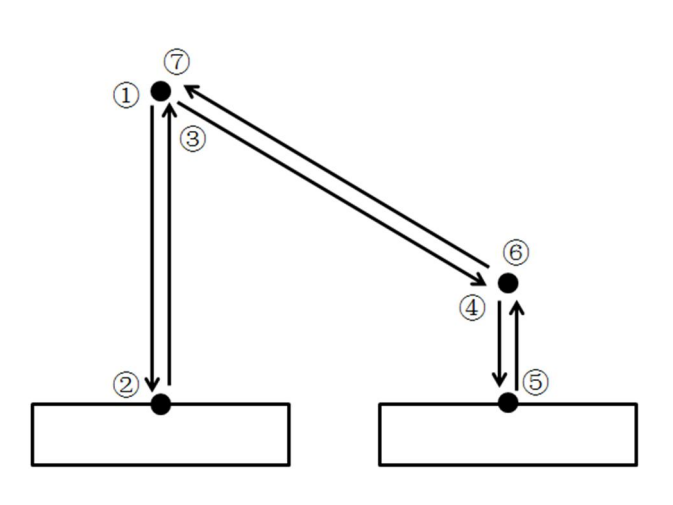

 $\mathbf 1$  and  $\mathbf 2$  and  $\mathbf 3$  and  $\mathbf 4$  and  $\mathbf 5$  and  $\mathbf 6$  and  $\mathbf 7$  and  $\mathbf 8$  and  $\mathbf 7$  and  $\mathbf 8$  and  $\mathbf 9$  and  $\mathbf 9$  and  $\mathbf 9$  and  $\mathbf 9$  and  $\mathbf 9$  and  $\mathbf 9$  and  $\mathbf 9$  and  $\mathbf 9$  and  $\mathbf$ 

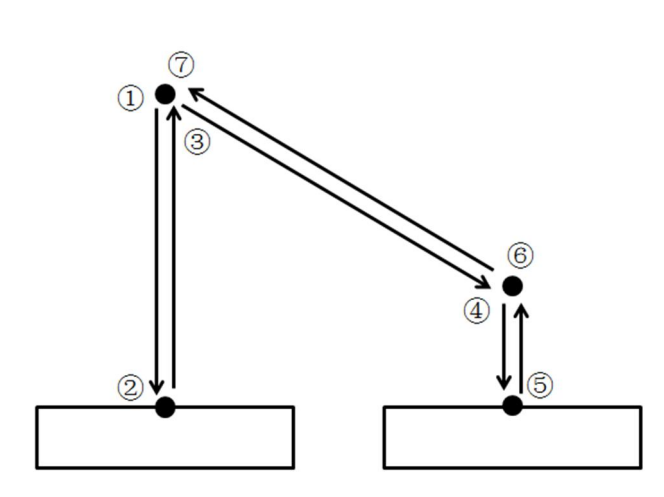

实际程序例 2

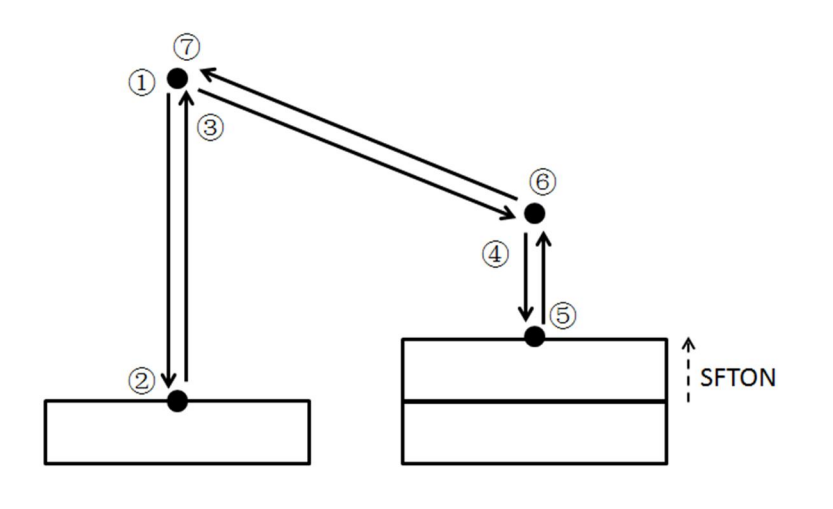

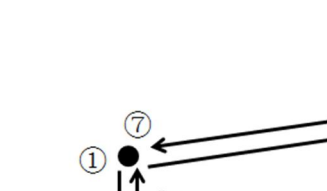

……

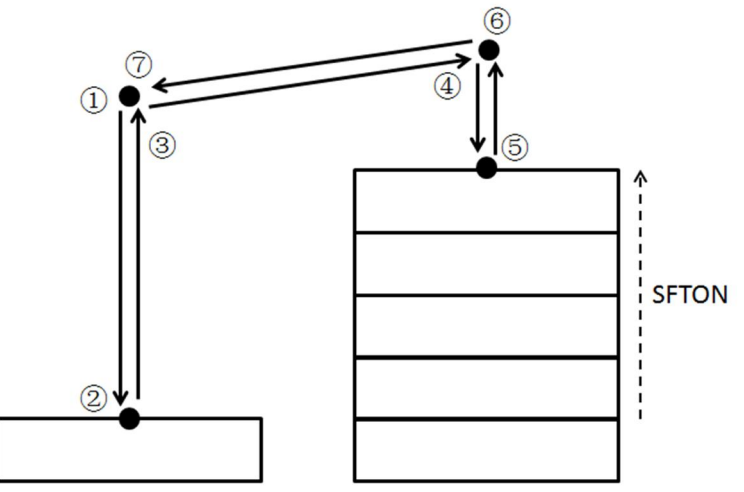

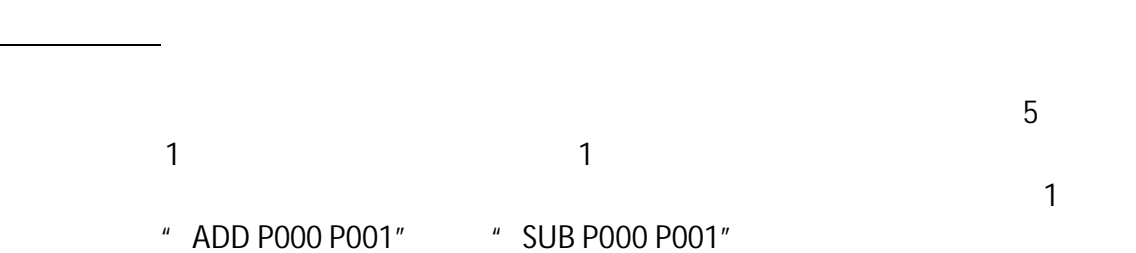

 $\frac{1}{\sqrt{10}}$ 

 $(6)$ 

 $\hat{z}$ 

 $\circled{4}$ 

R

з

3)

21

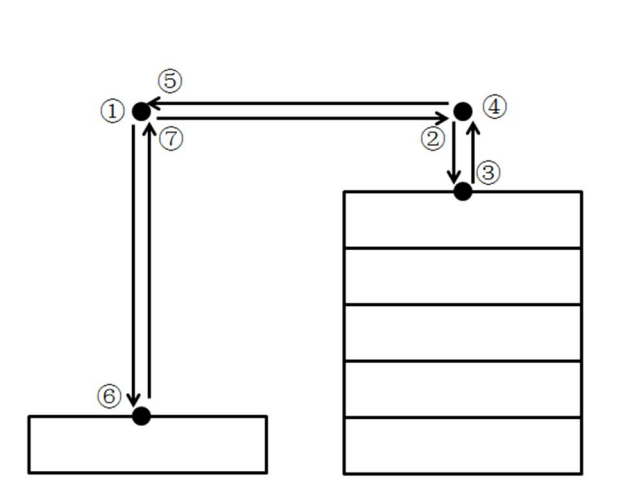

实际程序例 3

NOP

\*TOP

SFTOF

INC I000

END

SUB P000 P001

JUMP \*TOP IF I000<5

MOVJ VJ=10.0 …… MOVJ VJ=10.0 ……

MOVL V=100 ……

MOVL V=100 …… MOVJ VJ=10.0 …… MOVL V=100 …… MOVL V=100 ……

SFTON P000

SET I000 0 SUB P000 P000 SUB P001 P001 SETE P001(3) 50000

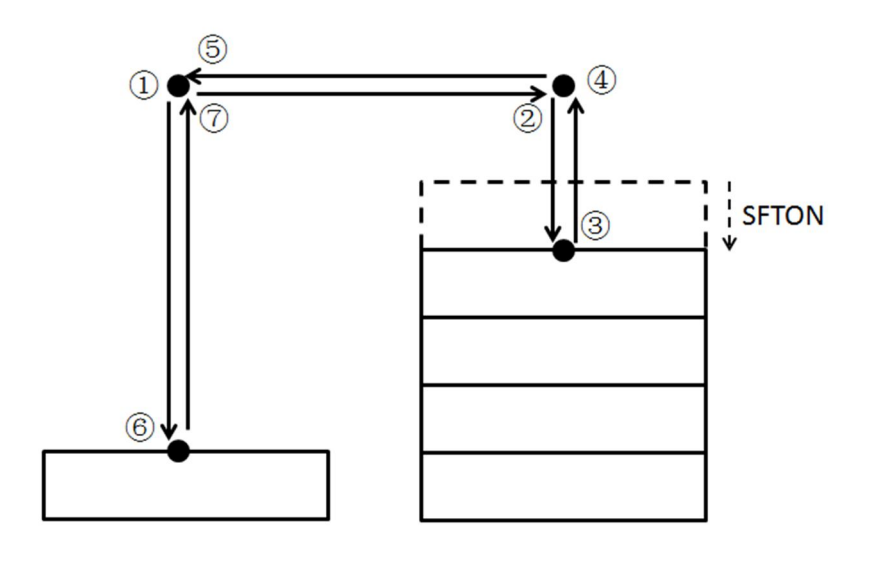

……

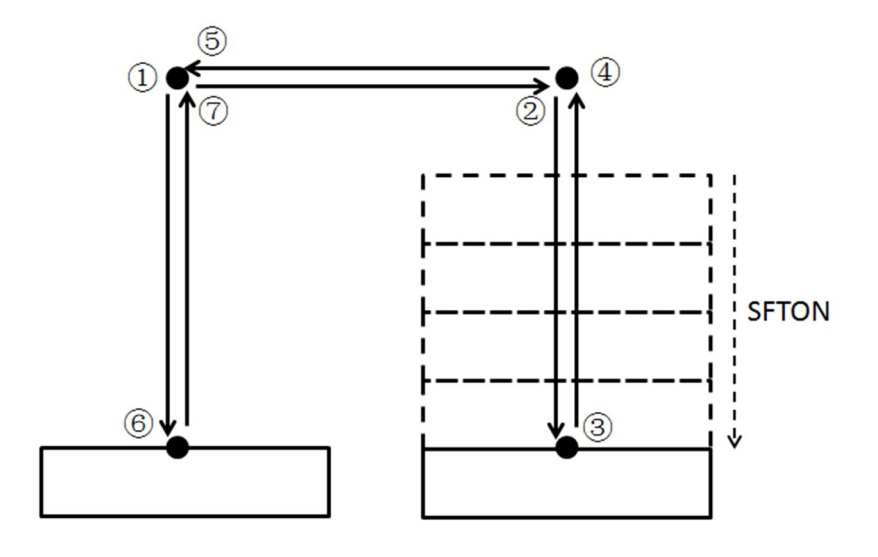

 $\rm 1$ 

程序评价:

NOP SET I000 0 SUB P000 P000 SUB P001 P001 SETE P001(3) 50000 \*TOP MOVJ VJ=10.0 …… SFTON P000 MOVJ VJ=10.0 …… MOVL V=100 …… MOVL V=100 …… SFTOF MOVJ VJ=10.0 …… MOVL V=100 …… MOVL V=100 …… INC I000 SUB P000 P001 JUMP \*TOP IF I000<5 END

程序介绍:

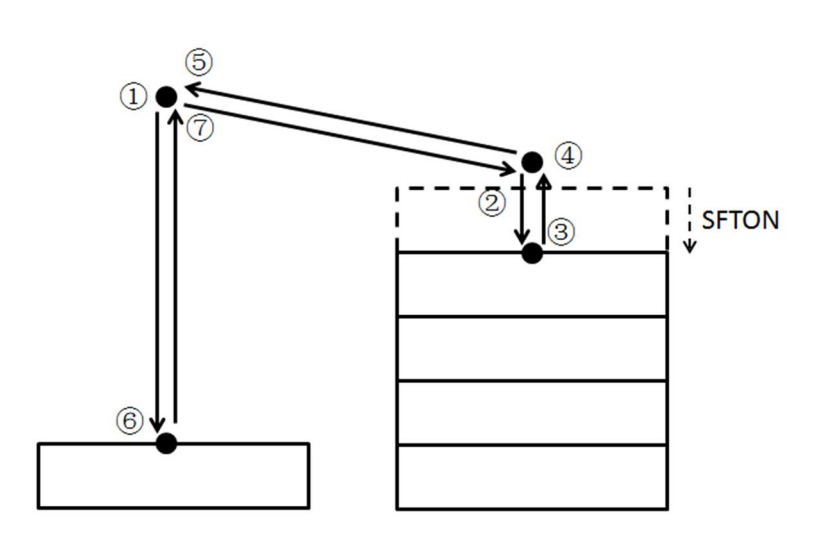

 $2$ 

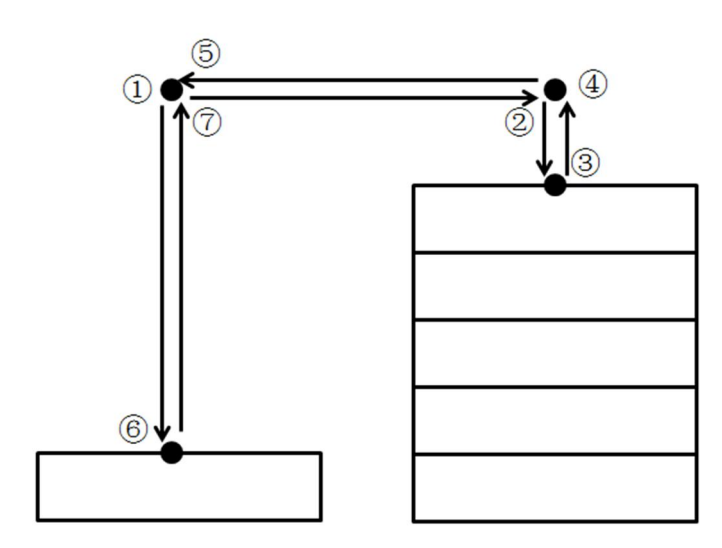

实际程序例 4

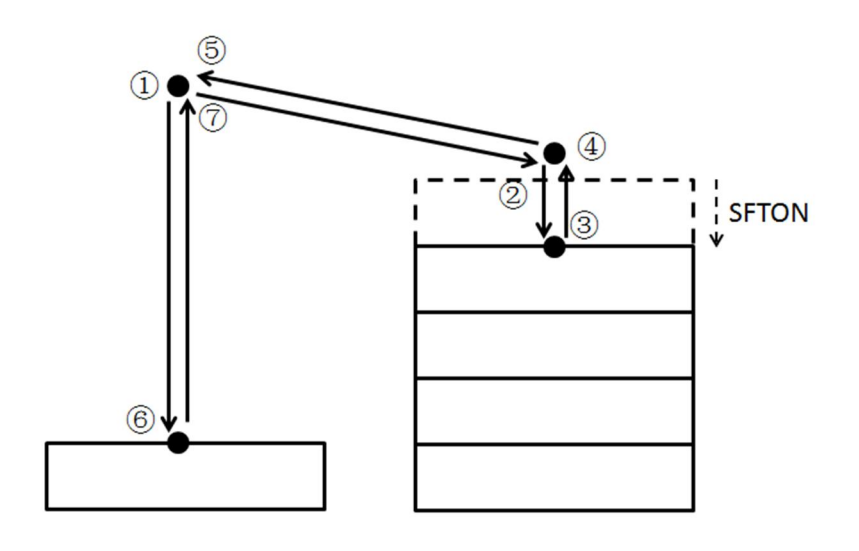

……

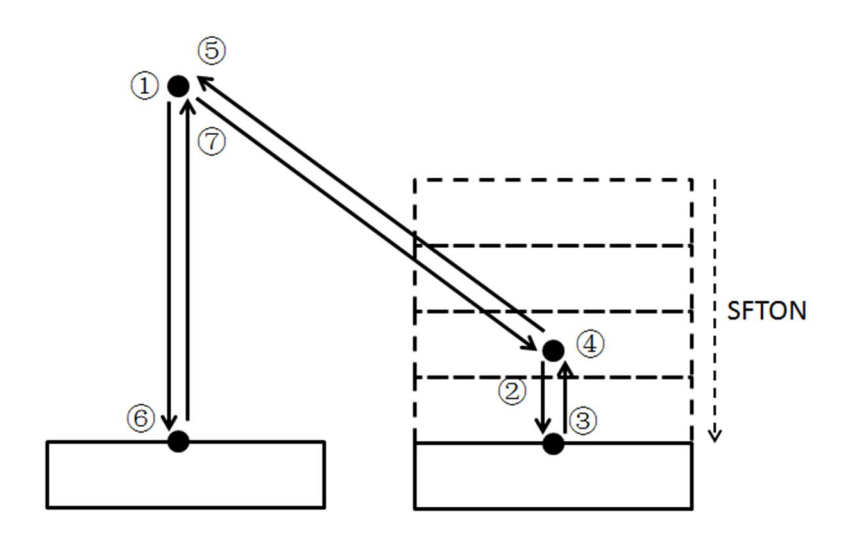

 $2$ 

程序评价:

 $3.2$ 

 $UNTIL$  SRCH,  $SRCH$ 

#### MOVL

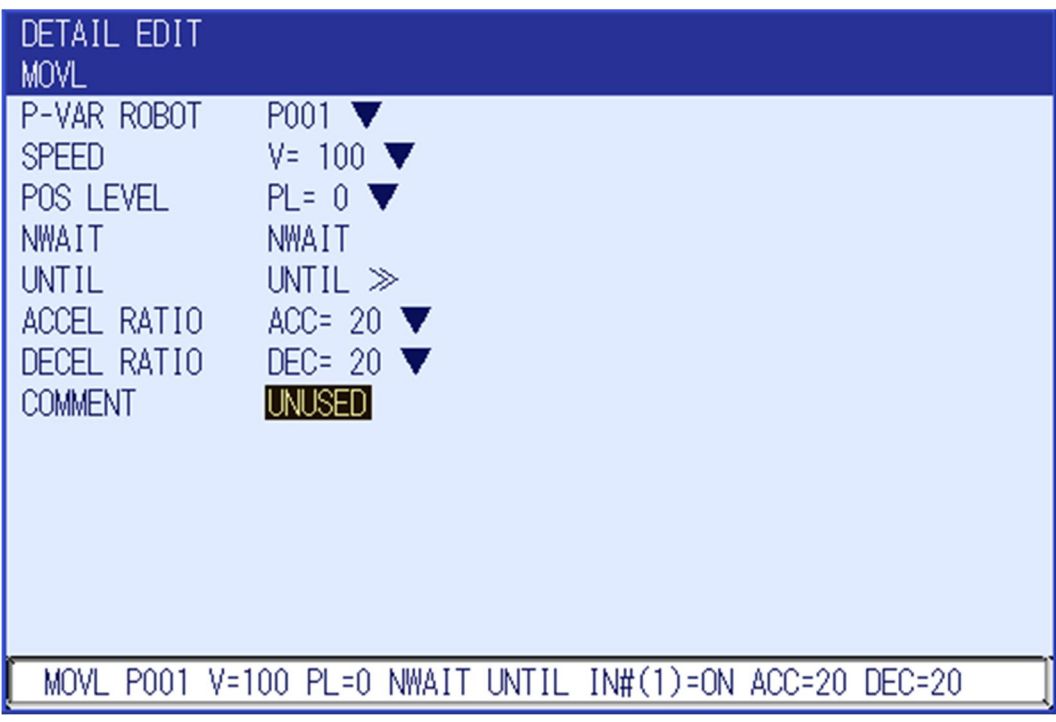

 $P$ 

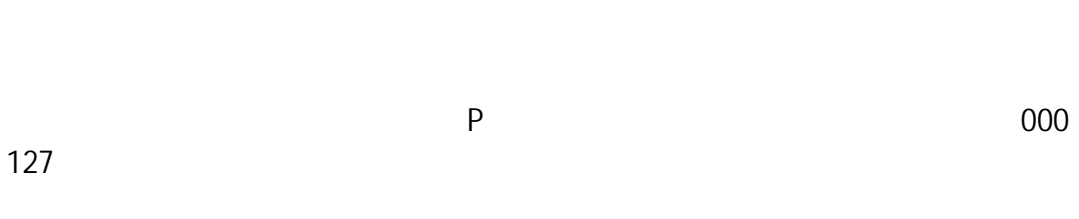

移动到指定的机器人 P 变量位置。可以附加或者省略。

mm/s cm/min

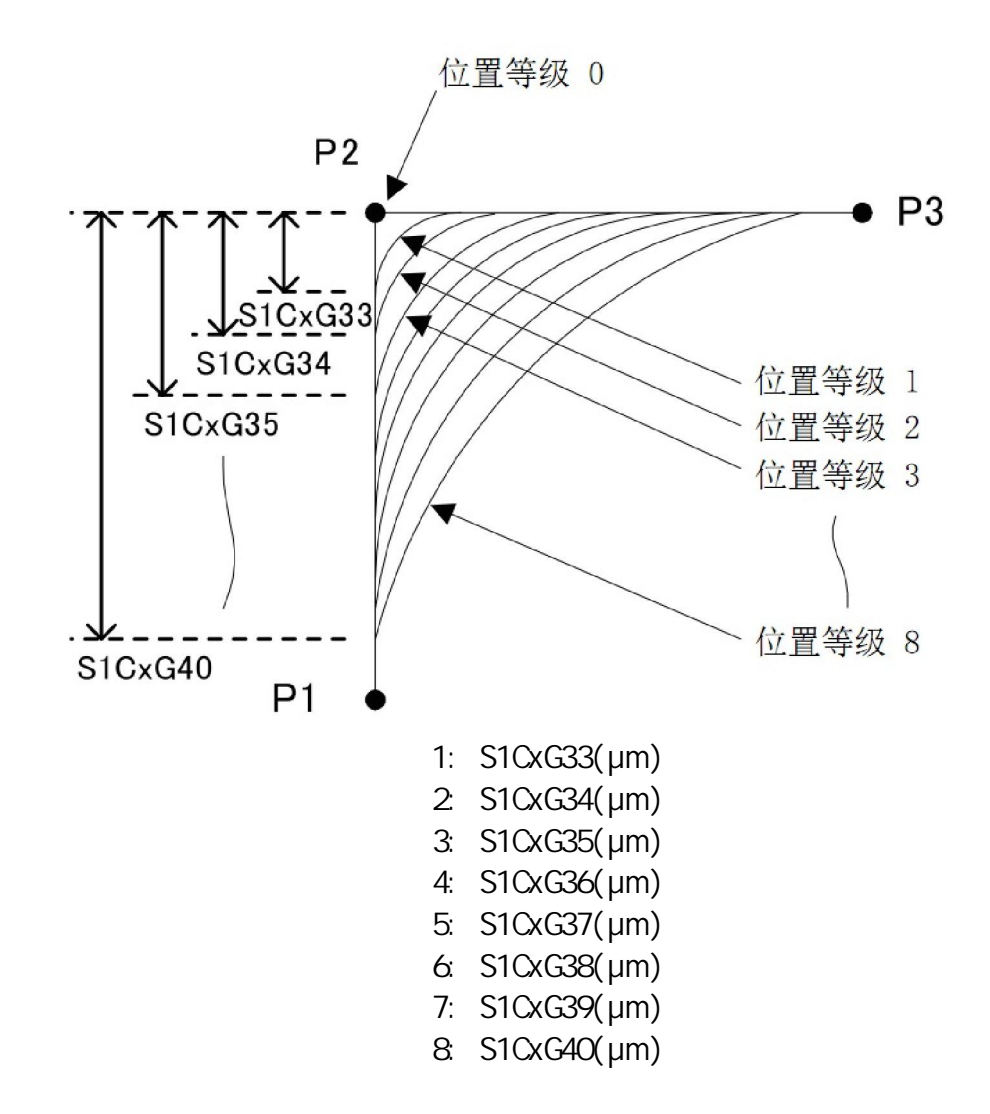

NWAIT/ENWAIT

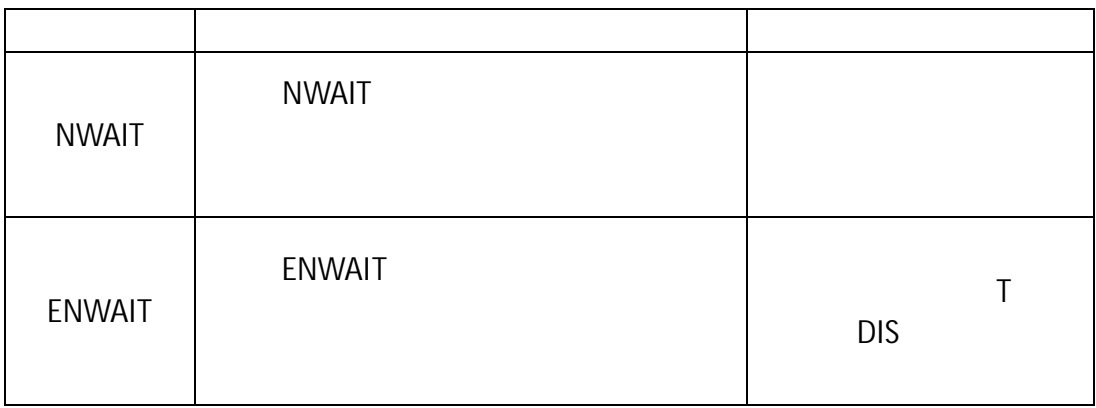

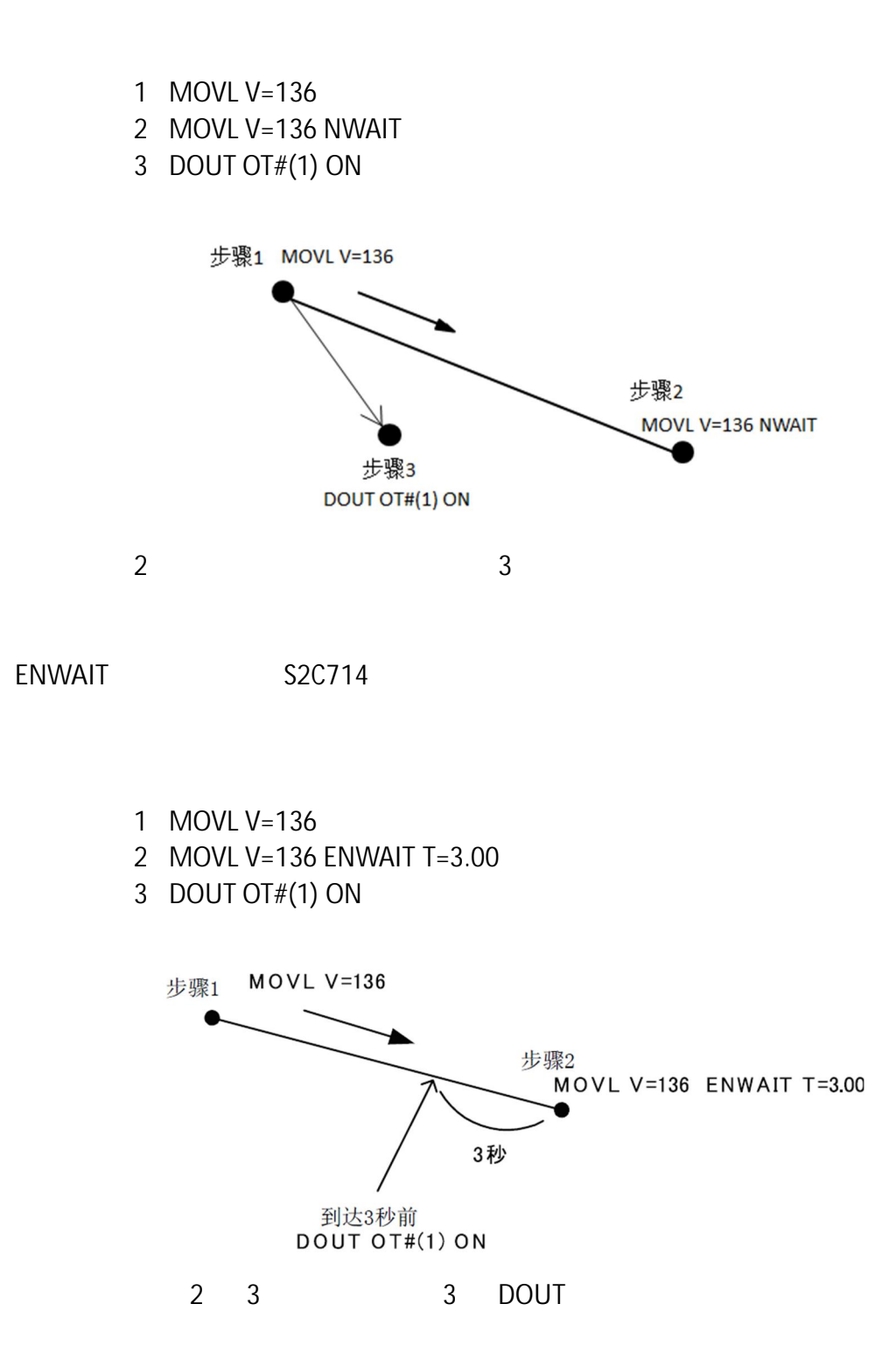

#### UNTIL SRCH UNTIL SRCH

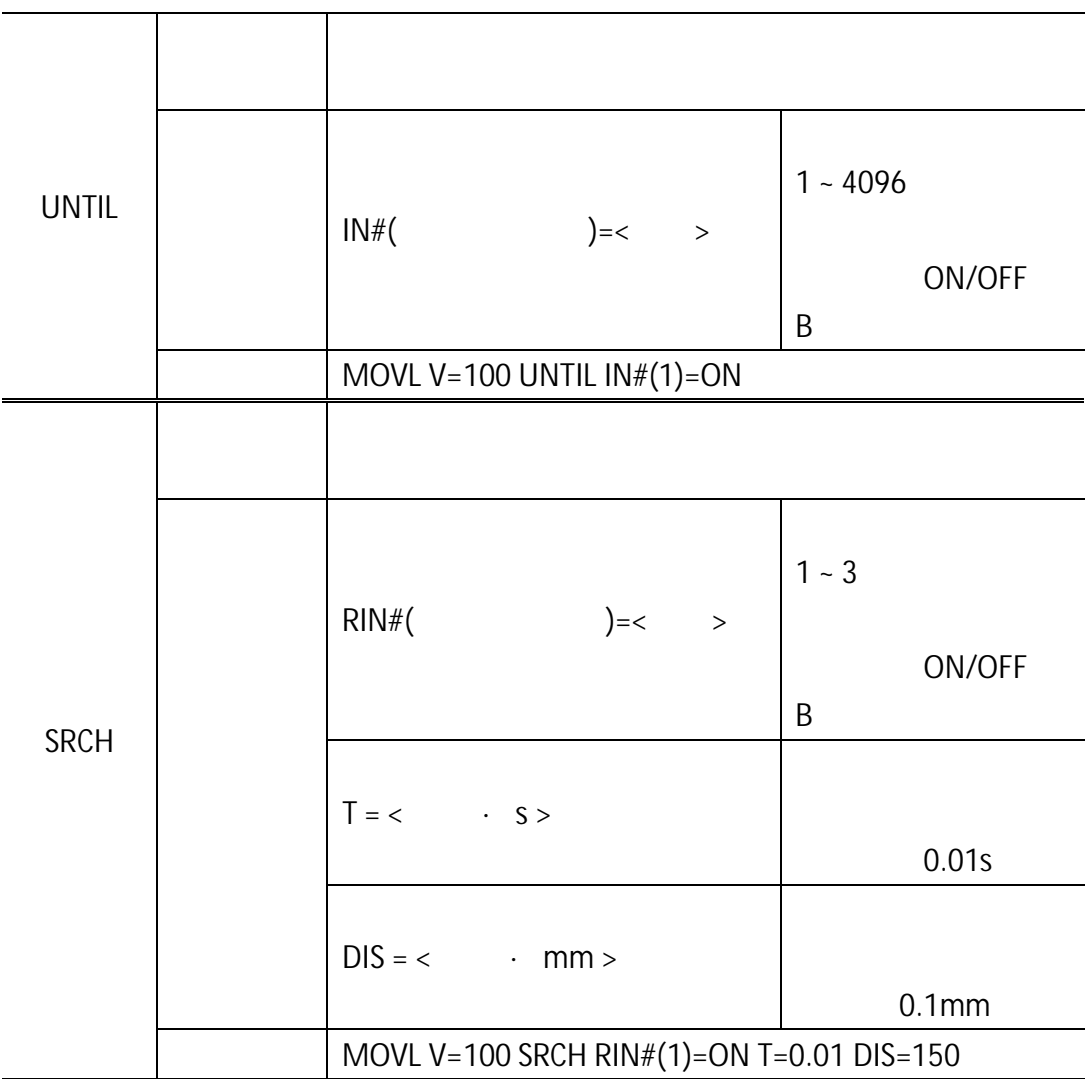

UNTIL

- 步骤 1 MOVJ VJ=100.00
- 步骤 2 MOVJ VJ=50.00 UNTIL IN#(14)=ON
- 步骤 3 MOVJ VJ=25.00

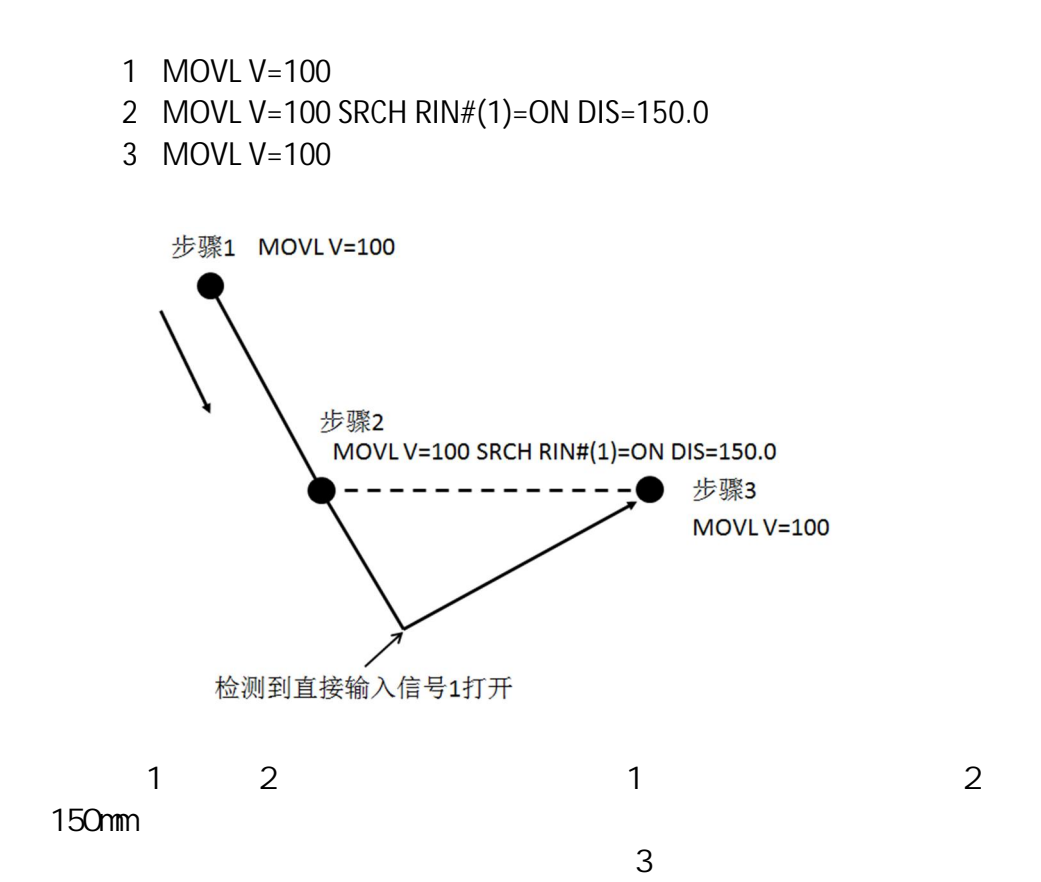

**SRCH** 

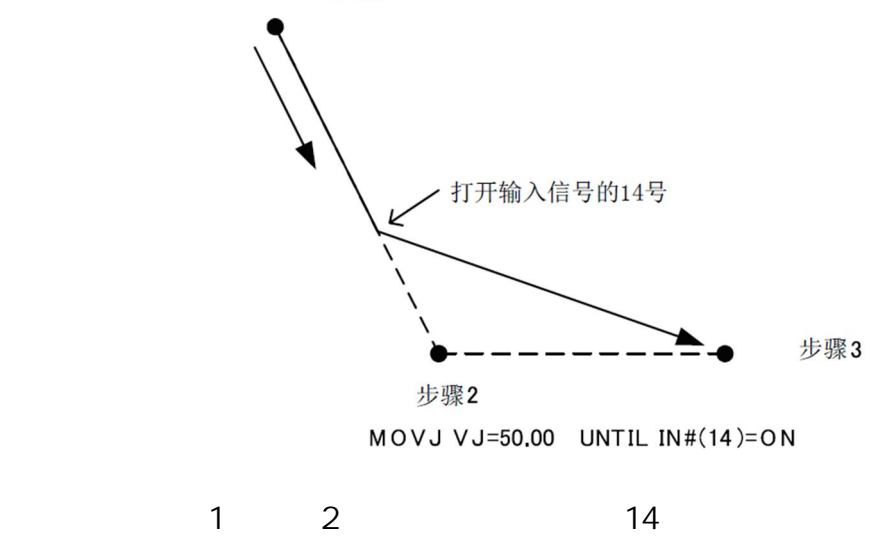

步骤1 MOVJ VJ=100.00

 $14$  3

1 UNTIL SRCH

 $UNTIL$ 

 $SRCH$ 

2 UNTIL SRCH SRCH

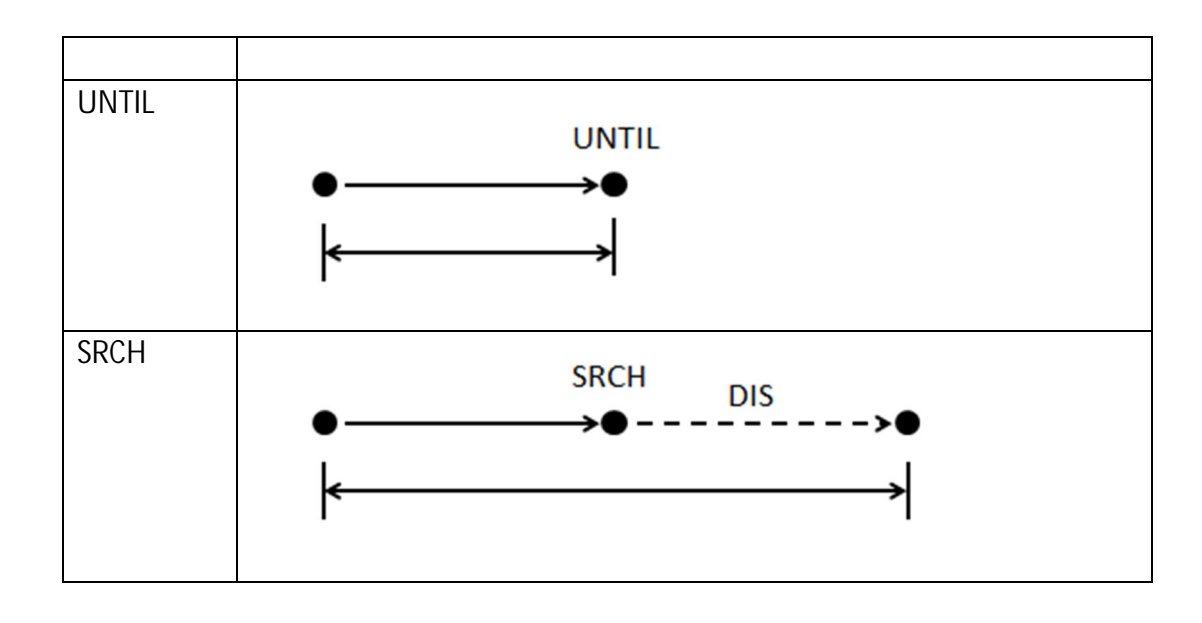

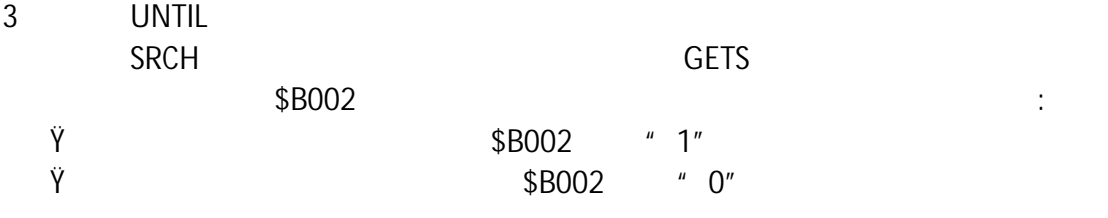

4 UNTIL SRCH

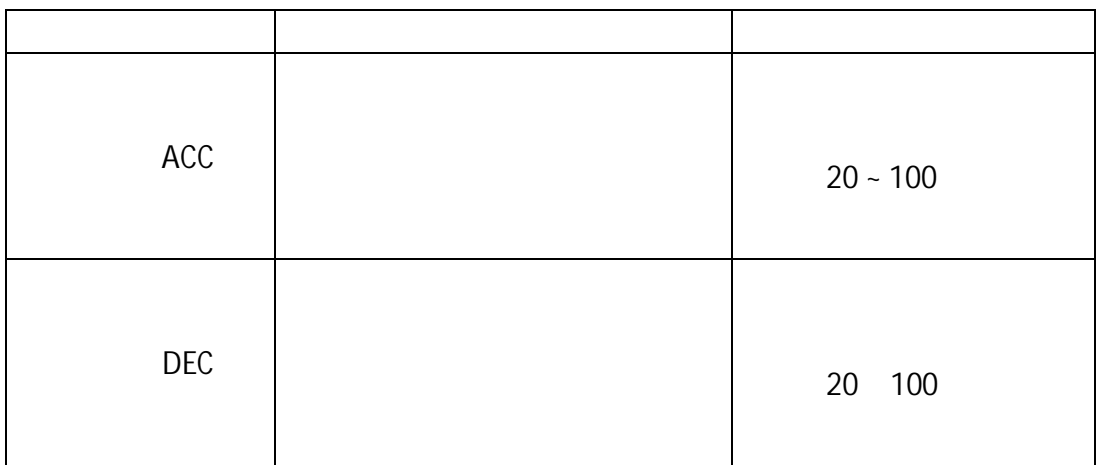

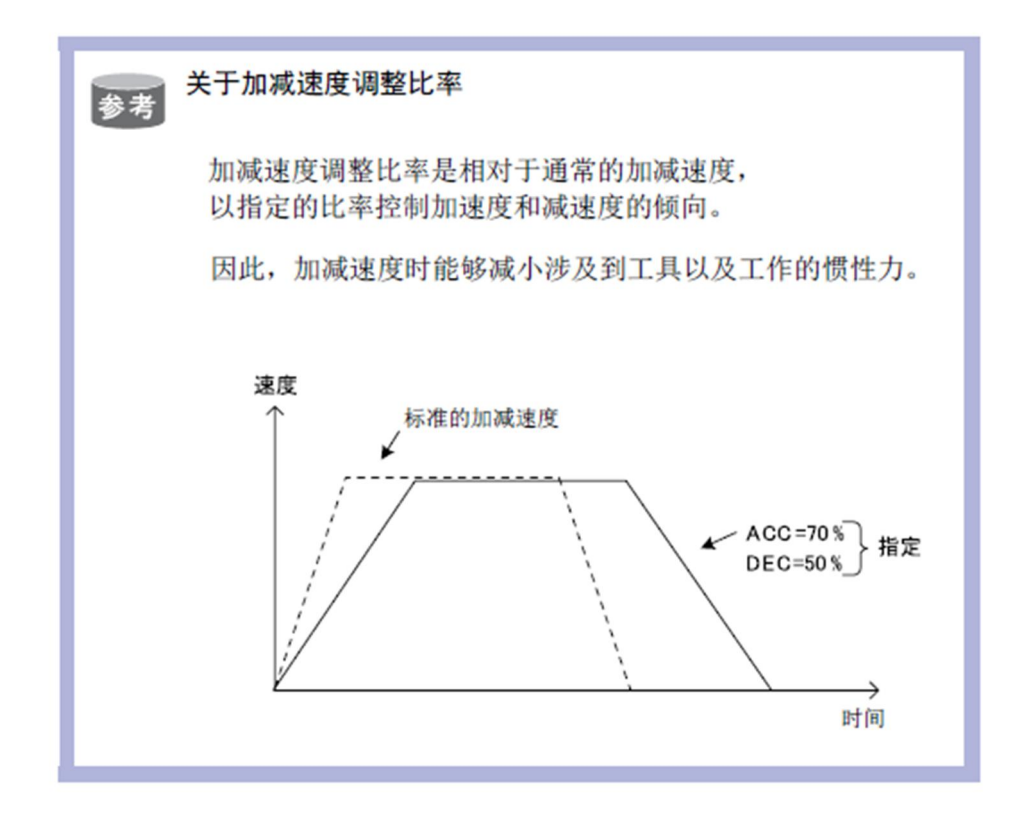

# Ø IMOV

#### IMOV P000 V=138 RF

# P000

138cm/min

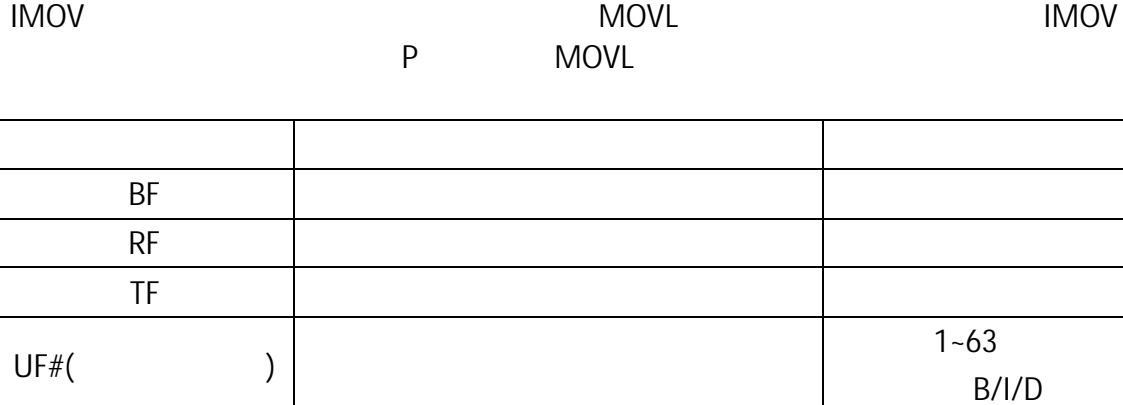

## Ø IF

## (1) SET B000 1 JUMP B000 IF IN#(14)=ON

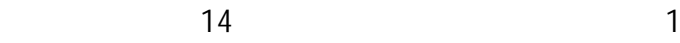

## (2) JUMP \*2 IF D005<=D006

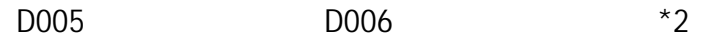

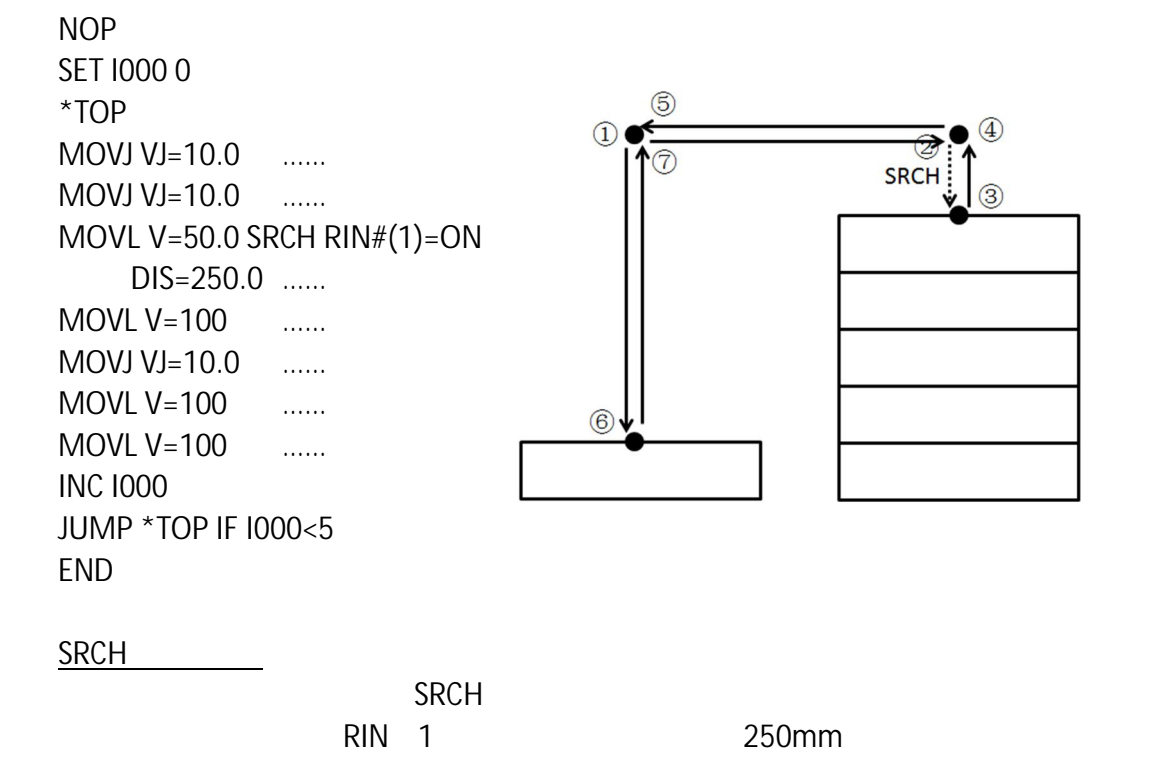

 $5$ 

 $SRCH$ 

程序介绍:

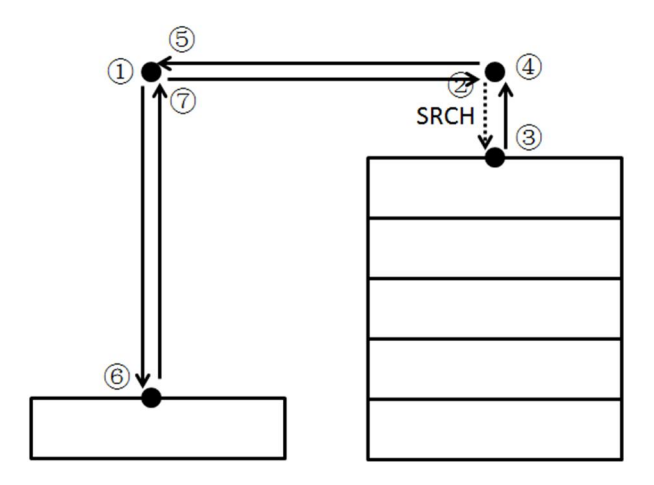
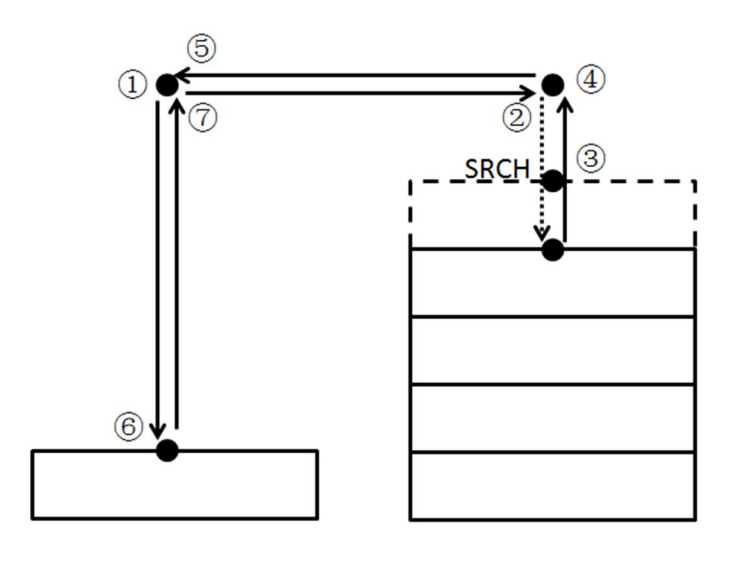

……

 $\frac{1}{\sqrt{10}}$  $\circled{4}$  $\hat{2}$  $\circled7$ 3  $S_RCH$ ।<br>५  $<sup>6</sup>$ </sup>

 $SRCH$ 

程序内容: NOP SET I000 0 SUB P000 P000 SUB P001 P001 SETE P001(3) 50000 \*TOP MOVJ VJ=10.0 …… SFTON P000 MOVJ VJ=10.0 …… MOVL V=50.0 SRCH RIN#(1)=ON DIS=50.0 …… MOVL V=100 …… SFTOF MOVJ VJ=10.0 …… MOVL V=100 …… MOVL V=100 …… INC I000 SUB P000 P001 JUMP \*TOP IF I000<5 END

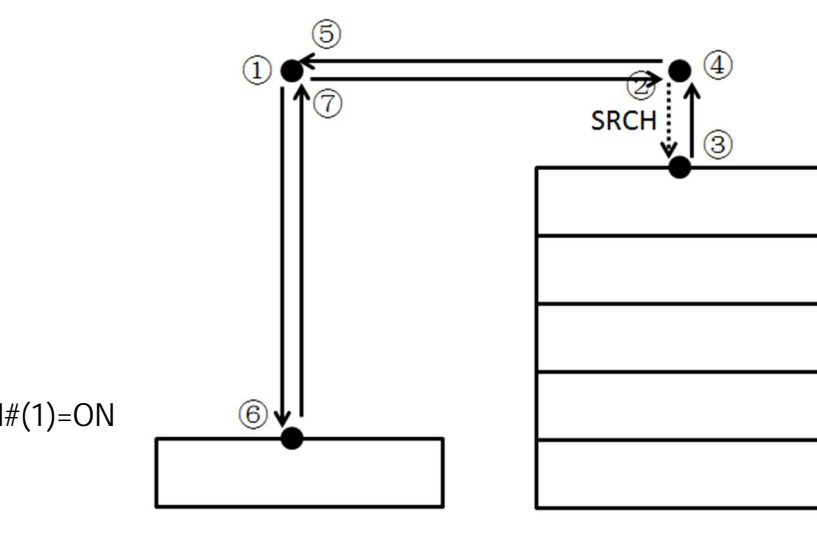

 $5$ 

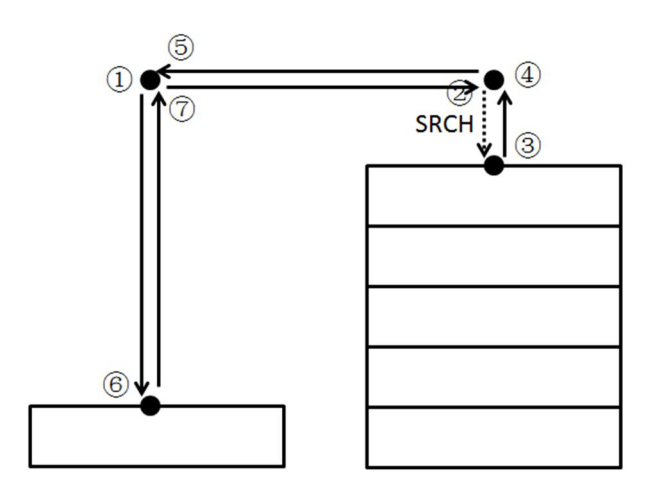

 $3.3$ 

 $\overline{6}$ 

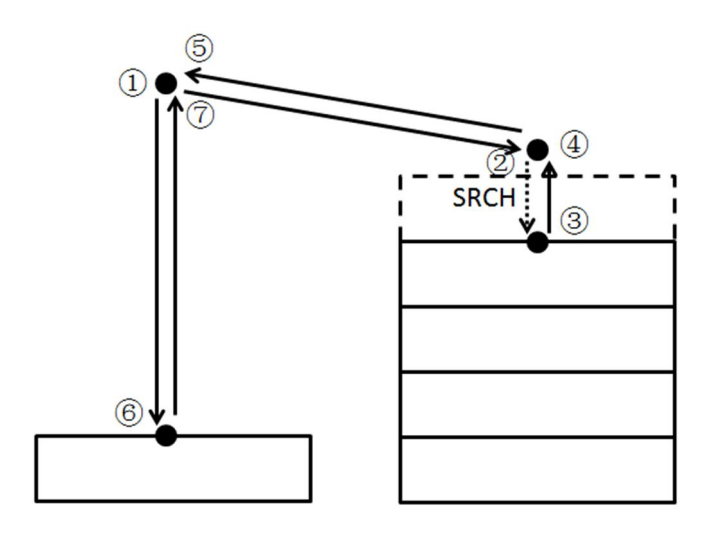

……

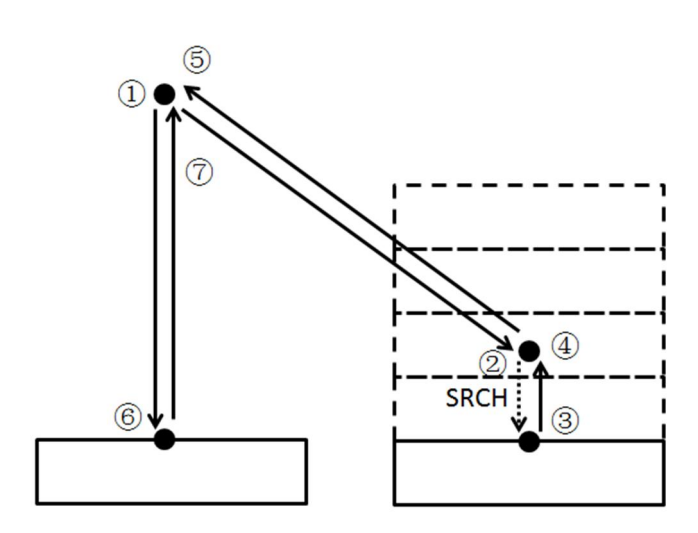

 $GETS$ 

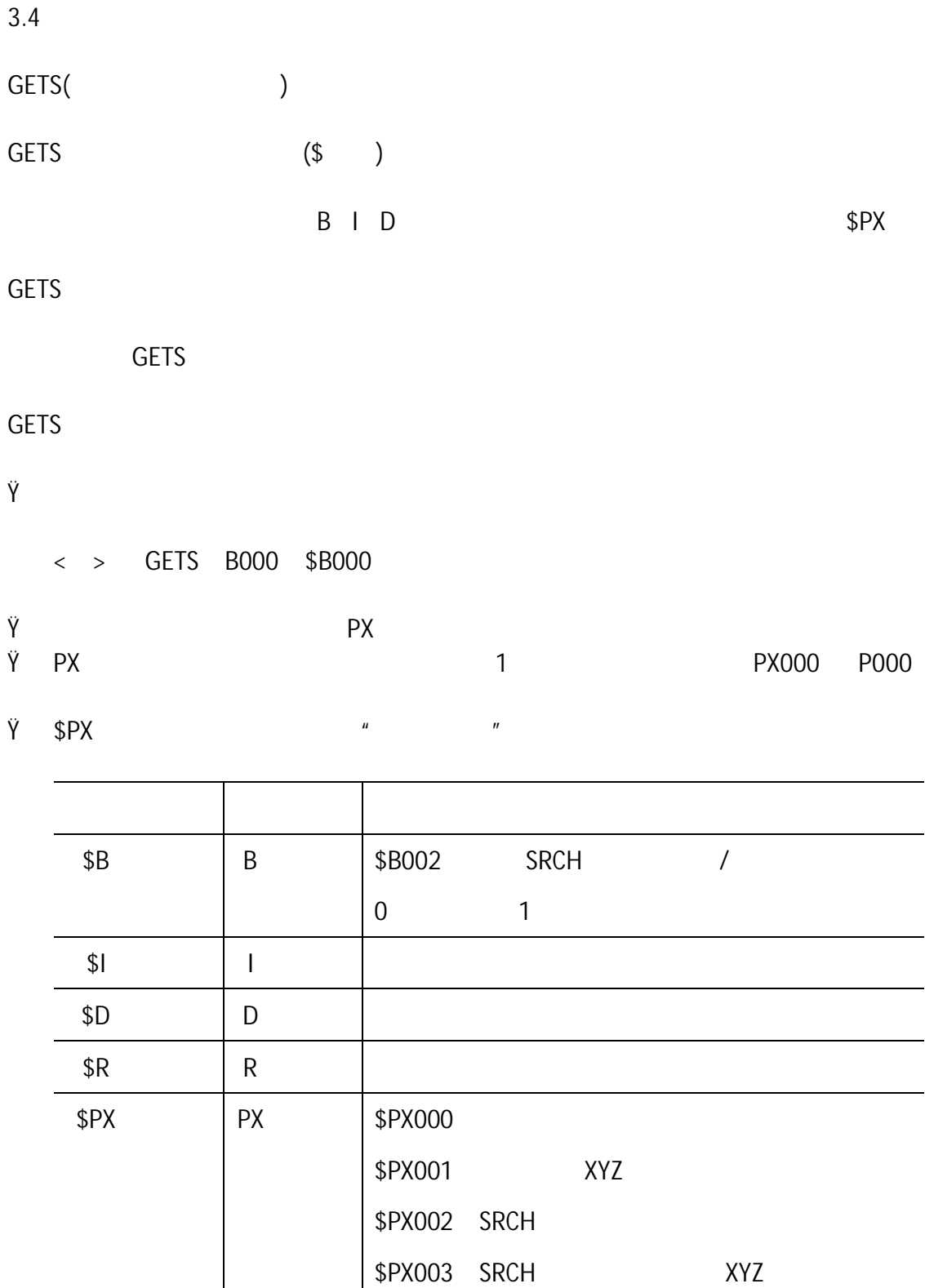

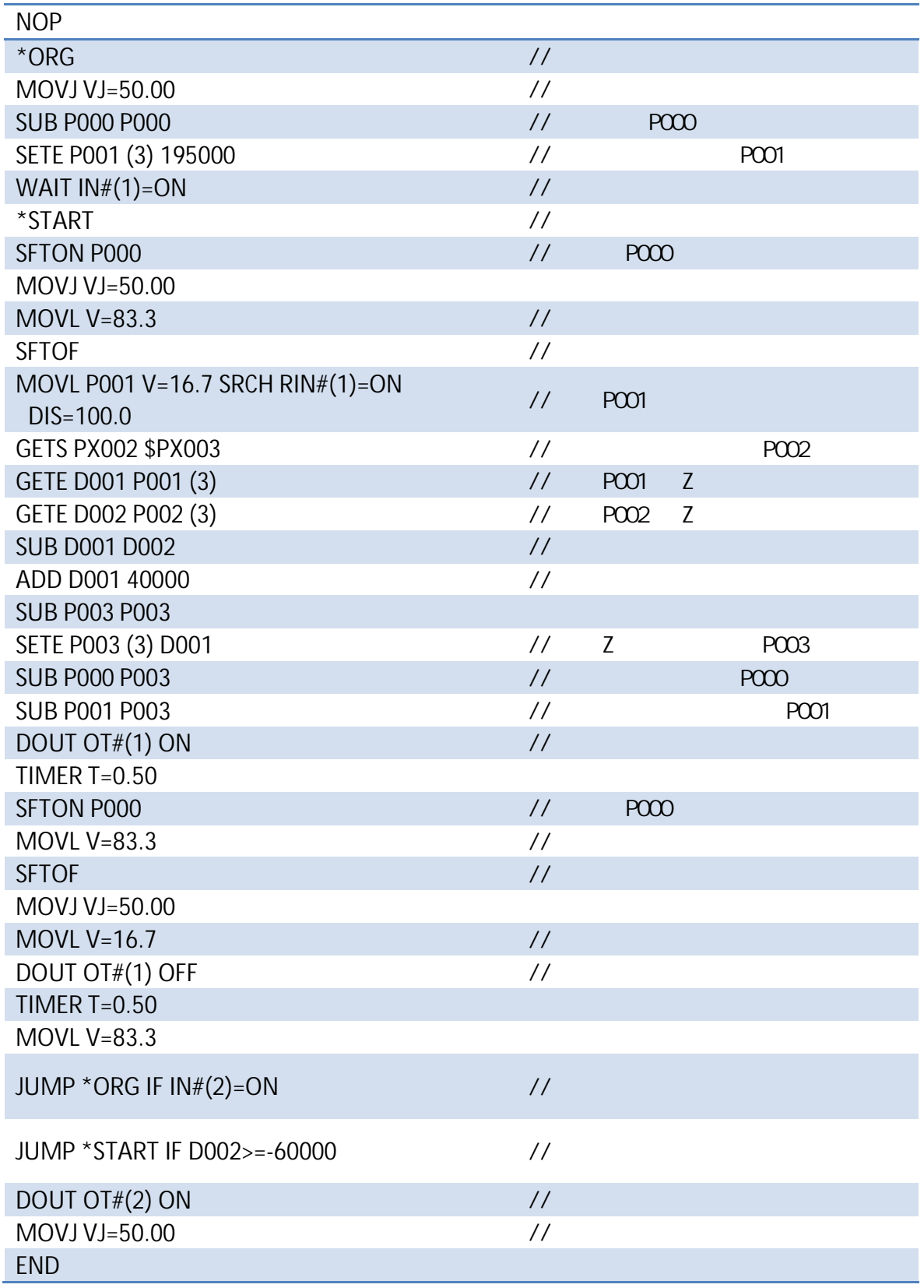

 $SRCH$ ,  $SRCH$ 

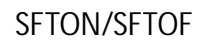

程序介绍:

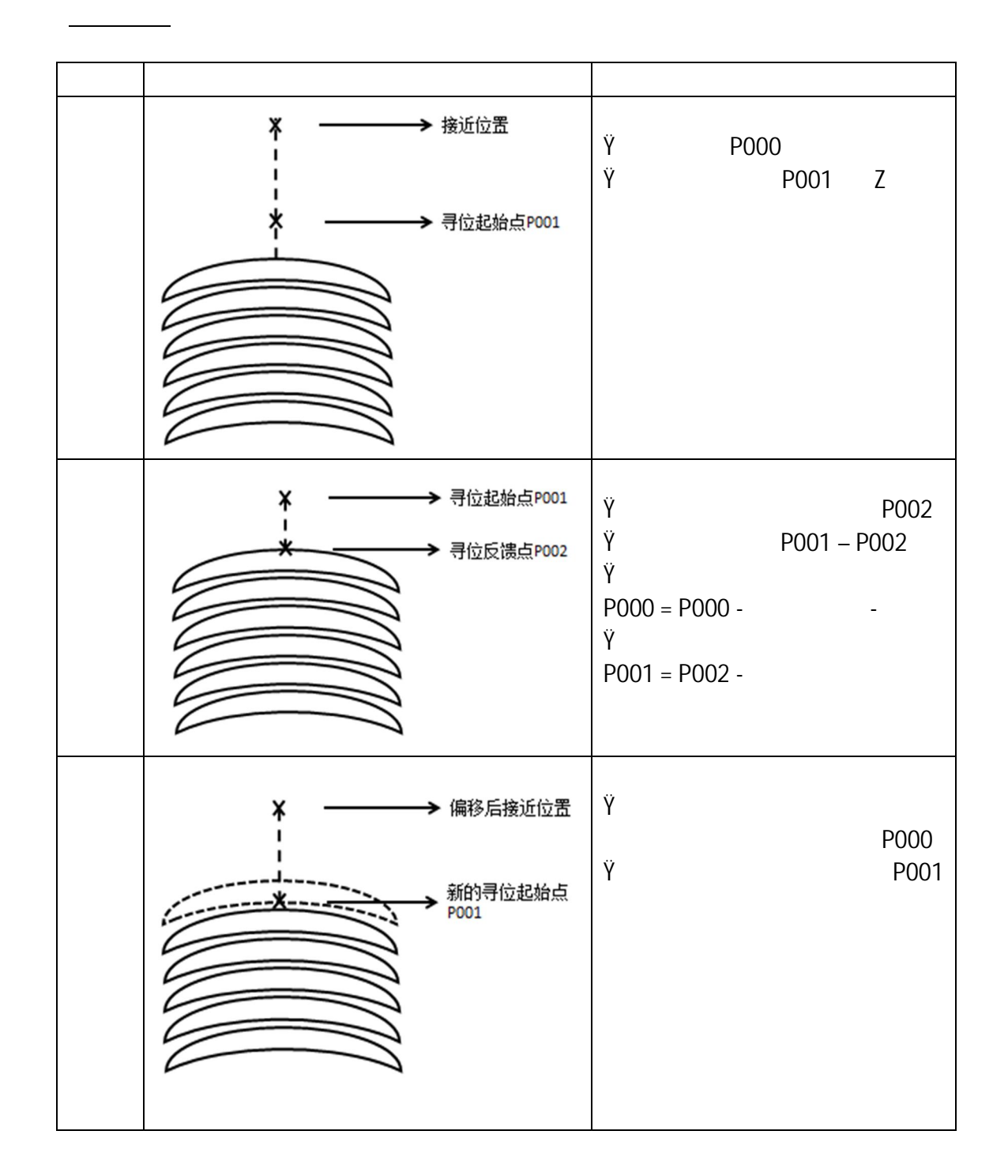

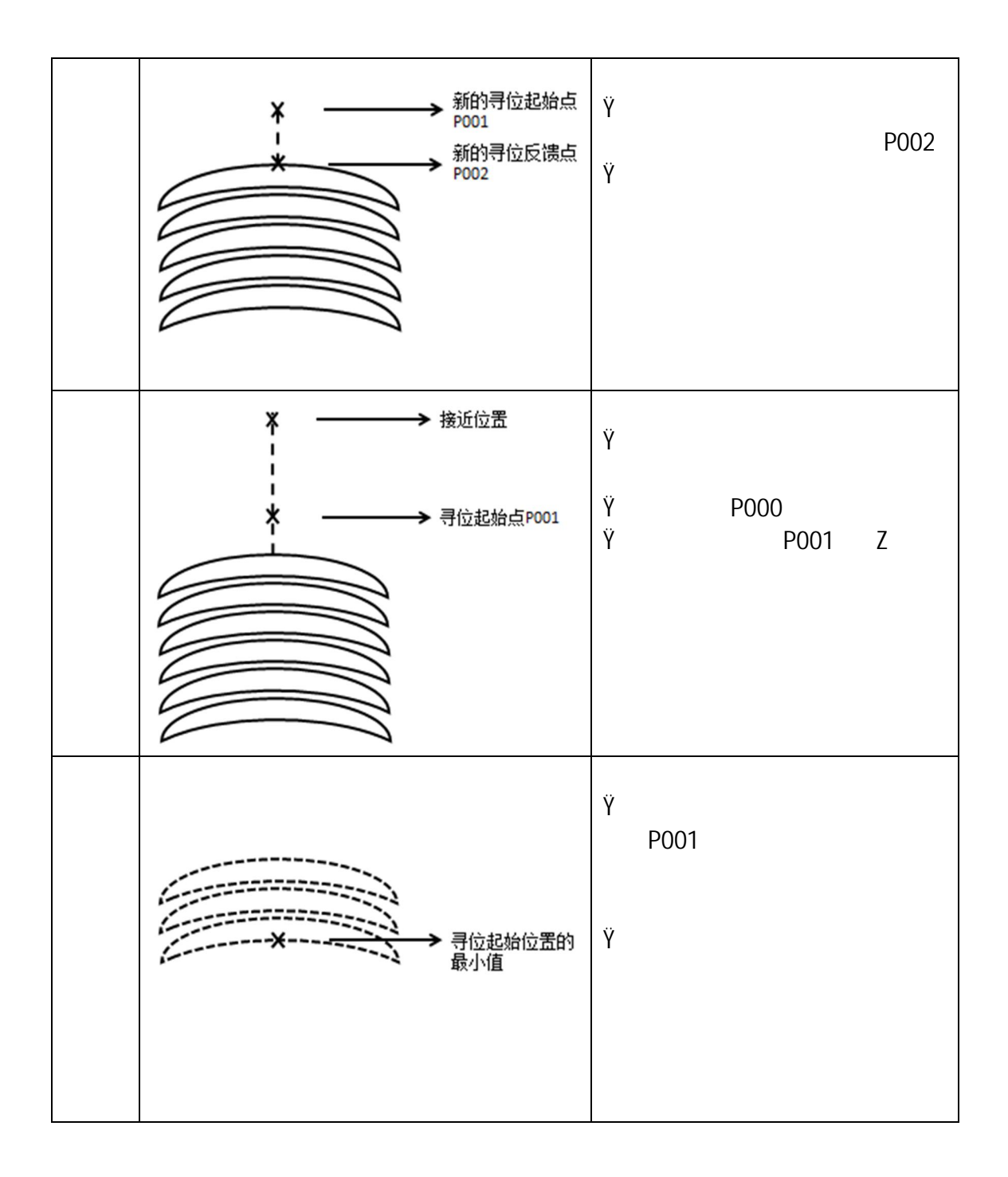

# 4. I/O定义表

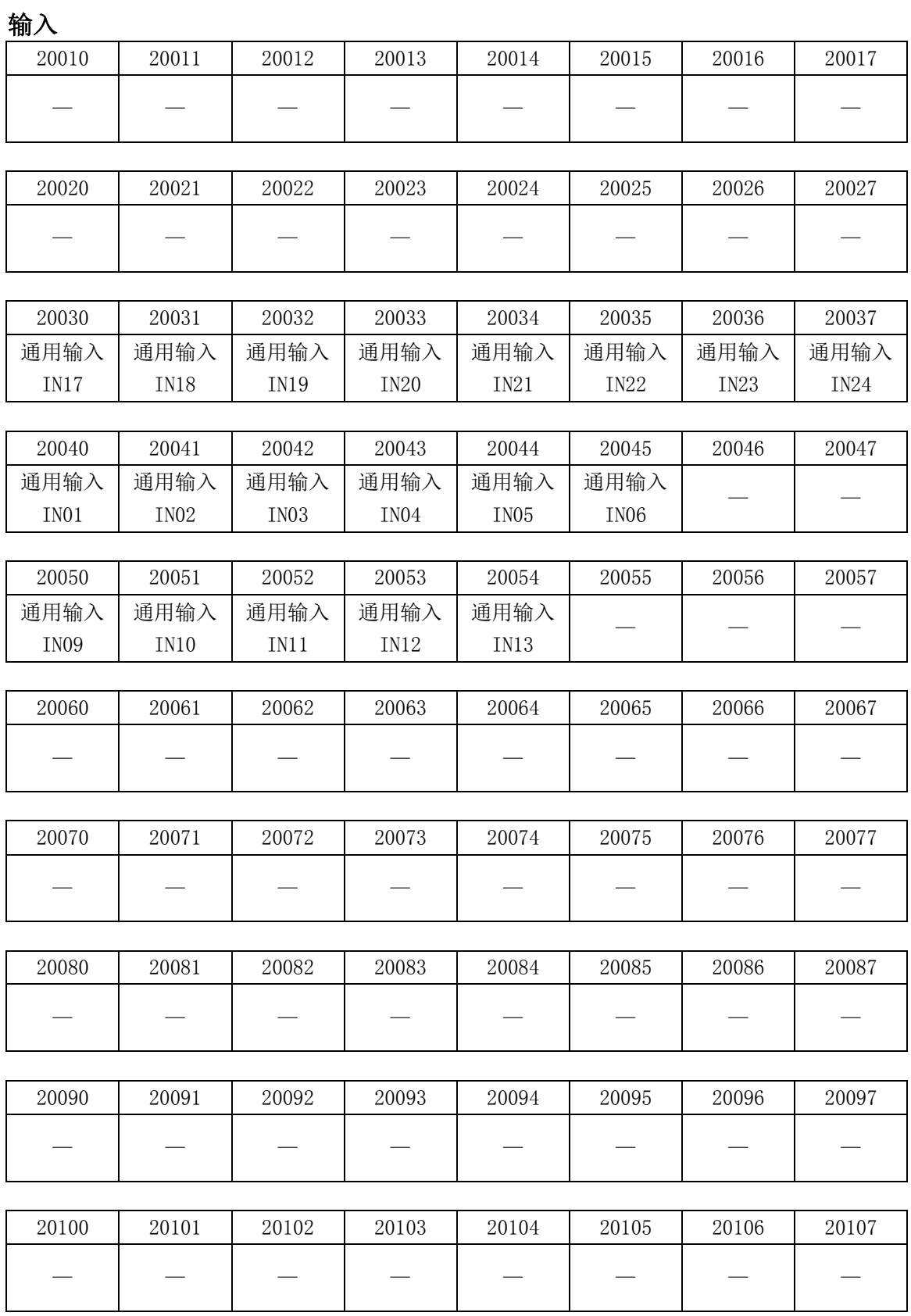

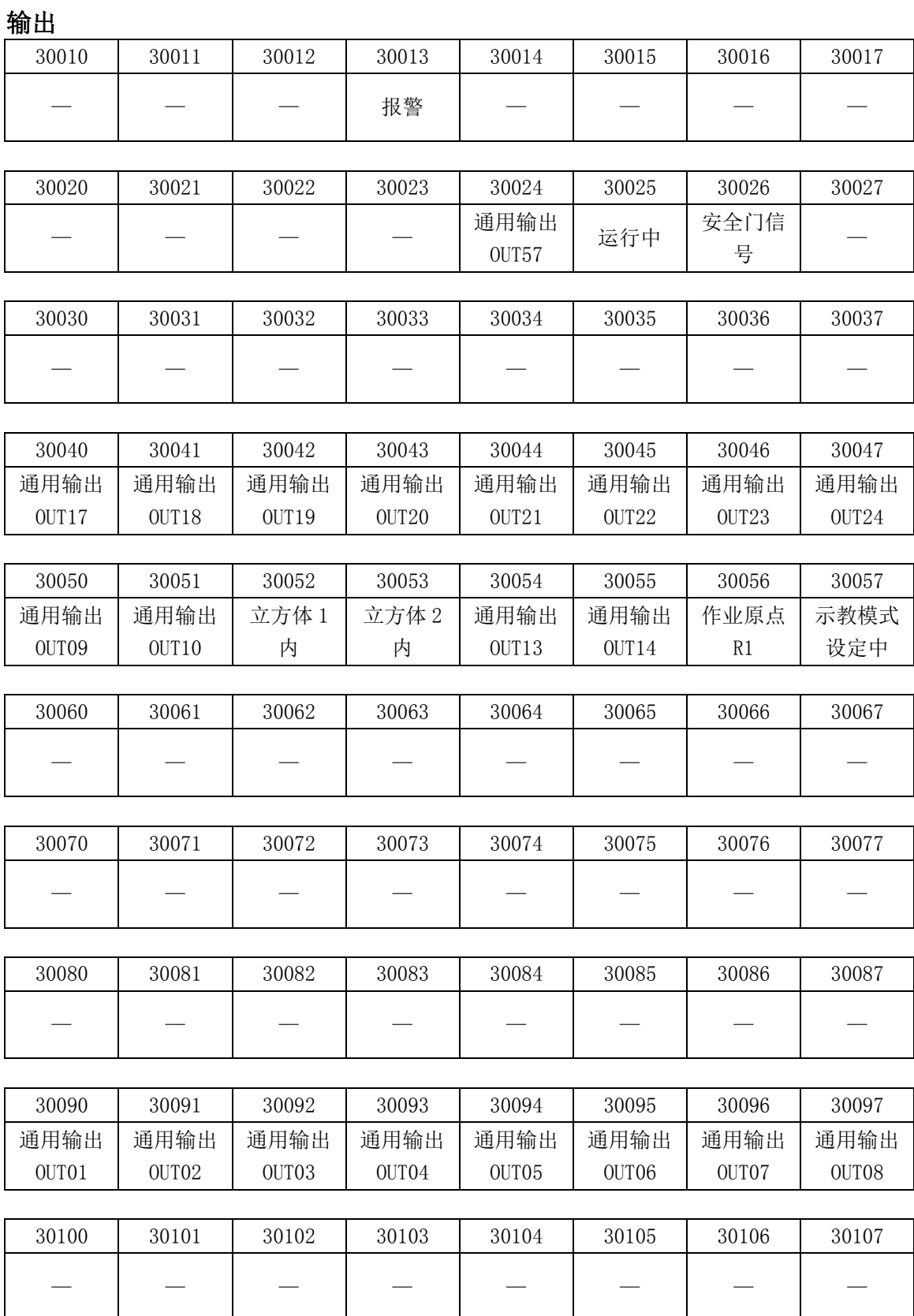

42

#### 5.1 工具重量・重心自动测定功能

工具重量・重心自动测定功能是为了方便登录工具重量和重心位置的 功能。

利用此功能,可自动测定工具重量和重心位置并登录在工具文件中。

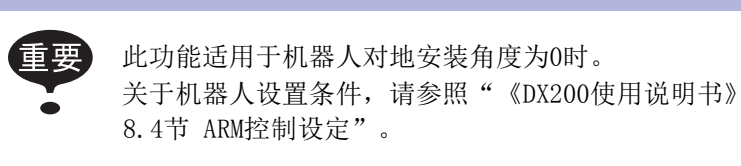

5.1.2 测定重量・重心位置

测定重量・重心位置,是调整机器人到基准位置(U、B、R 轴水平位 置),然后操作U轴、B轴、T轴来进行的。

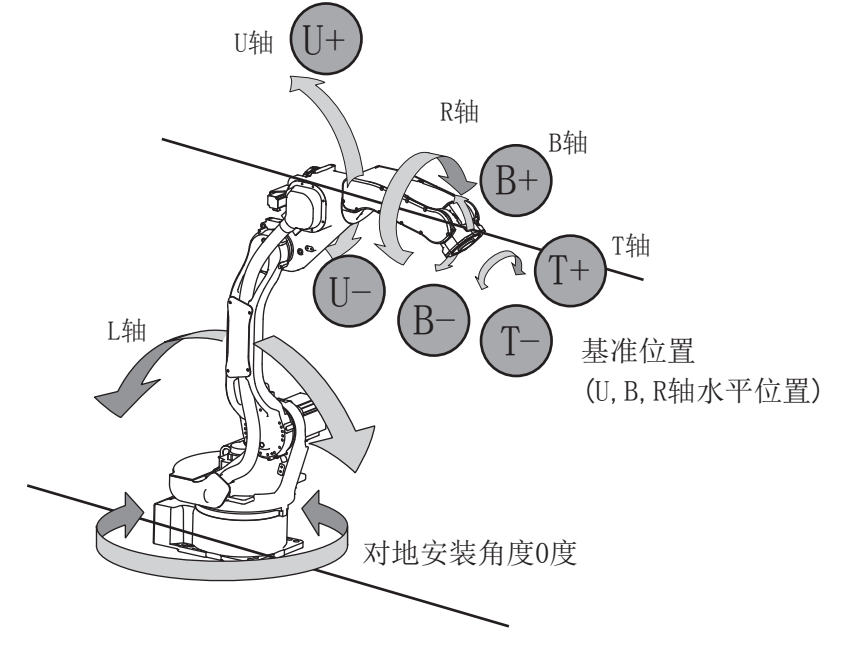

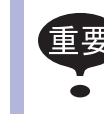

进行重量·重心位置的测定时,请拆下连接在工具上的电线 等。如果测定时加载不必要的负荷,可能无法正确测定。

- 1. 选择主菜单的【机器人】
- 2. 选择【工具】

–显示工具一览画面。

–工具一览画面仅在文件扩展功能有效的情况下显示。

文件扩展功能无效时,显示工具坐标画面。

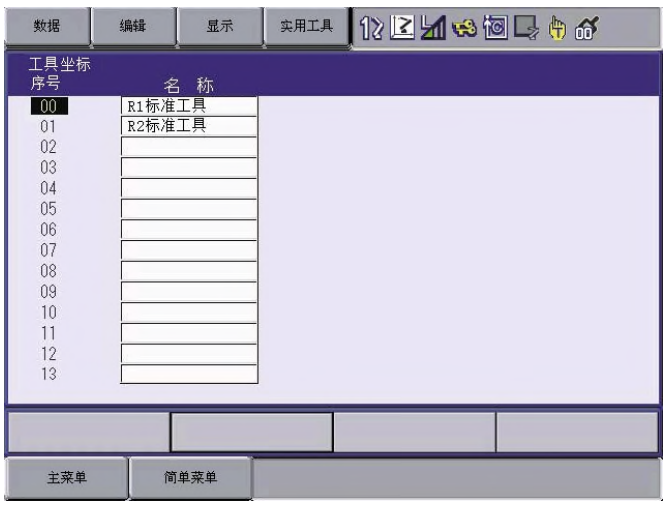

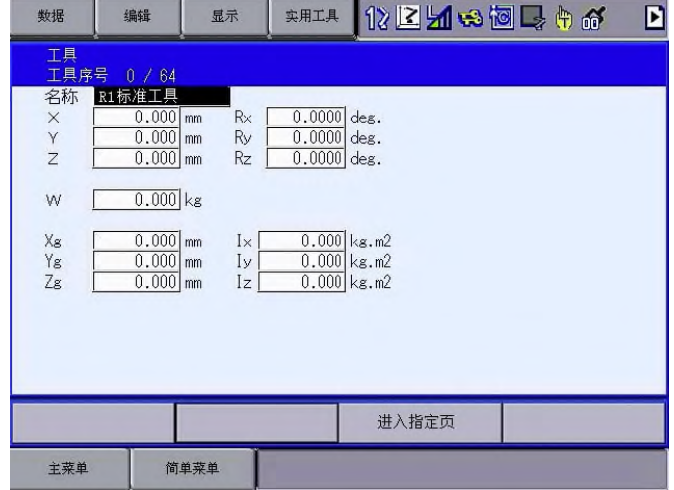

- 3. 选择目标工具序号
	- –在工具一览画面中,将光标移动到目标编号,按下[选择]。
	- –显示所选编号的工具坐标画面。
	- –在工具坐标画面中,可按下[页面]键或者选择【进入指定页】来 切换到目标序号。
	- –要切换工具一览画面和工具坐标画面时,选择菜单中的【显示】 →【列表】或【显示】→【坐标值】。

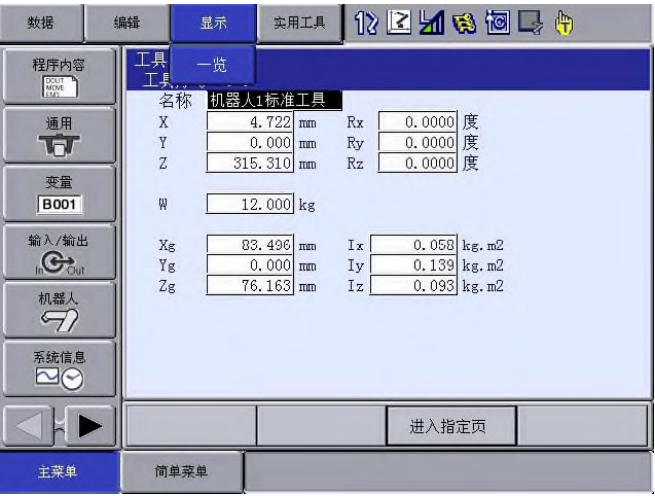

4. 选择菜单中的"实用工具"

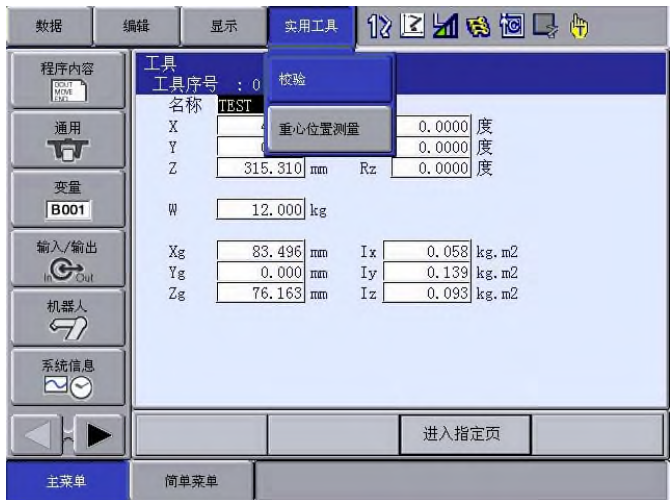

- 5. 选择【重心位置测量】
	- 显示重心位置测量的画面。

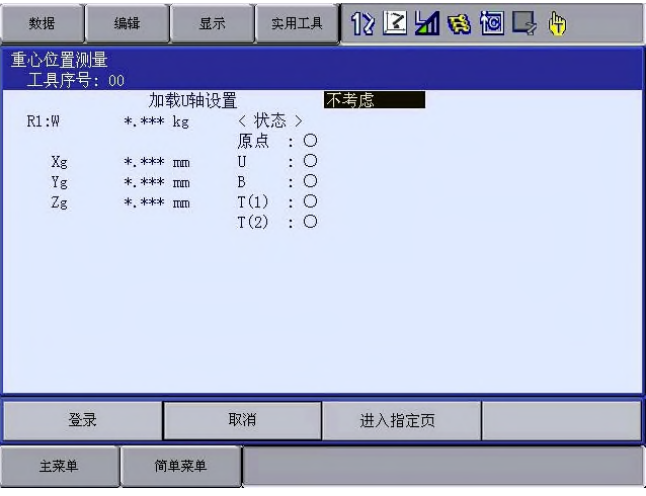

6. 按下[翻页]

– 如果系统有多台机器人,选择【进入指定页】来切换目标控制轴组。

7. 按下 [前进]

– 首次按下[前进],调整机器人到基准位置(U、B、R轴水平位置)。

8. 再次按下[前进]

– 再次按下[前进],开始测定。

按如下顺序操作机器人来进行测定。 测定完成的项目,由"○"变为"●"。

 U 轴测定:U 轴基准位置 +4.5 度 → -4.5 度 G轴测定:B 轴基准位置 +4.5 度 → -4.5 度 T轴第一次测定:T 轴基本 +4.5 度 → -4.5 度 T轴第二次测定:T 轴基准位置 +60 度 → +4.5 度 → -4.5 度

• 测定时的速度默认为"中速"。 参考 • 测定时,画面的"基准"、"U轴"等字样会闪烁显示。 • 测定过程中松开[前进](变为"●", 前松开时), 会中 断测定,显示以下信息。 •"停止测量" 再测定时,从基准位置开始。

– 全部测定完成后(都变为"●"时),画面中会显示测 定数据。

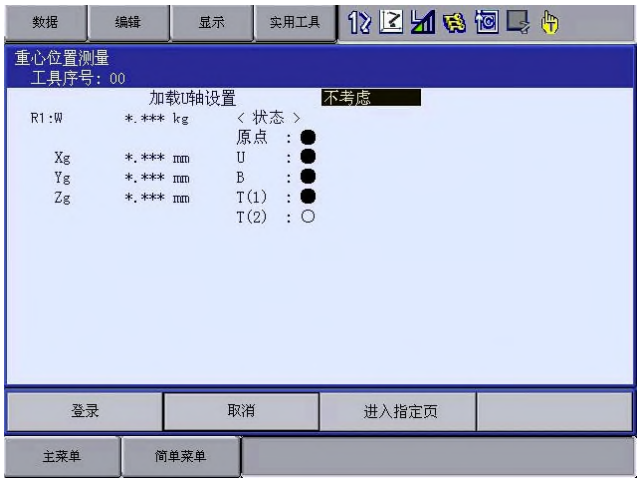

- 9. 选择"登录"
	- 测定数据记录在工具文件中,显示工具坐标画面。 如果选择"取消",测定数据不记录在工具文件,仅显示 工具画面。

### 5.2 工具重量信息的设定

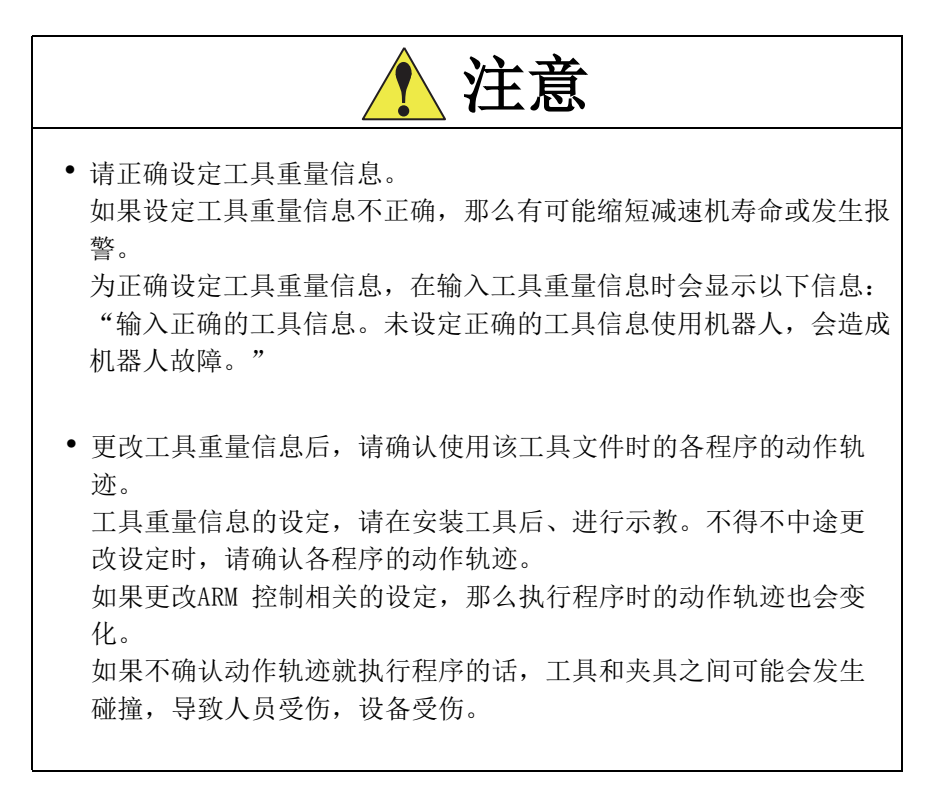

#### 5.2.2 工具重量信息

工具重量信息包括安装在法兰盘上的工具的总重量、重心位置、重心位 置旋转转动惯量。

这些信息登录在工具文件中。

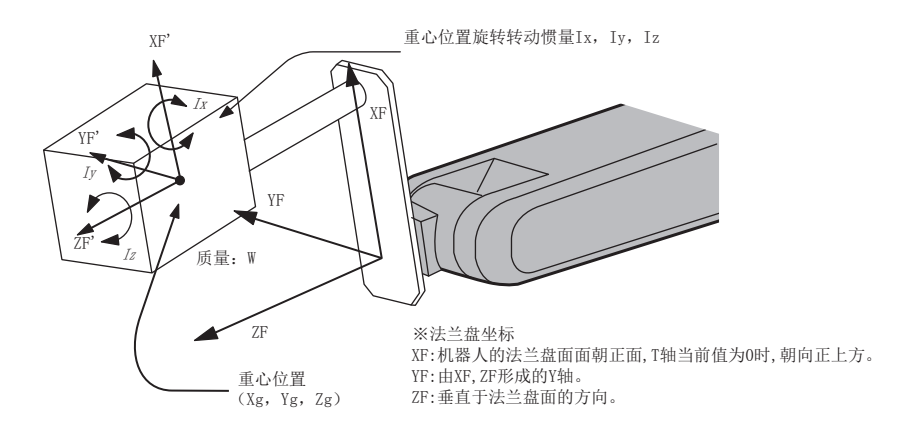

#### 5.2.3 计算工具重量信息的方法

■ 重量: W (单位: kg) 设定安装的工具的总重量。 大概值亦可,但请设为偏大值。 小型、中型机器人以 0.5~1kg为单位进行数值增减,大型机器人以 1~ 5kg为单位进行数值增减。

■ 重心位置: Xg、Yg、Zg (单位: mm) 以法兰盘坐标上的位置来设定工具整体的重心位置。 精确地计算重心位置是很困难的,所以大概值亦可。 从外形来推断重心位置并设定。 也可以按工具的规格书等资料中记载的重心位置来设定。

重心位置旋转转动惯量:Ix,Iv,Iz(单位: kg·m<sup>2</sup>) 在上述重心位置上,工具本身的转动惯量。 当重心位置作为原点时,要考虑法兰盘坐标中各平行的坐标轴旋转。

大概值亦可,但请设为偏大值。

该设定在计算机器人各轴承载的转动惯量时使用。 如果通过重量和重心位置计算出的转动惯量比重心位置旋转转动惯量 足够大的话,不需要设定该数据。

但当工具本身的惯性矩很大时(工具的外形尺寸是法兰盘到重心位置 的距离的大约2倍以上时),必须进行此设定。

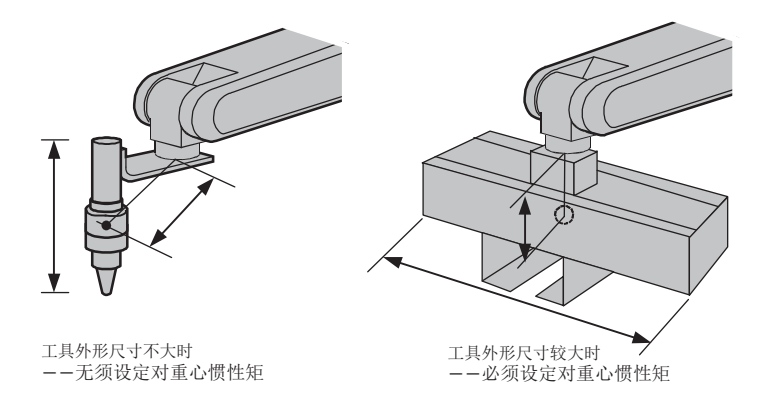

重心位置旋转转动惯量可通过以下两种方法来计算:

- 将工具整体看成长方体或圆柱体来计算近似的方法。
- 测定多个质点的重量和重心位置来计算。

具体方法请参考下文的示例。

<例 1>

以下图的胶枪为例,重心稍稍偏向胶枪头,在法兰盘坐标上设定了重心位 置。

胶枪本身的外形尺寸并不大,所以即使不设定重心位置旋转转动惯量也没 问题。

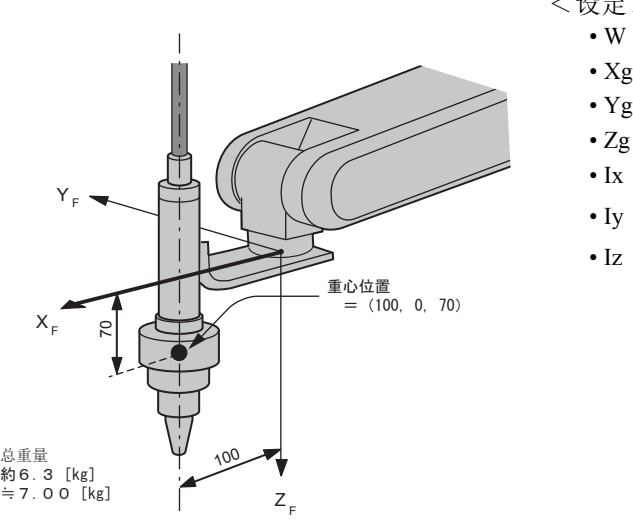

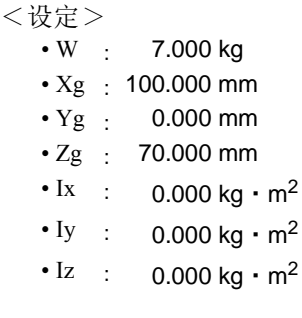

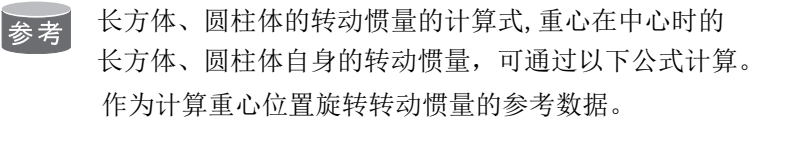

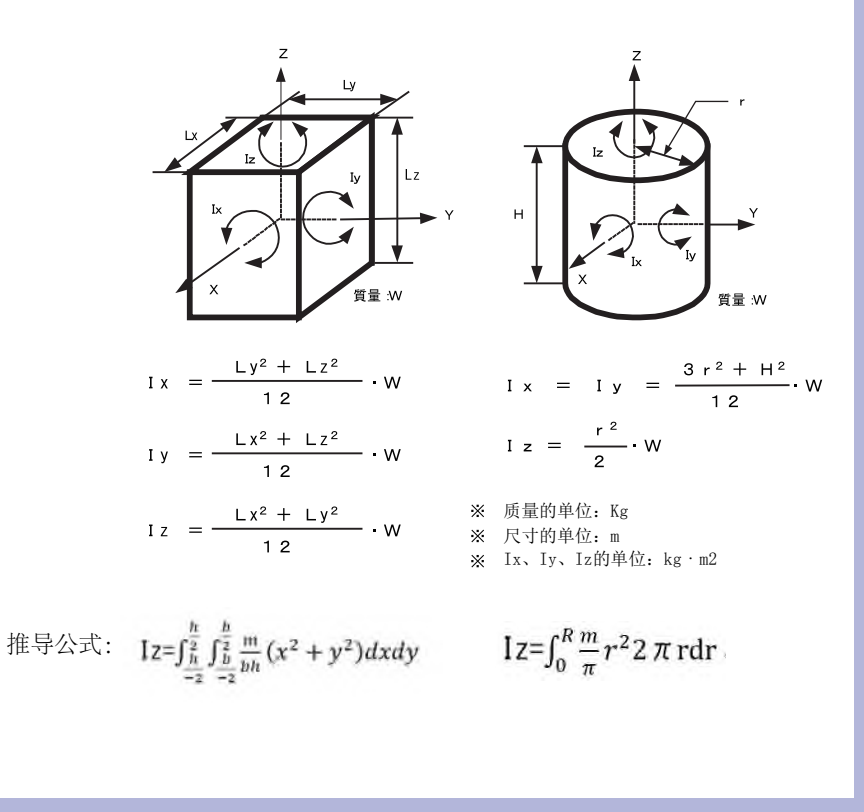

<例 2>

比如大型抓手类的工具,手部和工件整体的尺寸比从法兰盘到重心位置 的距离大时,必须设定重心位置旋转转动惯量。

计算重心位置旋转转动惯量时,假定全部工具包含在长方体或者圆柱 体内。算出该物体的自身转动惯量得到大概的重心位置旋转转动惯量。

此外,机器人进行搬运等作业时,若抓取的工件重量差异较大,对每个 工件都要设定工具重量信息。根据抓取的工件不同,切换对应的步骤的 工具,能取得更好的效果。

不需要切换工具时,设定抓取最大工件时的重量信息。

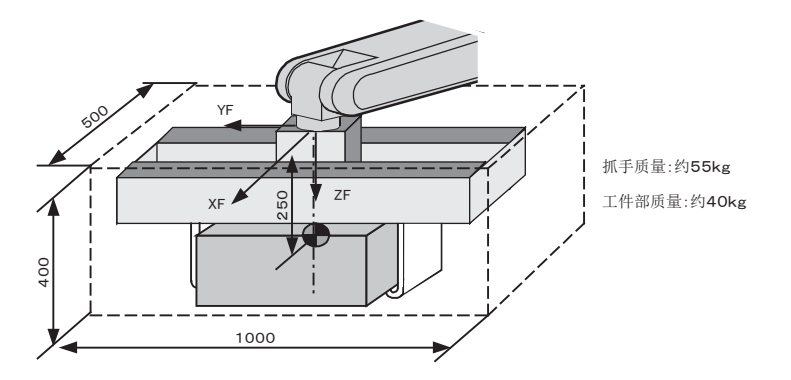

质量:W=55+40=95≒100[kg]

- 重心位置:约在法兰盘正下方 250mm的位置(Xg, Yg, Zg)  $=(0, 0, 250)$
- 重心位置旋转转动惯量:假设为包含抓手和整体工件的,  $0.500 \times 0.400 \times 1.000$  [m] 长方体

根据长方体惯性矩计算式,

- Ix =  $(Ly^2 + Lz^2)$  12) W=  $(0.400^2 + 1.000^2)$  .12) 100  $=9.667 \div 10.000$
- Iy = ((Lx<sup>2</sup> + Lz<sup>2</sup>)/12) W= ((0.500<sup>2</sup> + 0.400<sup>2</sup>)/12) 100  $=3.417 \div 3.500$
- $Iz = ( (Lx^2 + Ly^2) /12) \cdot W = ( (0.500^2 + 1.000^2) /12) \cdot 100$  $=10.417 \div 10.500$

<设定>

- $W: 100.000 kg$
- $Xg: 0.000$  mm
- $Yg: 0.000$  mm
- $Zg: 250.000$  mm
- Ix: 10.000 kg.  $m^2$
- Iv: 3.500 kg,  $m^2$
- Iz: 10.500 kg.  $m^2$

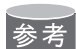

有多个质点的"重心位置"、"重心位置旋转转动惯量"的计算方法 比如系统中有两个焊钳系、工具由多个较大质点构成时,则可通过各质点的重量和重 心位置,来计算整体的重心位置和重心位置旋转转动惯量。 1. 把工具分割成几部分,大体可以推算出各部分的重量和重心位置即可,不需要 分割过细;这些部分的组合近似工具即可。 2. 计算各部件的重量和(法兰盘坐标中)重心位置。大概值即可。 对于较大的部分,也要计算其自身的转动惯量。 (如果是较小的部分件则不需要计算) 关于自身转动惯量的计算方法,请参照前文"长方体、圆柱体自身转动惯量的 计算方式") wi : 编号 i 的零部件重量.kg] (xi, yi, zi):编号i的零部件的重心位置 (法兰盘坐标中) [mm] Icxi, Icyi, Iczi: 编号 i 的部分的自身转动惯量 [kg · m<sup>2</sup>] 3. 通过以下公式来计算工具整体的重心位置。  $xg = \{w1 \cdot x1 + w2 \cdot x2 + \cdots + w1 \cdot x1\}$  /  $(w1 + w2 + \cdots w1)$  $yg = \{w1 \cdot y1 + w2 \cdot y2 + \cdots + wi \cdot yi\}$  /  $(w1 + w2 + \cdots wi)$  $zg = \{w_1 \cdot z_1 + w_2 \cdot z_2 + \cdots + w_i \cdot z_i\}$  /  $(w_1 + w_2 + \cdots + w_i)$ 4. 通过下公式来计算工具整体的重心位置旋转转动惯量。  $1x = \{w1 \cdot ((y1 - yg)^2 + (z1 - zg)^2) \cdot 10^{-6} + 1cx1\} + \{w2 \cdot ((y2 - yg)^2 +$  $(z^2 - zg)^2$ )  $\cdot 10^{-6} + \text{lcx2}$ ・・・・・・ +  ${w_i \cdot ((yi - yg)^2 + (zi - zg)^2} \cdot 10^{-6} + 1cxi$ Iy =  $[w1 \cdot ((x1 - xg)^2 + (z1 - zg)^2) \cdot 10^{-6} + (cy1) + (w2 \cdot ((x2 - xg)^2 +$  $(z^2 - zg)^2$ )  $\cdot 10^{-6} + 1cy^2$ ・・・・・・ +  ${wi \cdot ((xi - xg)^2 + (zi - zg)^2) \cdot 10^{-6} + lcyi}$  $Iz = {w1 \cdot ((x1 - xg)^2 + (y1 - yg)^2) \cdot 10^{-6} + 1cz1} + {w2 \cdot ((x2 - xg)^2 + (y1 - yg)^2)}$  $(y2 - yg)^2$  · 10<sup>-6</sup> + Icz2} ・・・・・・ +  ${wi \cdot ((xi - xg)^2 + (yi - yg)^2) \cdot 10^{-6} + lczi}$ 

<例 3>

如下图所示系统中有两个焊钳,有2个以上较大质点时,

- 1. 在大体知道整体的重心位置时,设定该重心位置和设定重心位置 旋转转到惯量(假定全部工具包含在长方体或者圆柱体内)。
- 2. 或者,各个质点的重量、重心位置分开的情况下,先分别计算, 再求出整体的重心位置和重心位置旋转转动惯量。(请参照前 文"复数质点时的重心位置,重心位置旋转转动惯量"的计算方 法。)

现以方法2计算为例。

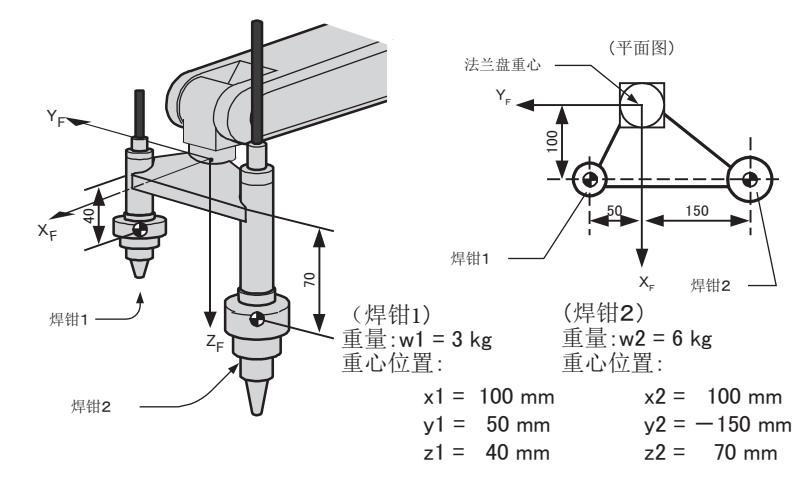

重量 :W = w1 + w2 = 3+6 = 9 ≒ 10 [kg] 重心位置:Xg =(w1 · x1 + w2 · x2) / (w1+w2)=(3 · 100 + 6 · 100) /  $(3+6)$  =100.0 [mm]  $Yg = (3 \cdot 50 + 6 \cdot (-150))$  /  $(3+6) = -83.333$  [mm]  $Zg = (3 \cdot 40 + 6 \cdot 70) / (3+6) = 60.0$  [mm] 重心位置旋转转动惯量性矩:  $1x = \{ w1 \cdot ((y1 - Yg)^2 + (z1 - Zg)^2) \cdot 10^{-6} + 1cx1 \} + \{ w2 \cdot$  $((y2 - Yg)^2 + (z2 - Zg)^2) \cdot 10^{-6} + 1c x^2$  $= 3 \cdot ((50 - (-83))^2 + (40 - 60)^2) \cdot 10^{-6} + 6 \cdot (((-150) - (-83))^2$  $+(70-60)^2)\cdot 10^{-6}$  $= 0.082$  $= 0.100$ 

 $Iy = 3 \cdot ((100 - 100)^2 + (40 - 60)^2) \cdot 10^{-6} + 6 \cdot ((100 - 100)^2 +$  $(70 - 60)^2$ )  $\cdot 10^{-6}$  $= 0.002$  $= 0.010$  $Iz = 3 \cdot ((100 - 100)^2 + (50 - (-83))^2) \cdot 10^{-6} + 6 \cdot ((100 - 100)^2)$  $+$  ((-150)  $-$  (-83))<sup>2</sup>)  $\cdot$  10<sup>-6</sup>  $= 0.080$  $= 0.100$ 

※在本例中,与工具整体的尺寸相比较,各焊钳自身的尺寸较小,所以焊钳 自身的转动惯量(Icxi, Icyi, Iczi)可忽略不计。

<设定>

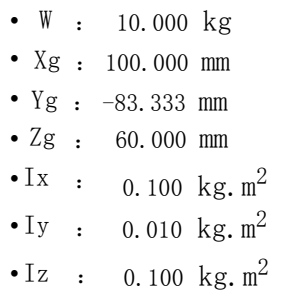

### 5.2.4 登录工具重量信息

工具重量信息登陆在工具文件中。

- 1. 选择主菜单中的【机器人】
- 2. 选择【工具】
	- 显示工具一览画面。
	- 工具一览画面,只在文件扩展功能有效时才显示。
	- 在文件扩展功能无效时,只显示工具坐标的画面。

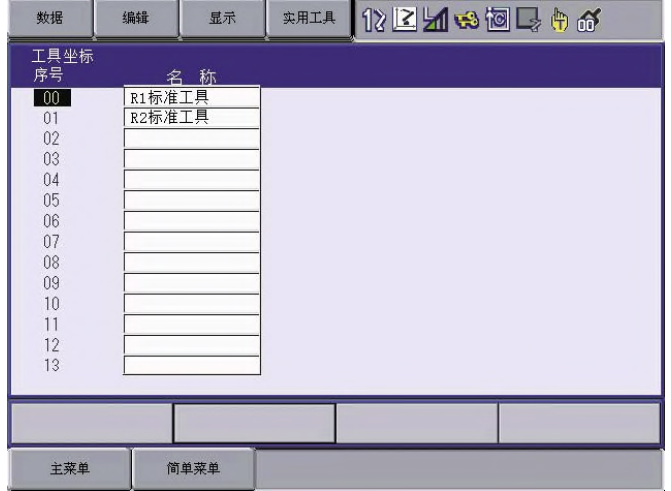

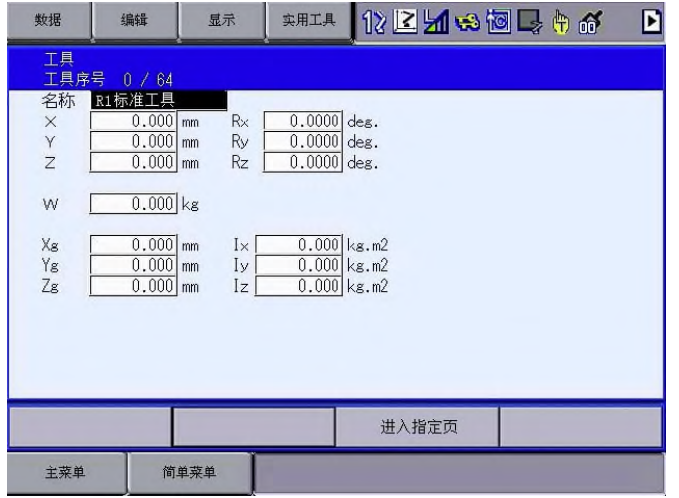

3. 选择目标工具序号

(1)在工具一览画面中,将光标移动到目标序号上并按下[选择]

- (2)显示已选序号的工具坐标画面。
- (3)在工具坐标画面上,可按下[翻页]或选择【进入指定页】来 切换到目标序号。
- (4)切换工具一览画面和工具坐标画面时,可选择主菜单的【显示】 →【一览】或【显示】→【坐标值】。
- 4. 选择要登录的项目,输入数值
	- 画面可随光标滚动。
	- 移动光标到要设定的项目,并按下[选择],进入数值输入状 态。

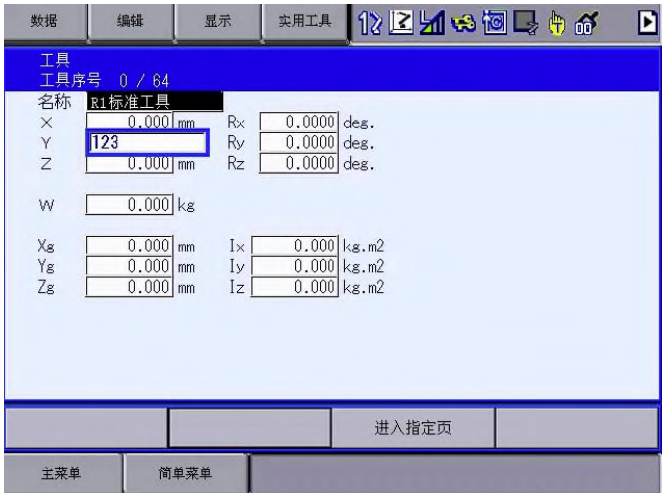

- 5. 按下[回车]
	- 登录输入值。

此外,在伺服电源接通的状态下编辑时,伺服电源将自动关 闭,会显示"由于数据更改、伺服关闭"的信息,持续3秒。

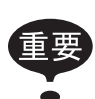

#### • 未设定数据时

下例任一情况、都被视为未正确输入工具重量信息。

重量(W)为"0"时

重心位置(Xg,Yg,Zg)均为 "0"时 此情况下,机器人用出厂时参数设定的初始设定值进行 控制。

※初始设定值・重量:W =可搬质量

 $\text{I}$  重心位置:  $(Xg, Yg, Zg) = (0, 0, \overline{0})$  被重量下的B轴 允许值)

此情况下,实际的工具负荷没那么大时,机器人的能力 (速度 , 加減速度)将无法充分发挥。

特别是以初始设定值动作时,若实际工具负荷与初始设 定值相差100kg以上时、机器人动作时会产生振动, 所以 请正确设定工具重量信息。

另外,有些工具,其实际安装的工具重心位置在X或Y方 向有较大偏移时,将无法考虑产生的重力矩。

为准确设定工具重量信息,使用初始设定值进行再现操 作时,会显示以下信息:

在未设定工具信息的情况下使用时,可能会造成机器人

故障。请在工具文件中设定重量和重心位置。"

• 工具文件的切换

当使用多个工具文件时,随着工具文件的切换,ARM控 制使用的工具重量信息也将随即参考当时有效的工具文 件信息。

若仅是为了切换控制点而切换工具文件时(法兰盘上安 装的工具整体重量或重心位置等不发生变化时),请对 各文件的工具重量信息做同样的设定。

另外,当工具的总重量或重心位置等发生变化时对于相 应的工具文件,请分别设定其工具重量信息。

# 6. 多窗口功能

使用多窗口功能,最多可将通用显示区分割为四个画面并同时显示。 通用显示区的窗口分割格式有7种,可根据需要任意选择。

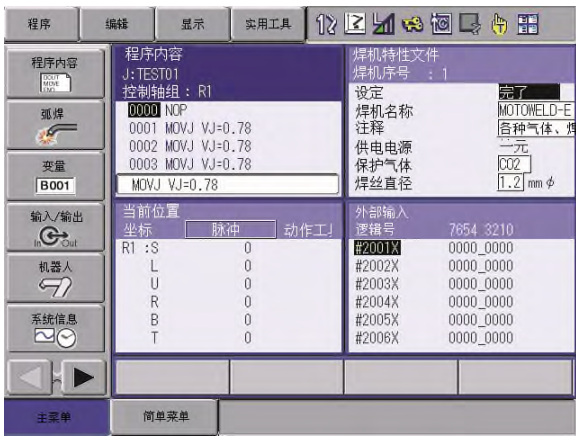

6.1 通用显示区窗口的分割格式

通用显示区的窗口分割格式可在专用设定画面上更改。可设定的窗口 分割格式如下所示。

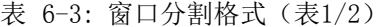

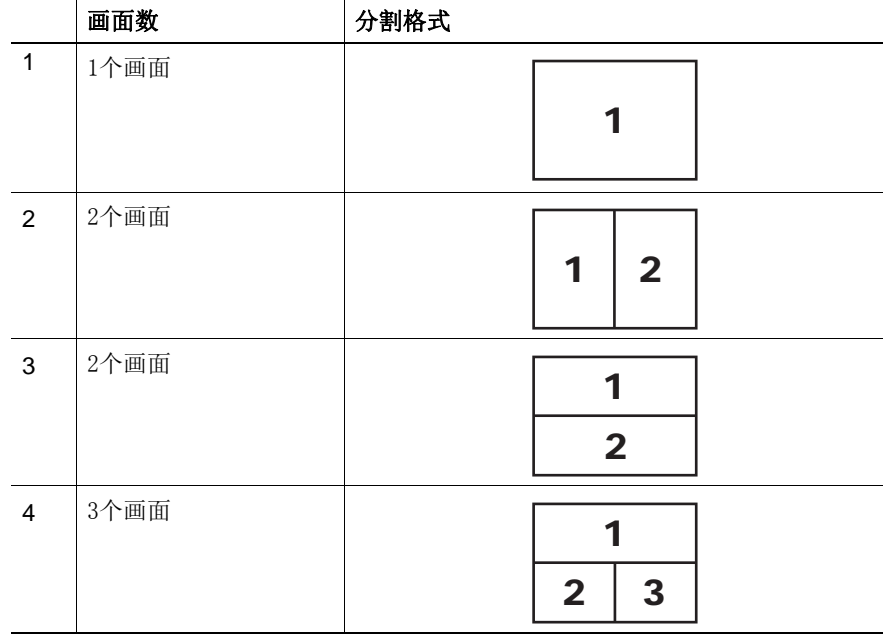

|   | 画面数  | 分割格式                     |
|---|------|--------------------------|
| 5 | 3个画面 | $\mathbf{2}$<br>1<br>3   |
| 6 | 3个画面 | $\overline{2}$<br>1      |
| 7 | 4个画面 | $\overline{2}$<br>1<br>3 |

表 6-3: 窗口分割格式(表2/2)

6.2 通用显示区窗口分割格式的设定和操作

显示窗口分割格式设定画面。

1. 选择主菜单中的[显示设置]-[改变窗口格式]。

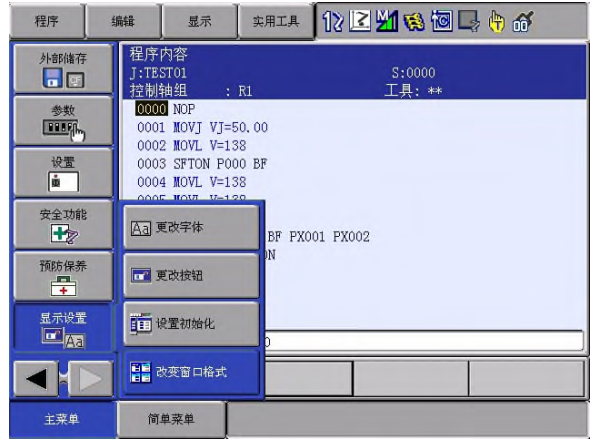

2. 在画面中央显示窗口分割格式的设定画面。

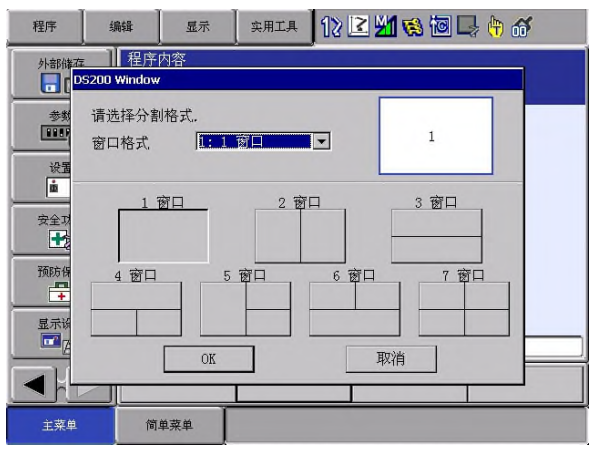

在窗口分割格式的设定画面中进行操作,设定通用显示区的窗口分割 格式。

1. 键操作①:

当光标在"窗口格式"处时,按下[光标键]"↑""↓", 窗口的分割格式就会按顺序更改。

– 从"窗口格式"中选择窗口的分割格式。

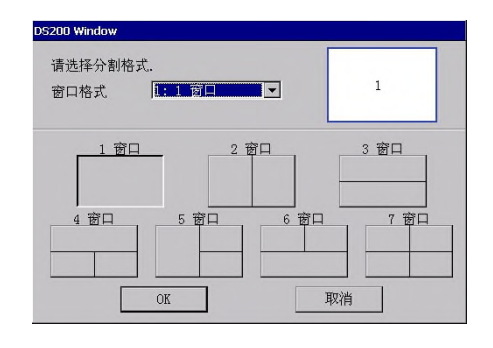

2. 键操作②:

当光标在"窗口格式"处时, 按下 [选择], 就会显示分割 格式列表。按下[光标键]"↑""↓"从列表中选择分割 格式,按下[选择],列表关闭,分割格式选择完成。

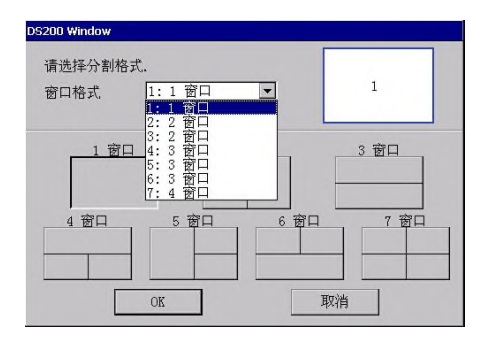

3. 点击操作:

点击任意一个窗口分割格式的按键。该按键的分割格式被选 定。

–从窗口分割格式的按键选择窗口的分割格式。

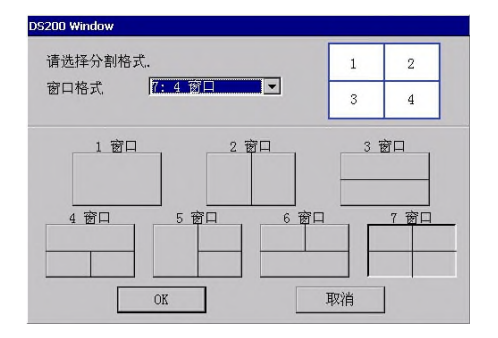

4. 点击 [OK], 或移动光标到 [OK], 按下 [选择]。

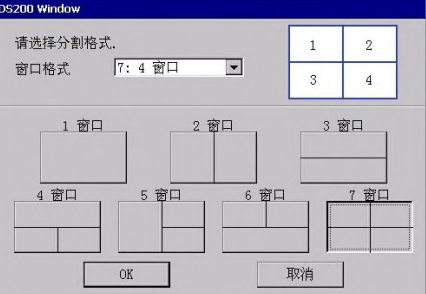

– 窗口分割格式设定画面关闭,通用显示区显示为步骤1~3中所 选的分割格式。

取消设定。

1. 点击【取消】,或是移动光标到[清除],按下[选择]。

– 窗口分割格式设定画面关闭。不更改通用显示区的分割格式。

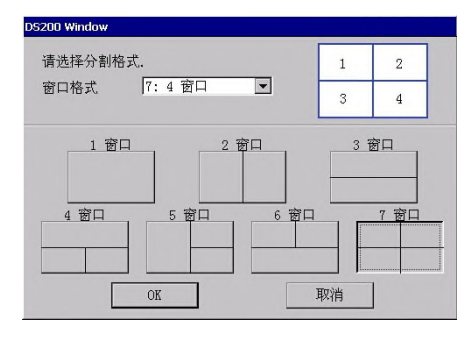

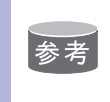

当显示有窗口分割格式设定画面时,按下[区域]后, 光标会在窗口分割格式设定画面内移动。

- 6.3 多窗口的显示
- 6.3.1 多画面显示模式和单画面显示模式

在窗口分割格式设定画面中设定为两个以上画面后,通用显示区就 会被分割成多个画面。

另外, 按下 [转换] + [多画面], 用单画面显示活动画面。 该模式是单画面显示模式。

在单画面显示模式时按下[转换]+[多画面]后,会切换为多画 面显示模式。可根据需要切换多画面显示模式和单画面显示模式。

6.3.2 多画面(2个画面以上)分割格式设定状态的显示

通用显示区分割格式被设为两个以上画面时,画面上方 会显示

通用显示区分割格式为单画面时,不会有任何显示。

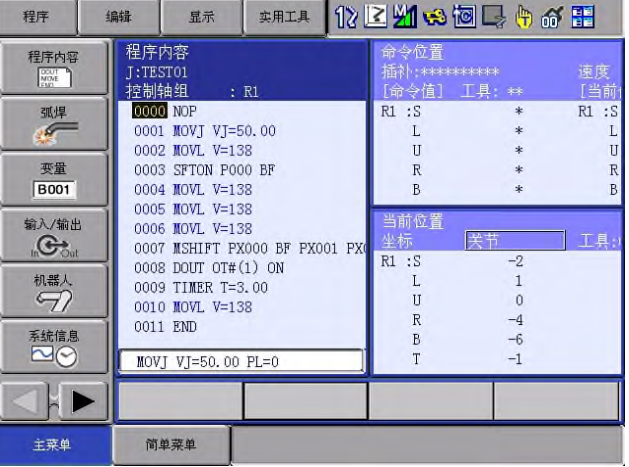

6.3.3 活动画面和非活动画面的显示

多画面模式下,必定只有一个活动窗口,其他都为非活动窗口。 此时,活动窗口标题的背景色为深蓝色,非活动窗口标题的背景 色为淡蓝色。

活动窗口成为按键的操作对象。 另外,菜单栏、通用画面中的操作键用于操作活动画面。

6.3.4 多画面显示模式下的限制事项

由于多画面显示模式下的显示区会变小,因此有时会和单画面时的 显示不同。但是,切换到单画面后,会全部显示出来。

- 仅有活动程序画面里会显示程序画面的输入缓冲区。
- 不显示辅助窗口。
- 6.4 多窗口的操作
- 6.4.1 多画面显示模式/单画面显示模式

多窗口模式的窗口分割格式设定为两个以上画面时,可在多画 面显示模式和单画面显示模式中切换。

- 程序 ## | #元 | #元 | #元 | #元 | #石<br>| 程序内容<br>| 拉制铀<br>| 00000 NOP | 175-50.00<br>| 0002 MOV | V1-58<br>| 0003 STON POO BF<br>| 0003 STON POO BF<br>| 0003 MOV | V=138<br>| 0005 MOV | V=138<br>| 0005 MOV | V=138<br>| 0005 MOV | V=138<br>| 0005 TMER T=3.00<br>| -<br>今位置<br>补: \*\*\*\*\*\*\*\*\*\* 程序内容 速度<br>[当前 命令值" **丁具:** 孤悍  $R1 : S$  $R1 : S$  $\Gamma$  $\overline{u}$ 变量<br>B001  $R$ <br>B  $\overline{B}$ 输入/输出<br>1. Cout 新位置  $R1 : S$ **机器人**  $\overline{u}$  $\overline{0}$ 0011 END 系統信息<br>■ ■ ●  $-6$ MOVJ VJ=50.00 PL=0 J.  $\mathbb{R}$   $\blacktriangleright$ 主菜单 简单菜单
- 1. 通用显示区设定为多画面显示模式。

- 2. 按下[转换]+[多画面]。
	- 在通用显示区中,以单画面显示模式显示活动画面。

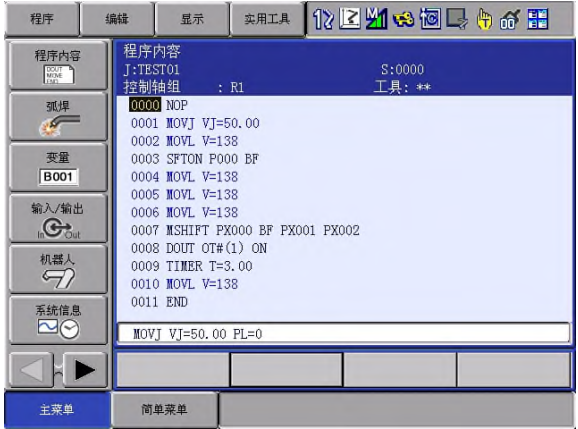

- 3. 在2的状态下,按下[转换]+[多画面]。
	- 通用显示区以设定的窗口分割形式切换到多画面显示模式。

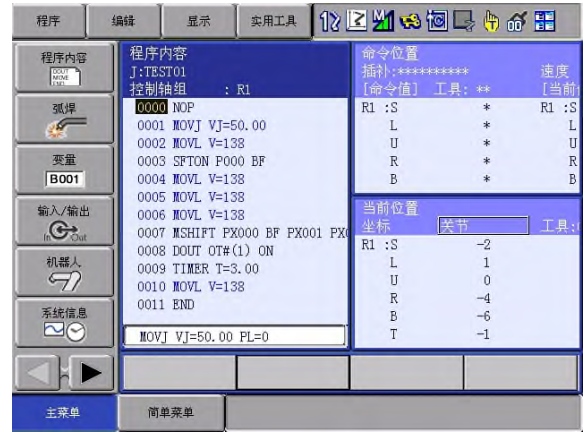

#### 6.4.2 活动画面的切换

在多画面显示模式下切换活动画面。

1. 通用显示区设定为多画面显示模式。

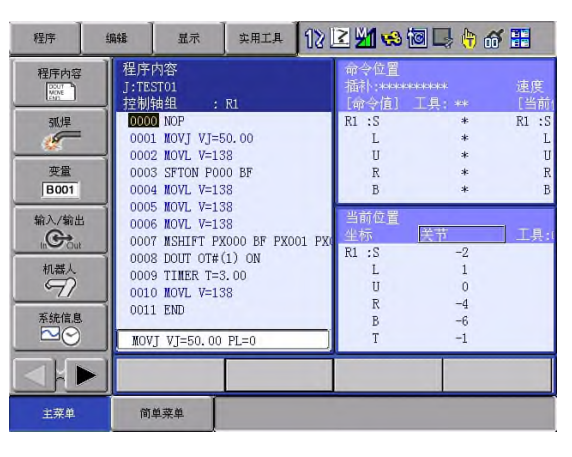

- 2. 键操作: 按下[多画面]。
	- 活动画面发生移动。活动画面按照"6.6.2 通用显示区 的窗口分割格式设定"中编号顺序移动。  $(1 \rightarrow 2 \rightarrow 3 \rightarrow 4 \rightarrow 1 \rightarrow \cdots)$

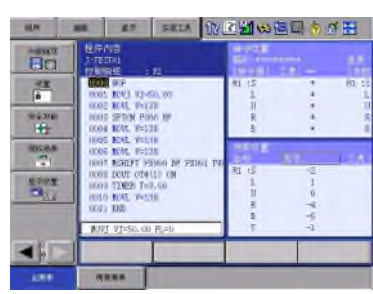

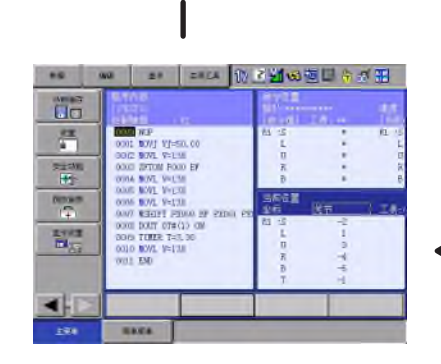

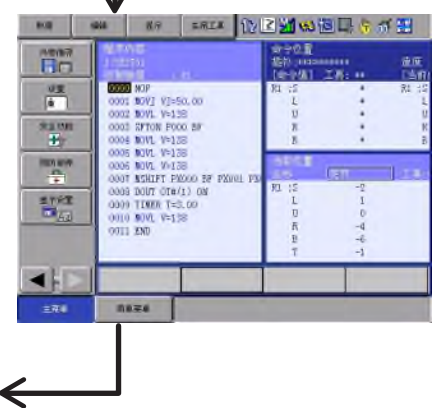

3. 点击操作: 点击目标活动画面。

– 点击的画面变为活动画面。

在单画面显示模式下切换活动画面。

1. 通用显示区设定为单画面显示模式。

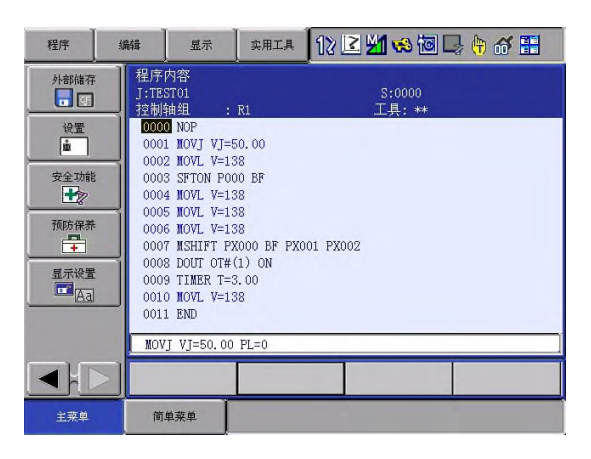

- 2. 按下[多画面]。
	- 显示以下画面。画面按照"6.6.2 通用显示区的窗口分割格 式设定"中记载的编号顺序显示。(1 → 2 → 3 → 4 → 1 →…)

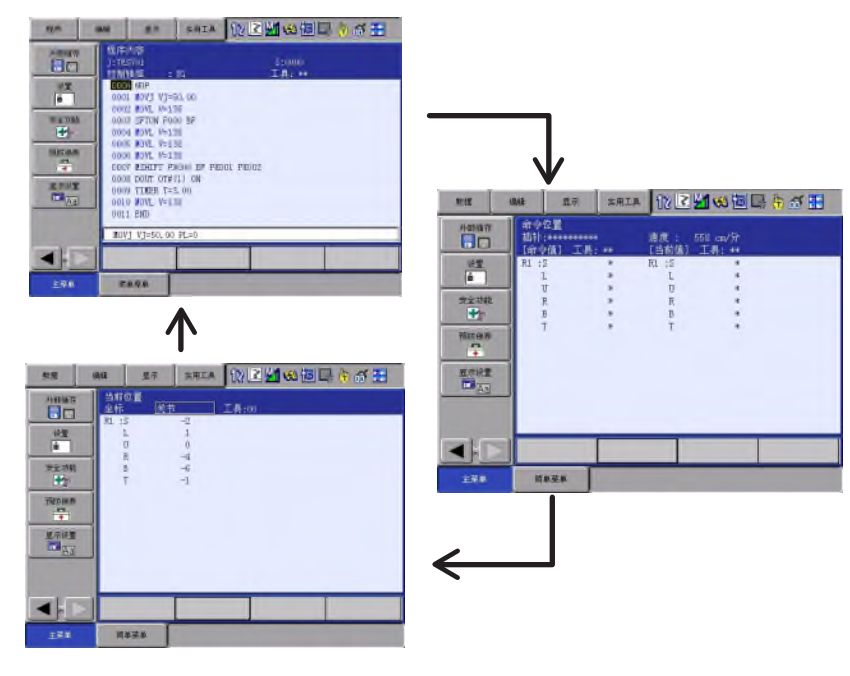

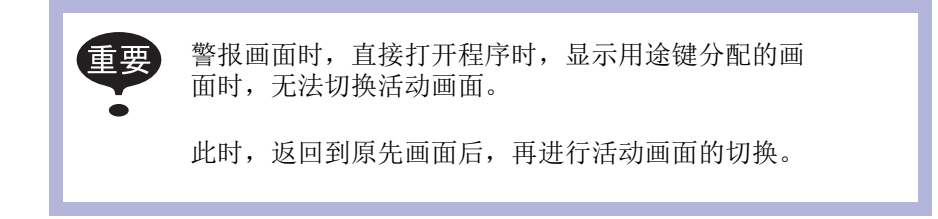

## 7. 示教条件的设定

- 7.1 命令集的设定操作
- 1. 选择主菜单中的【设置】
- 2. 选择【示教条件设定】

–显示示教条件设定画面。

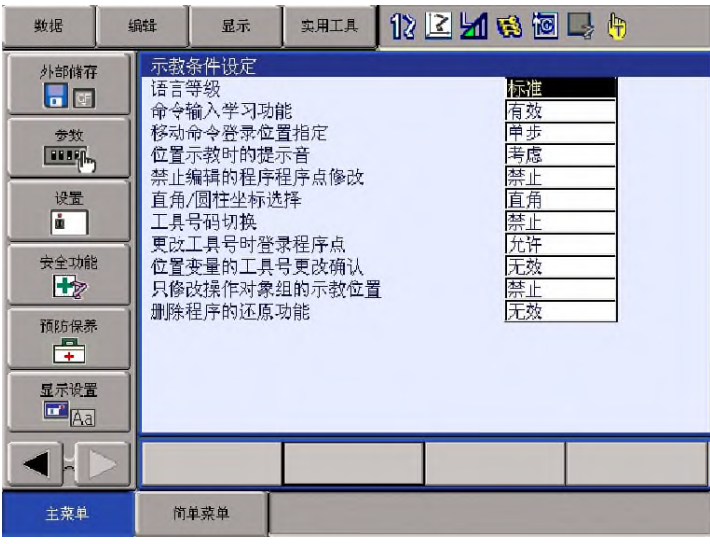

- 3. 选择"语言等级"
	- 显示选择对话框

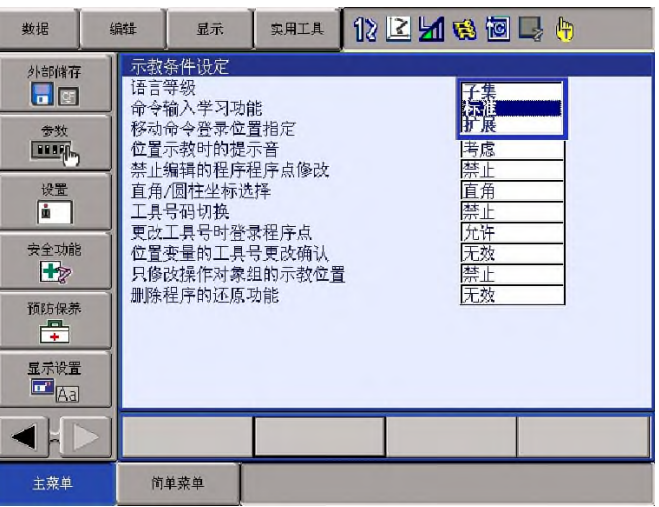

- 4. 选择目标"语言等级"
	- 语言等级更改完成

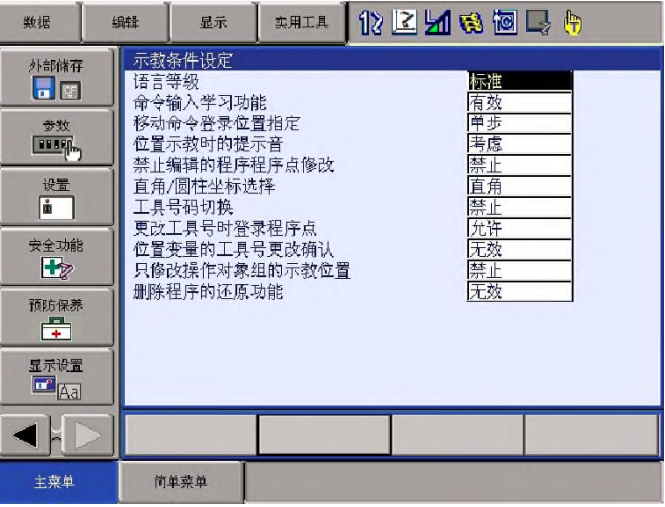

## 7.2 示教条件设定

### 选择【设置】→【示教条件设定】

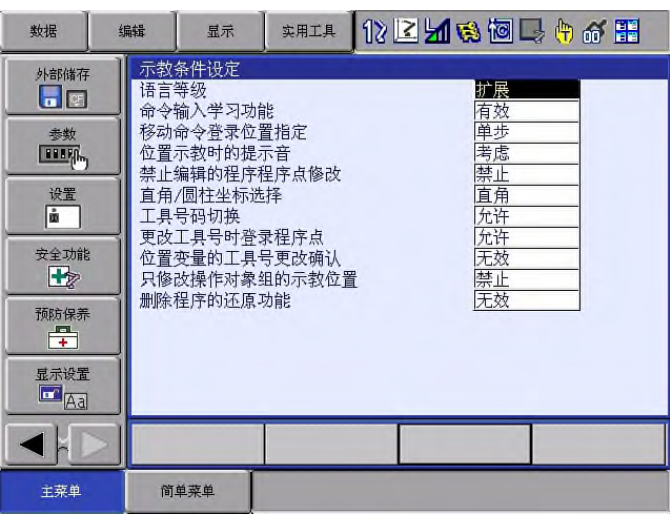

• 语言等级 (S2C211)

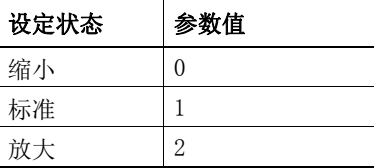

• 移动命令登录位置指定 (S2C206)

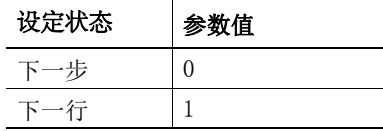

## 7.3 速度输入单位设定

## 选择【设置】→【操作条件设定】。

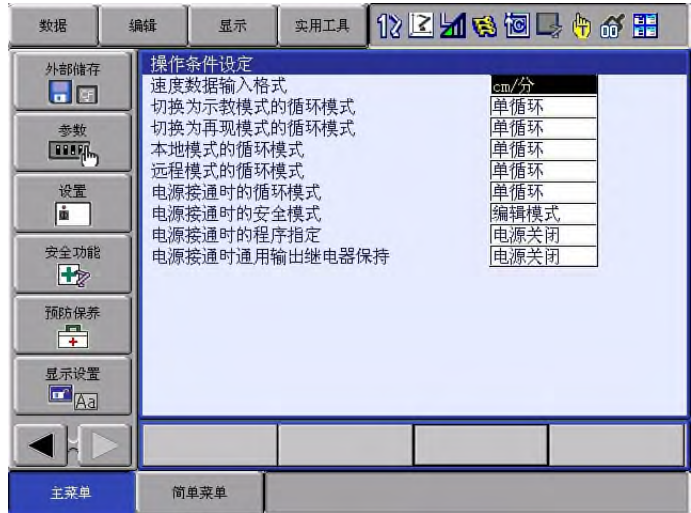

• 速度数据输入形式 (S2C221)

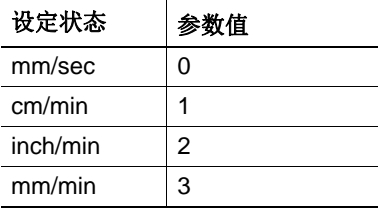

### 7.4 通用输入输出名称显示的设定

在程序中使用了设有名称的通用输入输出信号时,在程序中会以注释形式 显示信号名称。

> 程序内容<br>J:TEST-1<br>控制轴组 : R1<br><mark>0004</mark> MOVJ VJ=80.00 0005\*START<br>0006 PULSE 0T#(1) //SHUCHU1<br>0007 TIMER T=3.00 0008 MOVJ VJ=0.78<br>0009 DOUT OT#(1) ON //SHUCHU1 0009 DOUT OT#(1) ON //SHU<br>0010 WOND WEV#(1)<br>0011 CALL JOB:JOB1<br>0012 MOVJ VJ=100,00<br>0013 MOVJ VJ=100,00<br>0014 MOVJ VJ=100,00 PL=0<br>0015 MOVJ VJ=100,00 PL=0

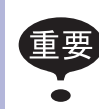

通过组指定 (IG#, IGH#, OG#, OGH#) 进行信号指定时,不会 显示名称。另外, 即使将程序保存在外部存储装置中, 也不会 输出信号名称。

可在【操作条件设定】中设定此参数。

S2C544:0:无效 1:有效

#### 7.5 指定信号名称别名功能有效

在程序内容画面中,通用输入·输出信号编号中所登录的名称作为 别名,来代替信号编号进行显示。

表 8-4: 用S2C395指定信号名称别名功能有效

| 参数的设定值 | 有效/无效的指定 |
|--------|----------|
|        | 功能无效     |
|        | 功能有效     |

- 1. 本功能有效时,在详细编辑画面下选择信号 (IN#()、OT#()、IG#()、IGH#()、OGH#()),则会显示确认对 话框"是否使用名称输入?"。
- 2. 若选择"是",则会切换到信号选择画面,按下「回车]选择目 标编号的信号后,会显示代替信号编号登录的名称。 若该编号的信号没有登录名称,则会照常显示编号。
- <例> 以"输出信号1"登录通用输出 OUT#0001 名称

执行DOUT命令时

S2C395=0 : DOUT OT#(1) ON S2C395=1 : DOUT OT#( 输出信号 1) ON

可通过【输入输出】→【通用输入(输出)】画面编辑信号 参考 名称。信号名称,最大可输入16个半角字符。但是,在当功 能有效,输入内容含有以下情况时,则会显示错误信息,无 法登录名称。 •已登录的名称 •开头为数字 •字符串中包含以下符号 ( 、 )、 [、] 、 =、 < 、 > , 半角空格、逗号、  $+$ ,  $-$ ,  $*$ ,  $/$ , " •字符串开头为"表示变量的字母"+"数字" <例>B0•••、 I0•••、 BP1•••、 LEX2••• 表示变量的字母:B, I , D , R , S , P , BP , EX , PX , LB , LI , LD , LR , LS , LP , LBP , LEX , LPX 名称开头为""时,输入的名称会被作为注释处理,虽然可 在多个信号中登录相同内容,即使本功能有效,在程序内容 画面中也不会显示名称,仅显示编号。 <例> 用"输出信号2" 登录通用输出OUT#0002名称  $S2C395=0$  : DOUT  $0T\#(2)$  ON S2C395=1 : DOUT 0T#(输出信号2) ON
#### 7.6 指定变量名称别名功能有效

在程序内容画面中,显示代替变量编号作为别名登录的变量(包含局部 变量)名称。

表 8-5: 用S2C396 指定变量名称别名功能有效

| 参数的设定值 | 有效/无效的指定 |
|--------|----------|
|        | 功能无效     |
|        | 功能有效     |

- 1. 本功能有效时,若在详细编辑画面下选择变量,则会显示确认 对话框"是否用名称输入?"。
- 2. 若选择"是"。则会切换到变量选择画面, 按下「回车]选择 目标编号的变量后,会显示代替变量编号登录的名称。 若该编号的变量没有登录名称,则会照常显示编号。
- <例> 以"工件种类"登录字节型变量B000的名称

执行SET 命令时

S2C396=0 : SET B000 128 S2C396=1 : SET 工件种类 128

可从【变量】菜单选择各变量,并编辑其名称。变量名称, 参考 最大可输入16个半角字符。但是,当本功能有效时,输入内 容含有以下情况时,则会显示错误信息,无法登录名称。 •已登录的名称

- •开头为数字
- •字符串中包含以下符号 (、 )、 [、] 、 =、 〈 、 〉, 半角空格、逗 号、+、 - 、\* 、 / 、
- •字符串开头为"表示变量的字母"+"数字"
- $\langle \varphi | \rangle$ B0•••、 I0•••、 BP1•••、 LEX2•••

表示变量的字母:B, I , D , R , S , P , BP , EX , PX , LB , LI , LD , LR , LS , LP , LBP , LEX , LPX

名称开头为""时,输入的名称会被作为注释处理,虽然可 在多个信号中登录相同内容,即使本功能有效,在程序内容 画面中也不会显示名称,仅显示编号。

<例> 用"工件个数"登录字型变量B001的名称登録

S2C396=0 : SET B001 10 S2C396=1 : SET B001 10

### 7.7 微动量设定S1CxG030 ~ S1CxG032:

指定使用示教编程器进行微动时每次的移动量。

微动时的动作模式不同,对应的参数也不同。

S1CxG030:关节动作(单位:脉冲) S1CxG031:直角/圆柱(单位:0.001mm) S1CxG032:控制点固定不变下的动作(单位:0.0001°)

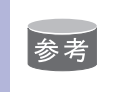

S1CxG031、S1CxG032 的设定值过小时,即使按下按键也不会 动作。

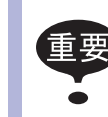

请注意S1CxG031、S1CxG032 的单位比NX100更小。

### 7.8 前进操作时的执行单位设定:S2C198

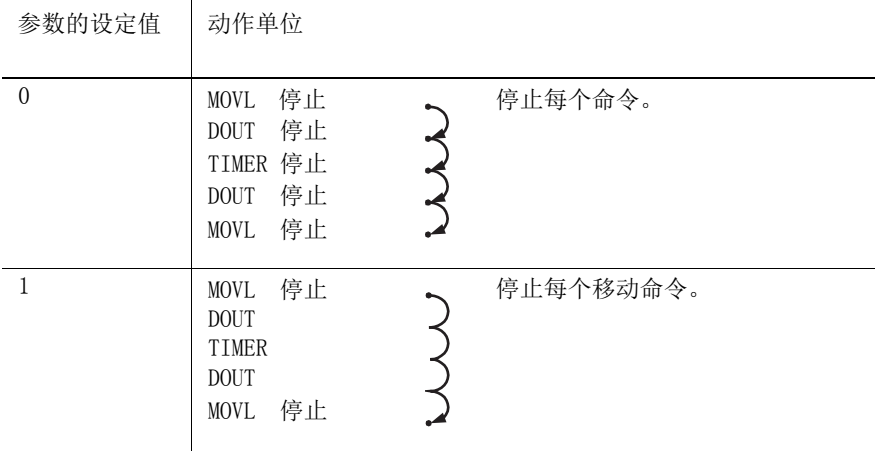

指定使用示教编程器进行"前进"操作时程序点模式下的执行单位。

7.9 前进时执行移动命令以外命令的指定:S2C199

制度使用示教编程器"前进"操作时,执行移动命令以外命令的方法。

- 0:同时按下联锁来执行
- 1:仅按下[前进]来执行
- 2:不执行命令

#### 7.10 用户信号变量定义功能有效的指定:S2C397

使用此功能,可从特定输入输出信号・変变量中选择任意一项进行登 录,并可在一个画面中进行查看・编辑。

表 8-6:用 S2C397 指定用户信息变量定义功能有效

| 参数的设定值 | 有效/无效的指定 |
|--------|----------|
|        | 功能无效     |
|        | 功能有效     |

本功能有效时,主菜单【弧焊焊接】【点焊焊接】【通用】【搬运】 (根据使用用途不同)中会显示子菜单【I/O—变量用户定义】,选择 后,会显示用户信号变量定义画面。

图 8-6: 用户信号变量定义画面

| 1/0变量定制<br>无I/0变量    | 内容        | 名称      |
|----------------------|-----------|---------|
| 01 B001              | 250       |         |
| 02 #10011 0UT#0002   |           |         |
| 03 D002              | 123456789 |         |
| 04 #82015            | Ò         | 选择CMD遥控 |
| 05 #00010<br>IN#0001 |           |         |
| 06 1000              | 500       |         |
| 07                   |           |         |
| 08                   |           |         |
| 09                   |           |         |
| 10                   |           |         |
| 11                   |           |         |
| 12                   |           |         |
| 13                   |           |         |
| 14                   |           |         |

在用户信号变量定义画面中,可从输入输出信号、变量中选择任一项 进行登录(最大登录数:32个)。 可登录的信号 • 变量如下所示。

表 8-7: 用户信号变量定义画面中可登录的项目

| 输入输出信号 | 通用输入信号<br>通用输出信号<br>虚拟输入信号                   |
|--------|----------------------------------------------|
| 变量     | 字节型变量 (B 变量)<br>整数型变量数(I 变量)<br>双精度型变量(D 变量) |

可在本画面中确认编辑所登录的信号变量的内容、名称。

此外,还可使用外部存储装置,对本画面中登录的信号变量一览数据 进行安装、保存、校验、删除。

仅在本功能有效时,才会在【外部存储】→【安装】【保存】【校验】 【删除】 →【系统数据】中显示"I/O变量用户定义(文件名: USRIOVAR.DAT),"并可选。

# 8. 软极限的设定

软极限设定功能

软极限设定功能是将机器人的动作范围通过软件进行设定。

### 8.1 软极限设定画面

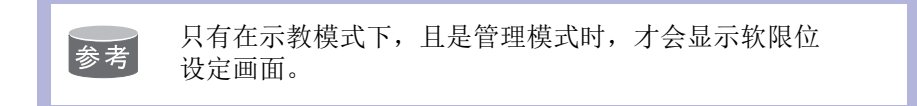

- 1. 选择主菜单中的【机器人】
- 2. 选择【设定软极限】
	- 显示软极限设定画面。

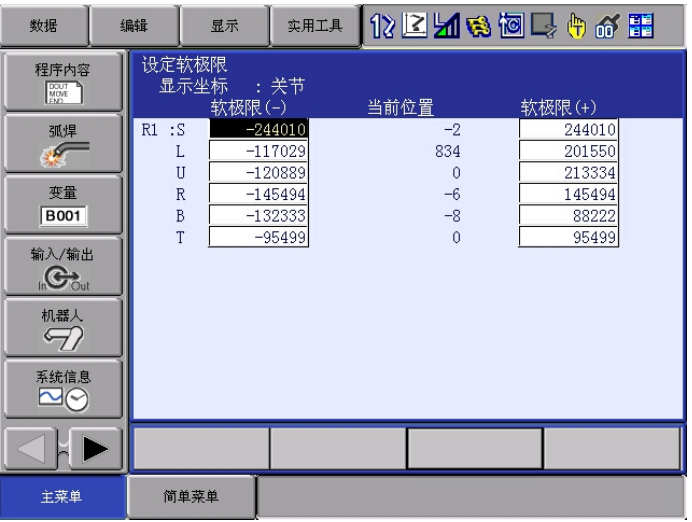

- 3. 设定目标控制组
	- 按下[翻页]或是选择对话框切换到目标控制组。

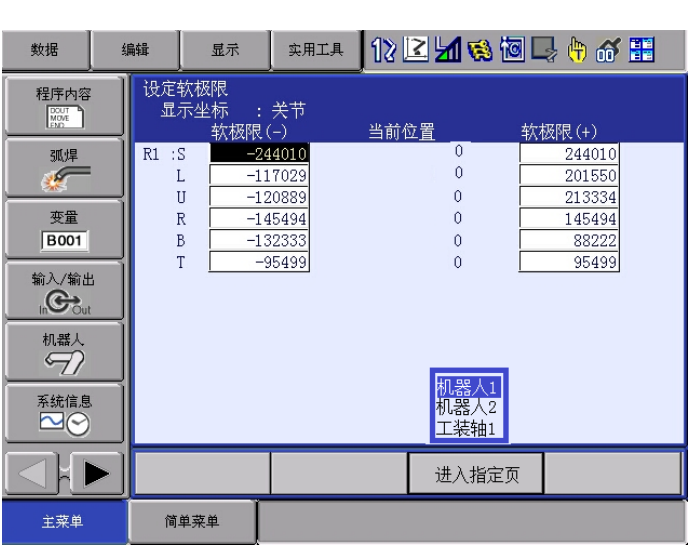

– 使用选择对话框时,应选择【进入指定页】,选中目标控制 组,按下[选择]。

- 8.2 输入数值设定软极限
- 1. 移动光标到"软限位(+)"或"软限位(-)"的对象轴, 按下[选择]。
- 2. 输入"软限位(+)""软限位(-)"的数值,按下[回车]。

– 软极限设定完成。

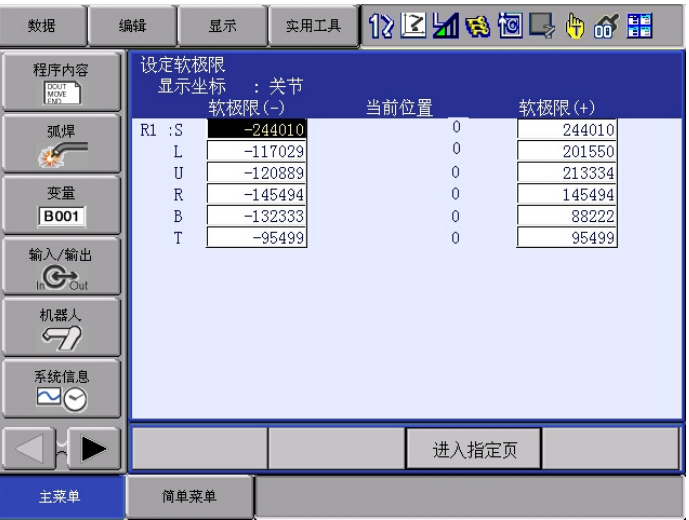

#### 8.3 将当前值设为软极限值

1. 使用[轴操作键]移动机器人

– 使用[轴操作键]移动机器人到软极限的最大值或最小值处。

- 2. 移动光标到"软极限(+)"或"软极限(-)"的对象轴。
	- 更改第一轴的软极限最大值时, 移动光标到"软极限 (+)"的第一轴。
	- 更改第一轴的软限位最小值时, 移动光标到"软极限(一)的第一轴。
- 3. 按下[更改]。
	- 显示信息"按下[回车],更新数据"。

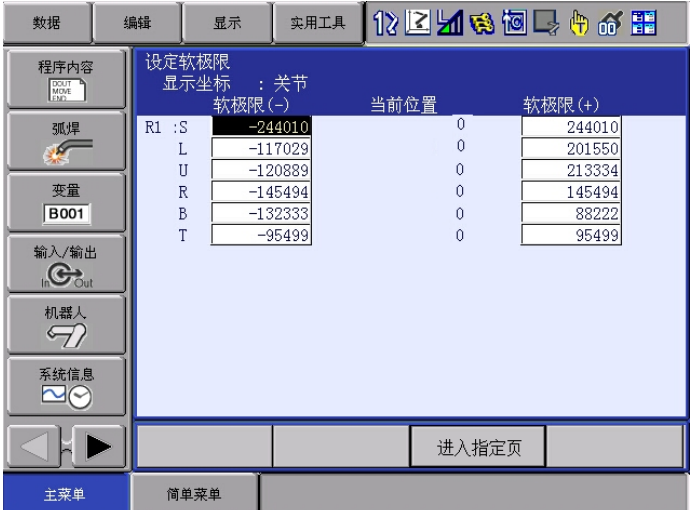

- 进行以下操作后,会解除更改操作。
	- 按下[更改]
	- 按下[选择]
	- 按下[↑][↓][←][→]
	- 按下[翻页]
	- 按下[直接打开]
	- 按下[数值键]
	- 预定画面选择
	- 画面切换
	- 模式切换

– 显示"解除更新操作"的信息。

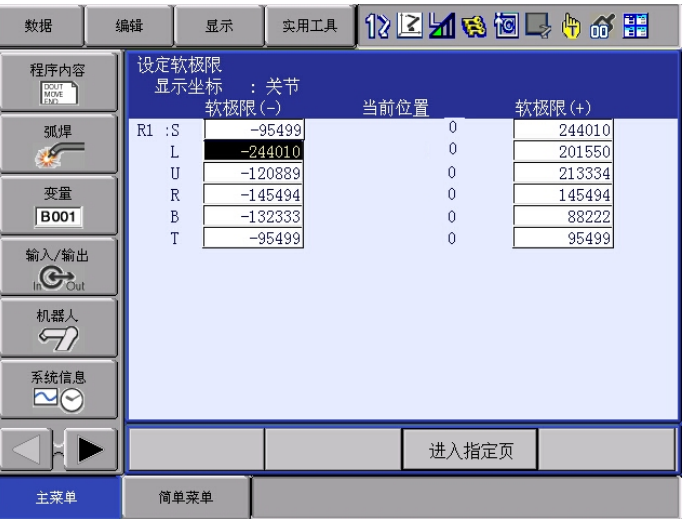

- 4. 按下[回车]
	- 当前值被设定为软极限值。

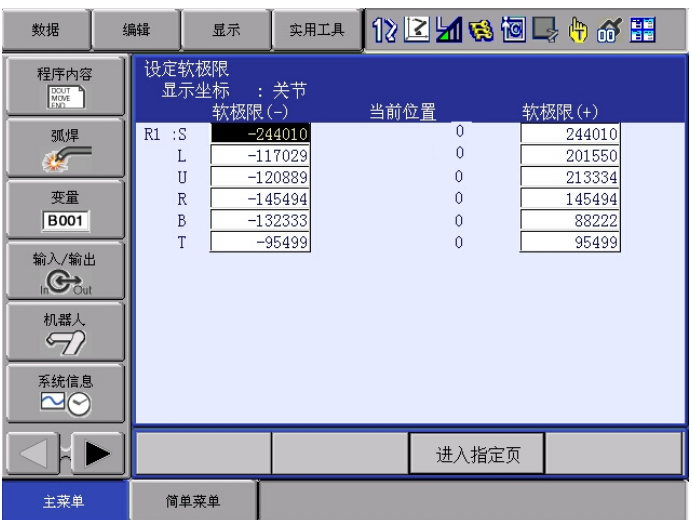

8.4 将软极限(+)/ 软极限(-)设为厂家初始值

1. 选择菜单中的【数据】

– 显示【厂家初始值】。

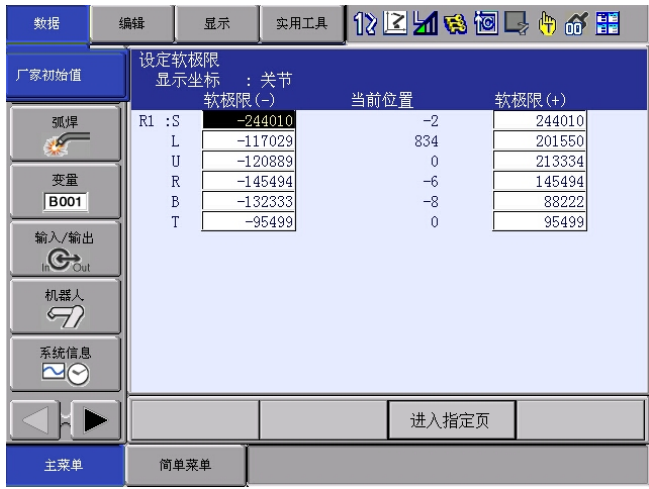

- 2. 选择【厂家初始值】
	- 显示确认对话框。

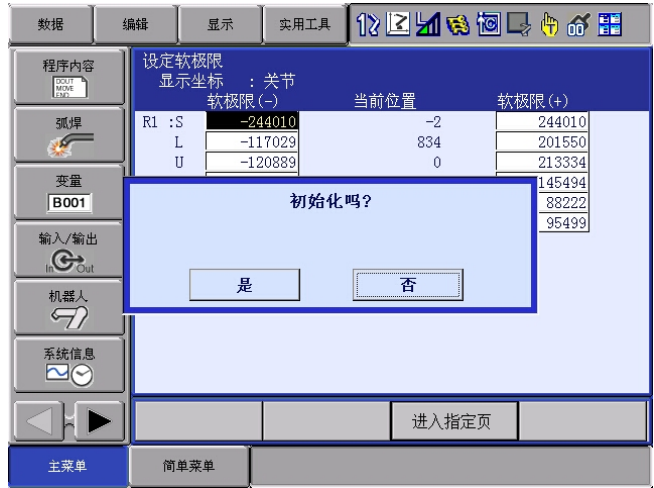

3. 选择"是"

– 所有显示轴的软极限都设定为机械极限。 若选择"否",则操作中止。

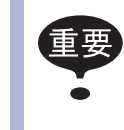

机械极限限制的是机器人的机械性动作范围,具体数值会 因机器人机型的差异而不同。

不是追加基座・工装轴时已设定的可动范围。

- 8.5 软极限(+) / 软极限(-)显示坐标的更改
	- 1. 选择下拉菜单中的【显示】
		- 显示【坐标切换】。

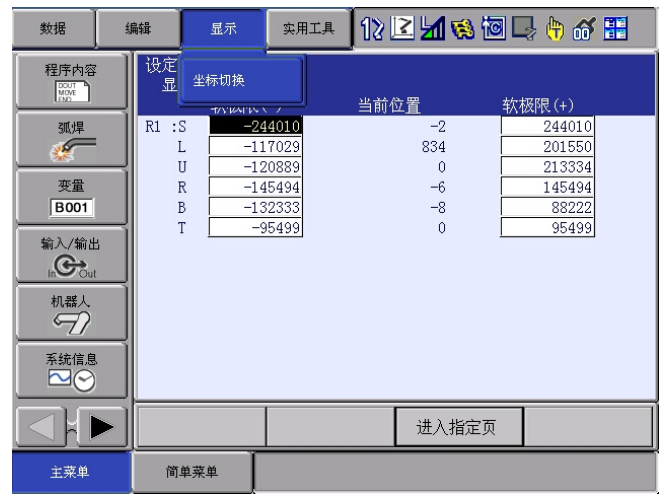

2. 选择【坐标切换】

– 显示坐标为脉冲时, 机器人轴会更改为角度显示。 基座轴会更改为距离显示。 工装轴会根据其工装角度显示参数(S2C265~288)的值,更 改各轴的显示。

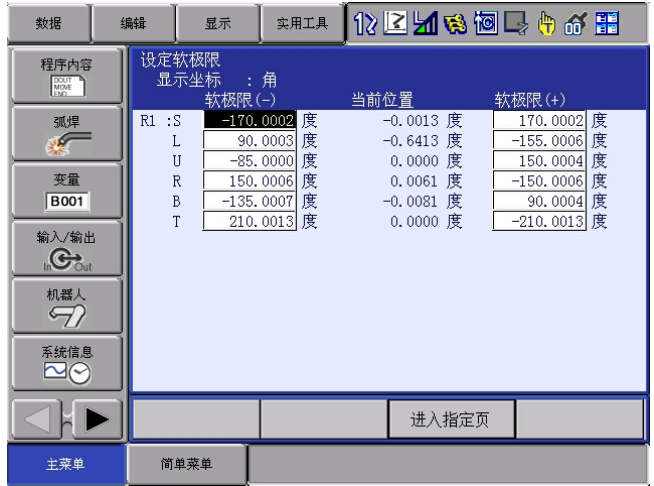

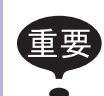

• 将软极限值的显示设定为角度显示时,脉冲显示和符号 有时会不同。

• 更改软极限值后,必须通过程序操作确认动作范围。

8.6 解除软极限功能

为检测机器人的工作范围而机械性设定的开关,称为限位开关

为了在该限位开关附近停止而设定的软性监控的工作范围,称为软极限。 机器人的动作范围由以下两个软极限控制。

• 每个轴单独的最大动作范围

• 平行设定在机器人坐标值上、长方体(立方体)的动作允许范围

通常由系统监控这些软极限,当系统检测出机器人(控制点)已到达软 极限时,机器人将自动停止动作。

机器人因为软极限停止动作时,按照以下步骤临时解除软极限,此时按 原操作方向的反方向移动机器人

- 1. 选择主菜单的【机器人】
- 2. 选择【解除极限】
	- 显示解除极限画面。

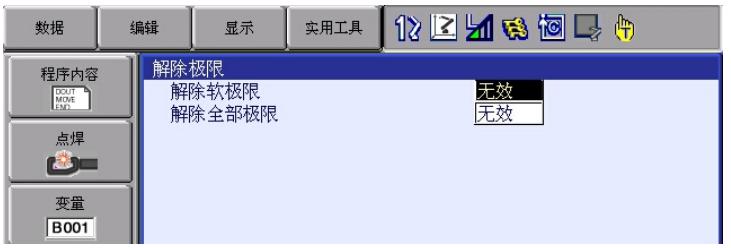

- 3. 选择【解除软极限】
	- –每次按下[选择],"有效"和"无效"会交替切换。
	- –"解除软极限"设为"有效"时,画面上会显示信息"软极限 已被解除"。

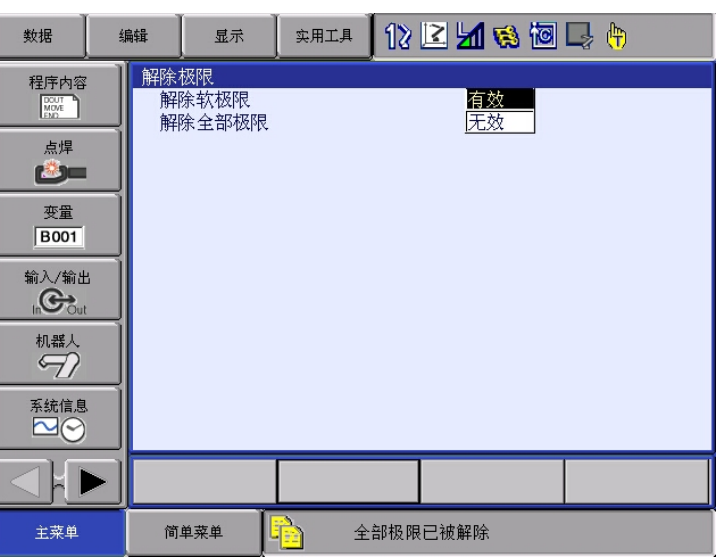

– "解除软极限"设为"无效"时,画面上会显示信息 "已取消解除软极限" 解除后,可用 [轴操作键] 移动机器人。

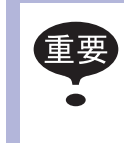

- 软极限解除过程中无法登录示教数据
- 模式切换到再现模式后,解除极限将变成无效

## 9. 干涉区的设定

干涉区

干涉区是指防止多个机器人之间或机器人与周边设备之间发生干涉的功 能。

干涉区最多可设定64个,使用方法可从以下2种中选择。

- 立方体干涉区
- 轴干涉区

DX200 会判断机器人的控制点是在干涉区内还是干涉区外,并将判断结 果以信号输出。

#### 9.1 立方体干涉区

立方体干涉区是指与底座坐标、机器人坐标、用户坐标中任一坐标轴平 行的长方体。

DX200 会判断机器人控制点的现在值是在此干涉区内还是干涉区外,并 将判断结果以信号输出。

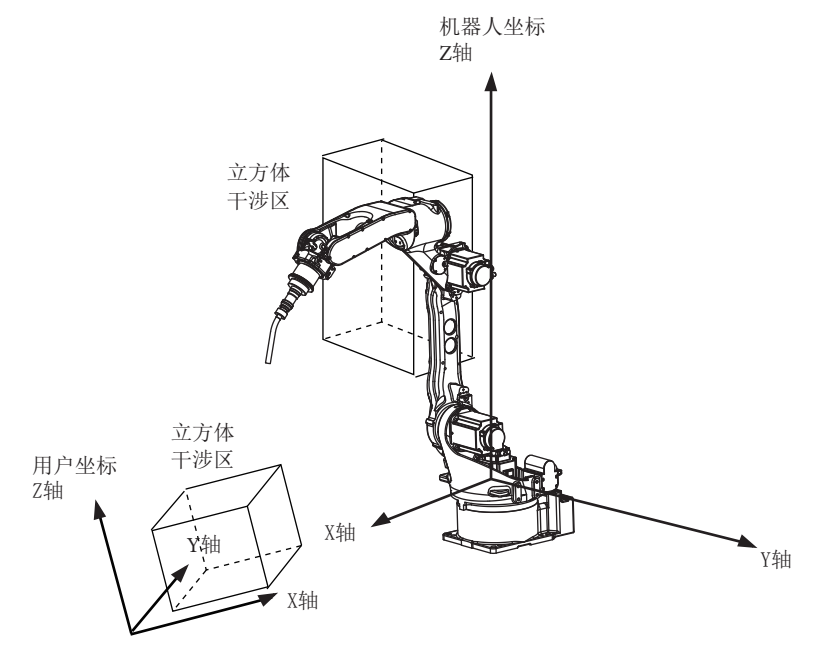

## 9.1.1 立方体干涉区的设定方法

立方体干涉区的设定方法有以下3种:

1. 输入立方体坐标的最大值/最小値。

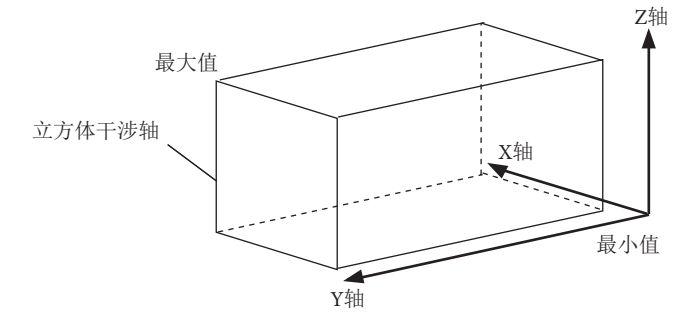

2. 通过轴操作将机器人移动到立方体坐标的最大值/最小值的位置。

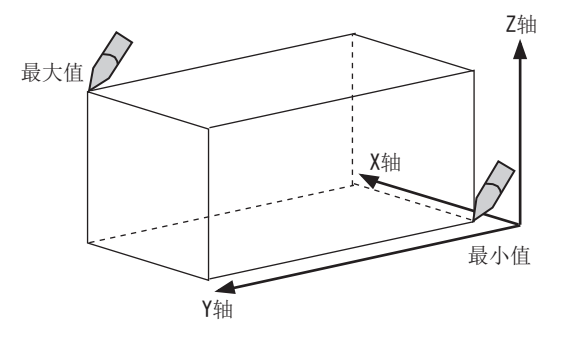

3. 输入立方体三条边的长度后,通过轴操作将机器人移动到中心点。

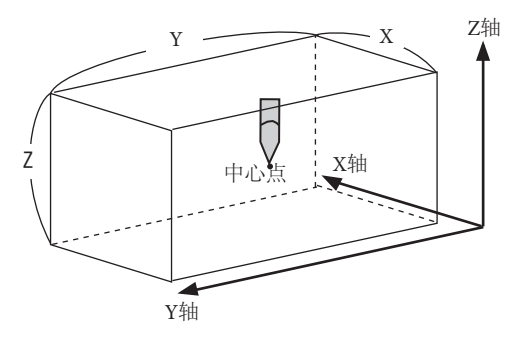

## 9.1.2 设定操作

## 1. 选择主菜单中的【机器人】

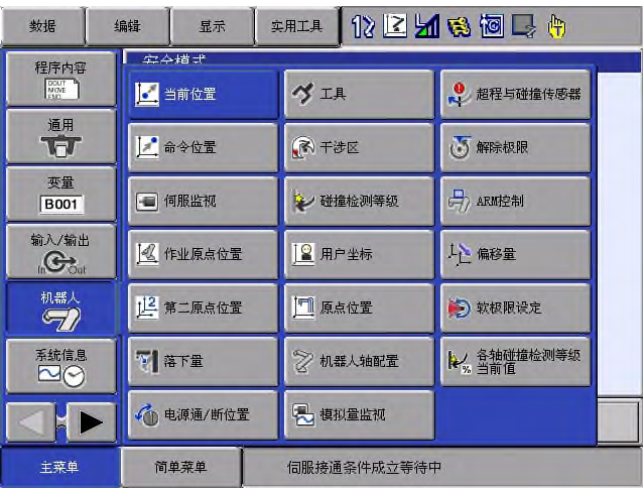

- 2. 选择【干涉区】
	- 显示干涉区画面。

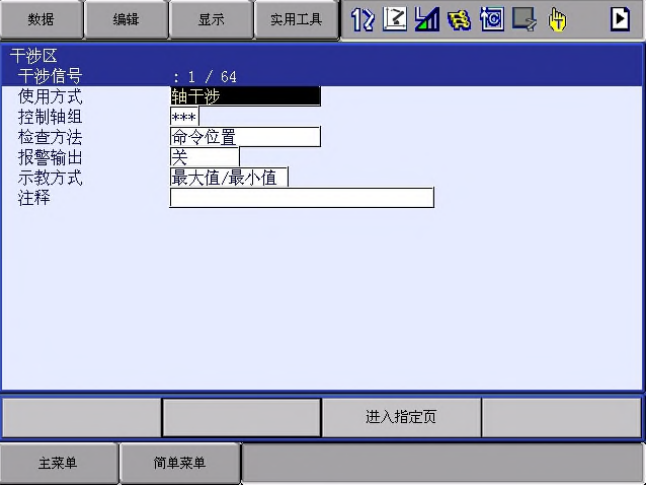

- 3. 设定目标干涉信号
	- 按下[翻页]或输入数值来切换到目标干涉信号。
	- 输入数值时,选择【进入指定页】,输入目标信号序号并按 下[回车]。

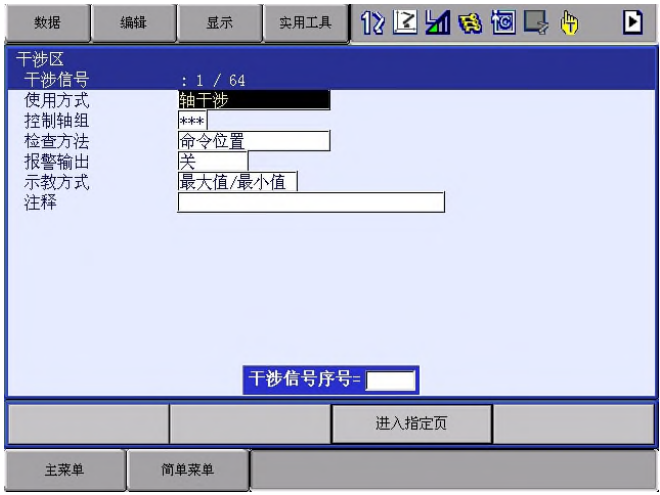

- 4. 选择"使用方法"
	- 每次按下 [选择], "轴干涉"和"立方体干涉"会交替切 换。设定"立方体干涉"。

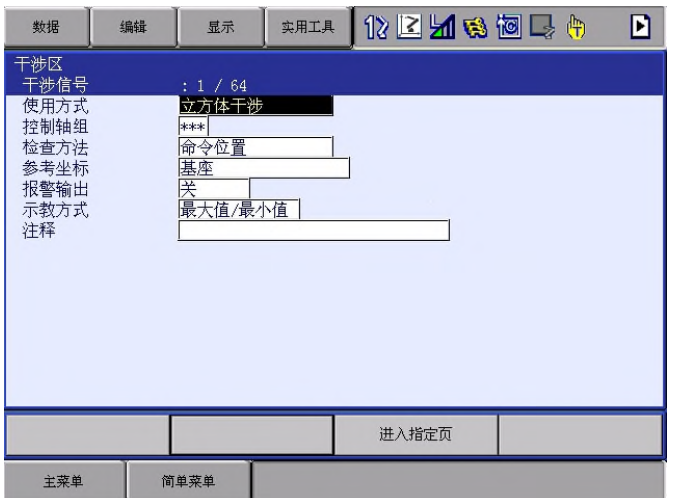

5. 选择"控制轴组"

– 显示选择对话框。

(1) 选择目标控制轴组。

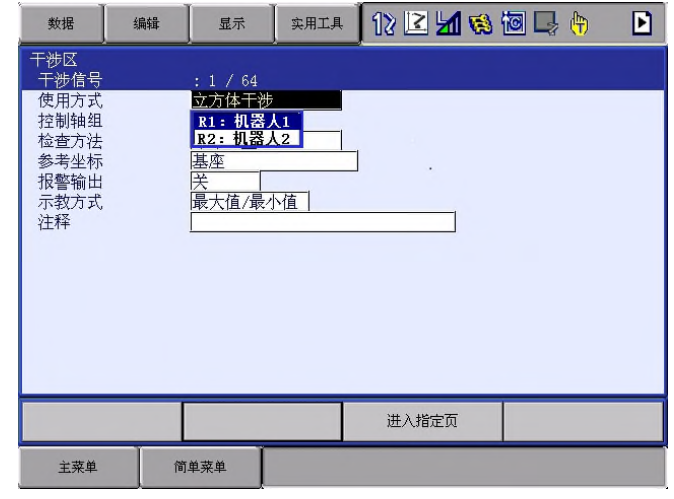

- 6. 选择"基准坐标"
	- 显示选择对话框。
	- (1) 选择目标坐标系。
	- (2) 如选择用户坐标,会进入数值输入状态,输入用户序号 并按下[回车]。

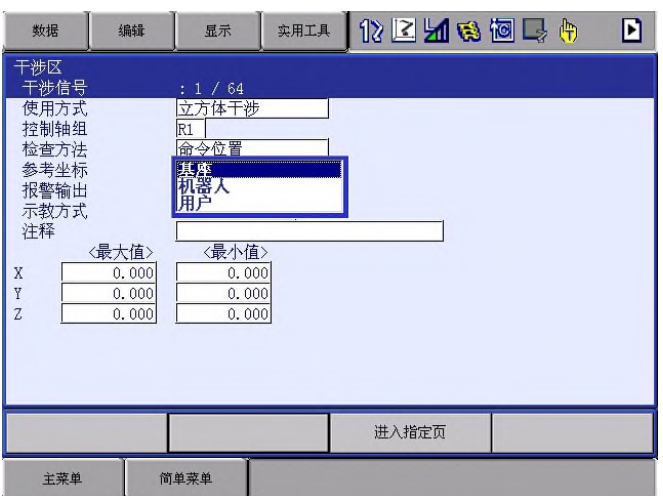

7. 选择"检查方法"

– 每次按下[选择],"命令位置"和"反馈位置"会交替切换。

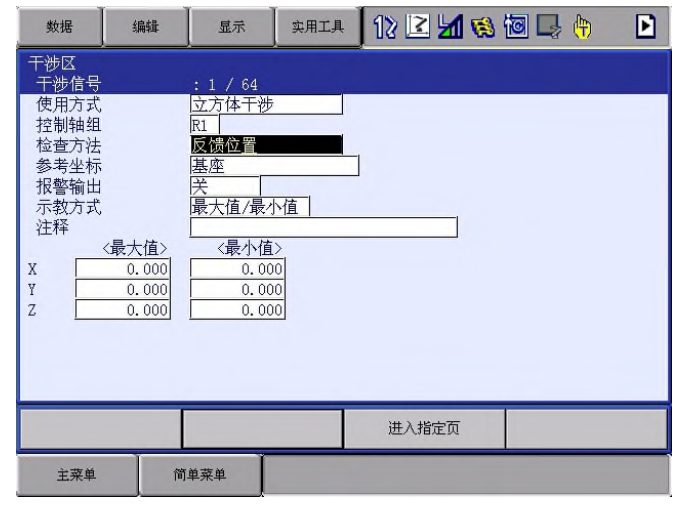

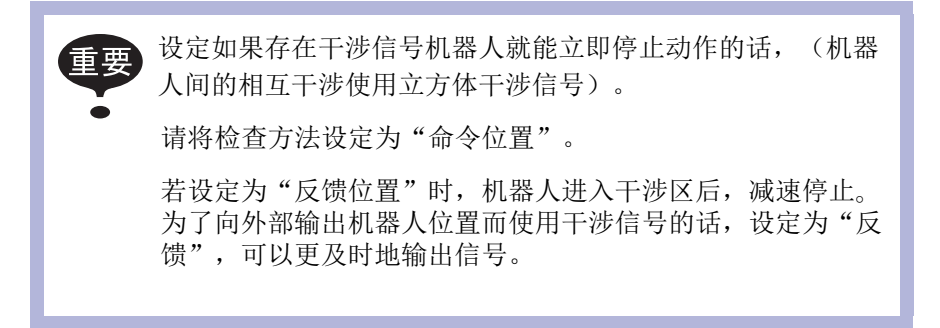

8. 选择"报警输出"

– 每次按下[选择],"无"和"有"会交替切换。

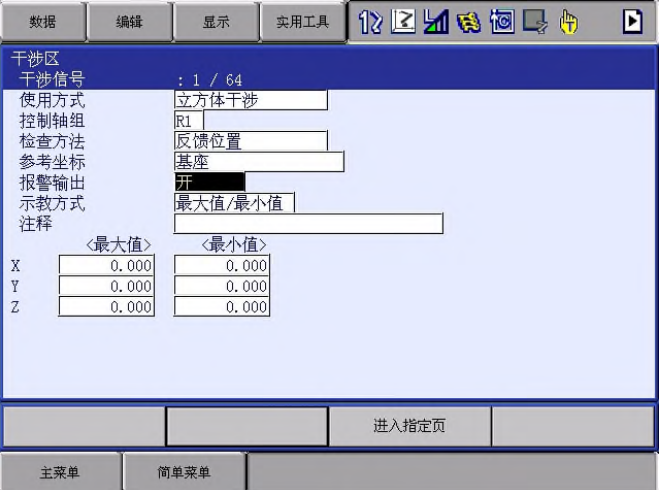

报警输出中选择"有"的话,并且机器人的控制点进入已设定 的干涉区内时,会发出以下报警并且机器人立即停止动作。

AL4902: 立方体干涉(监测控制点)

- 输入立方体坐标的最大/最小值
	- 1. 选择"示教方式"
		- (1) 每次按[选择],"最大值/最小值"和"中心位置"会 交替切换。
		- (2) 设定"最大值/最小值"。

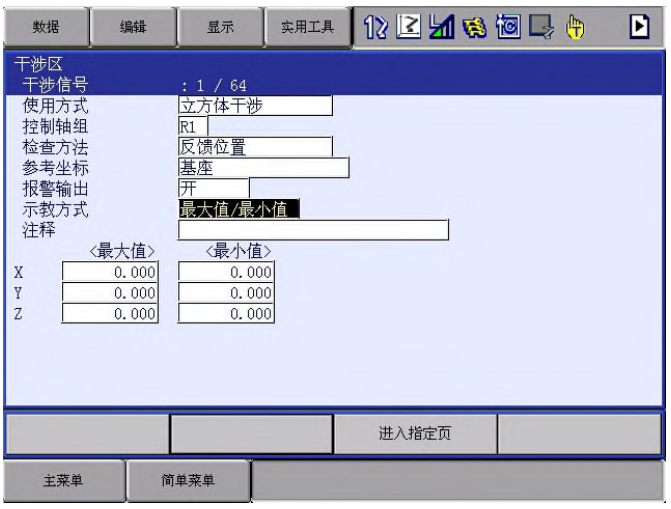

2. 输入要设定的"最大值"和"最小值"并按下 [回车]

– 立方体干涉区设定完成。

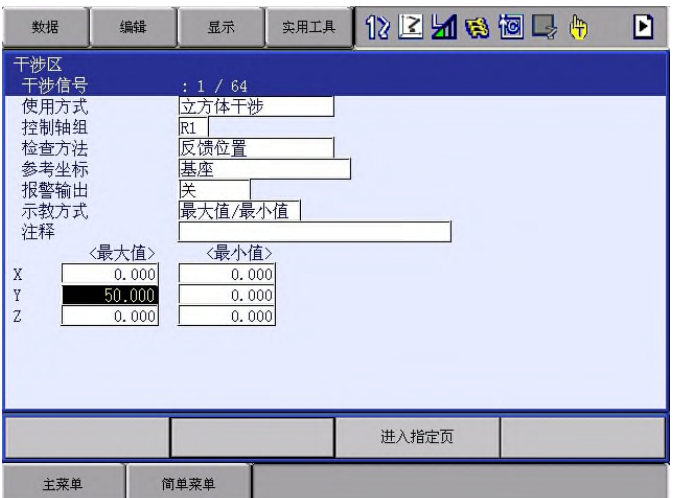

- 通过轴操作将机器人移动到立方体的最大 / 最小值的位置
	- 1. 选择"示教方式"
		- (1) 每次按[选择],"最大值/最小值"和"中心位置"会 交替切换。
		- (2) 设定"最大值/最小值"。

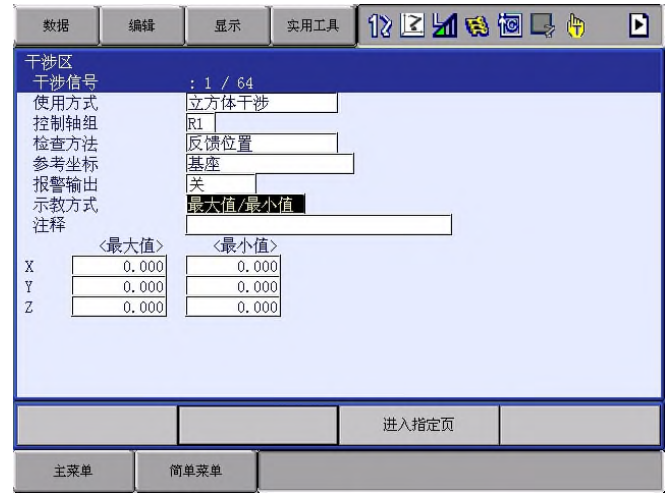

- 2. 按下[修改]
	- 显示"示教最大/最小值位置"的信息。

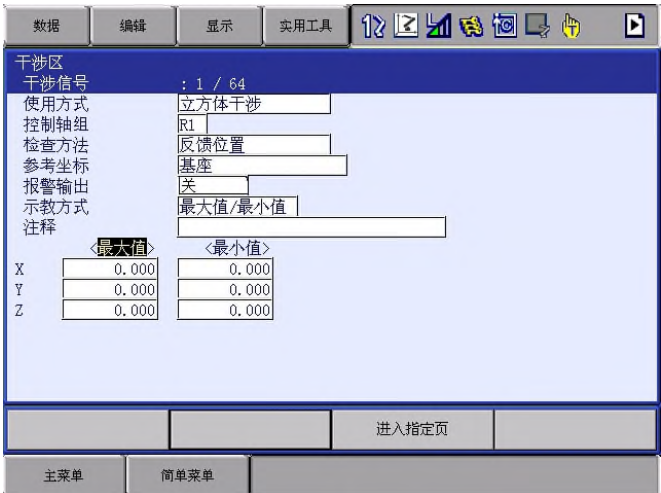

- 3. 光标移动到"最大值"或"最小值"
	- 更改最大值时,移动光标到"最大值"。 更改最小值时,移动光标到"最小值"。 这时光标只能在"最大值"和"最小值"之间移动。
- 4. 通过轴操作移动机器人

– 通过轴操作移动机器人到立方体的最大值或最小值的位置。

5. 按下[回车]

– 立体干涉区设定为当前值。

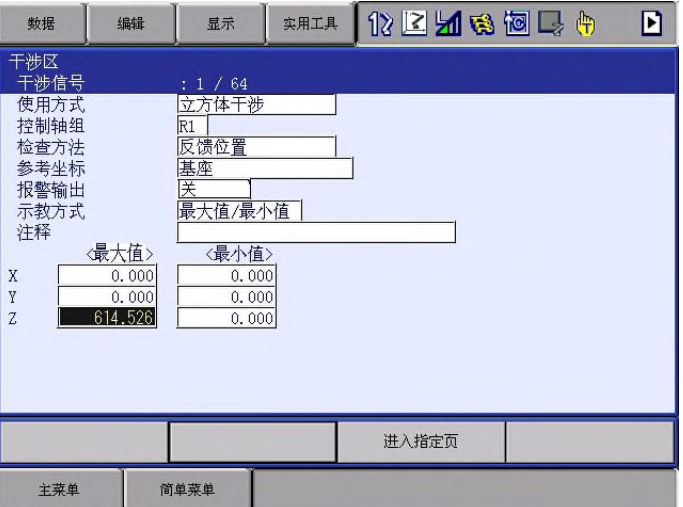

- 输入立方体三条边(轴长)后, 通过轴操作机器人移动到中心位置
	- 1. 选择"示教方式"
		- (1) 每次按[选择],"最大值/最小值"和"中心位置"会交替 切换。
		- (2) 设定"中心位置"。

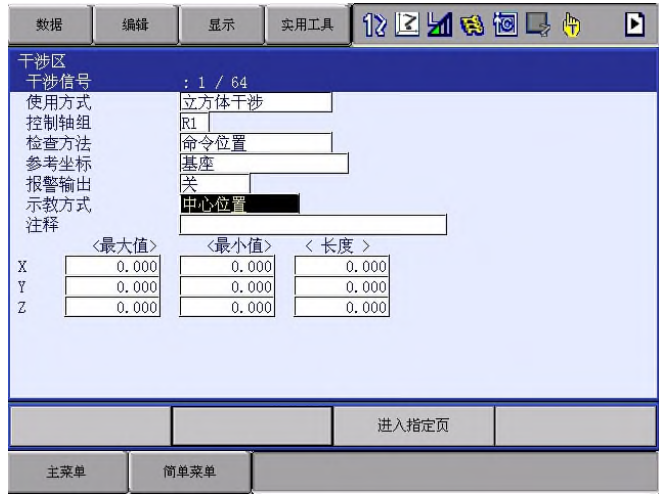

- 2. 输入要设定的"轴长"并按下[回车]
	- 轴长设定完成。

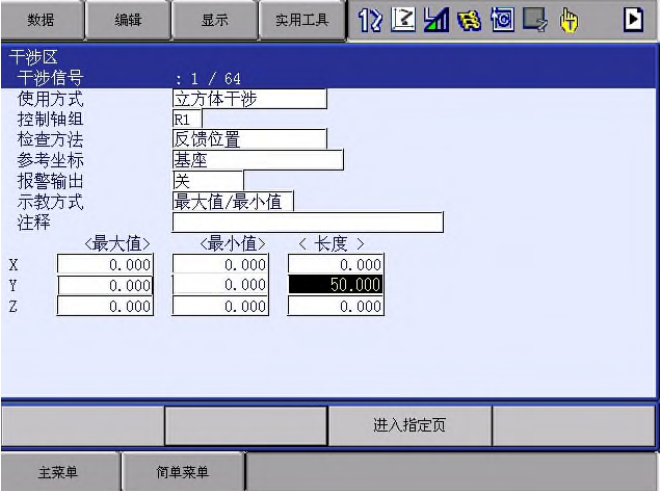

- 3. 按下[修改]
	- 显示"移到中心点并示教"的信息

这时光标只能在"最大值"和"最小值"之间移动。

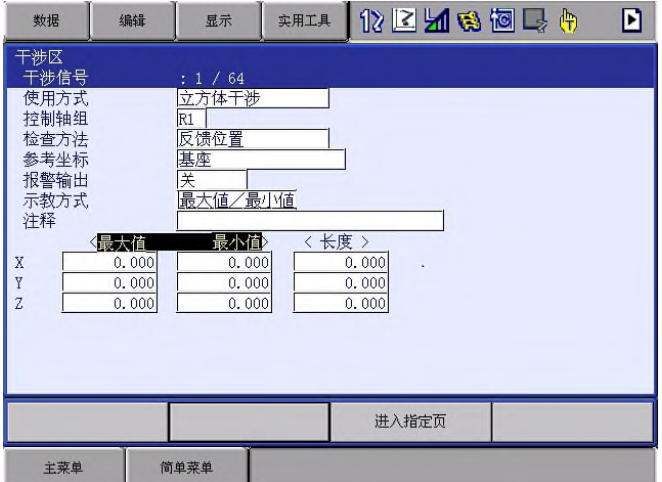

4. 通过轴操作移动机器人

– 通过轴操作移动机器人移动到立方体的中心位置。

- 5. 按下[回车]
	- 立方体的中心位置设定为当前值。

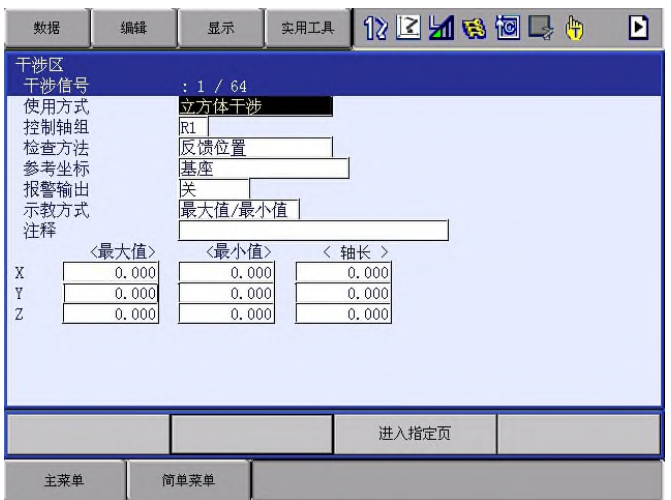

- 9.2 轴干涉区
- 9.2.1 轴干涉区

轴干涉区是指判断各轴的当前位置并将判断结果以信号输出。 在各轴的正负方向设定轴动作范围的最大值和最小值后,判断 各轴当前值在区域内还是区域外,并以信号输出。 (ON:区域内、OFF:区域外)

图 8-4: 转台的轴干涉区信号

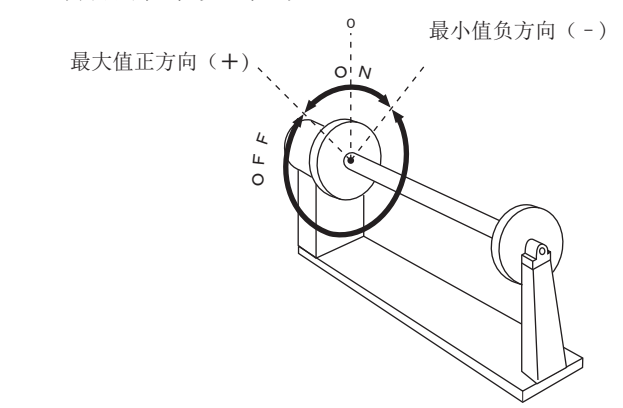

9.2.2 设定操作

- 1. 选择主菜单中的【机器人】
- 2. 选择【干涉区】
	- 显示干涉区画面。

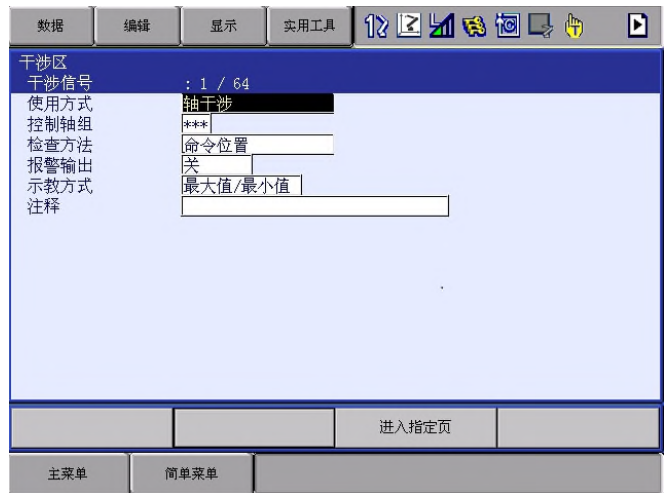

- 3. 设定目标干涉信号
	- 按下[翻页]或者输入数值来切换到目标页面。
	- 输入数值时,选择【进入指定页】,输入目标信序号并按下 [回车]。

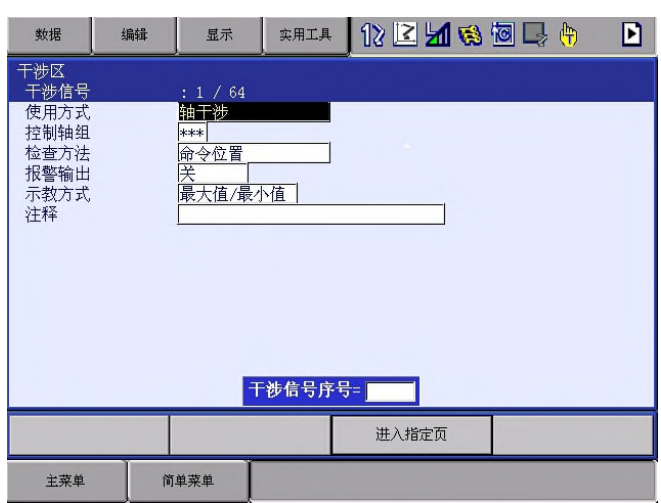

- 4. 选择"使用方式"
	- 每次按下 [选择], "轴干涉"和"立方体干涉"会交替切 换。设定为"轴干涉"。

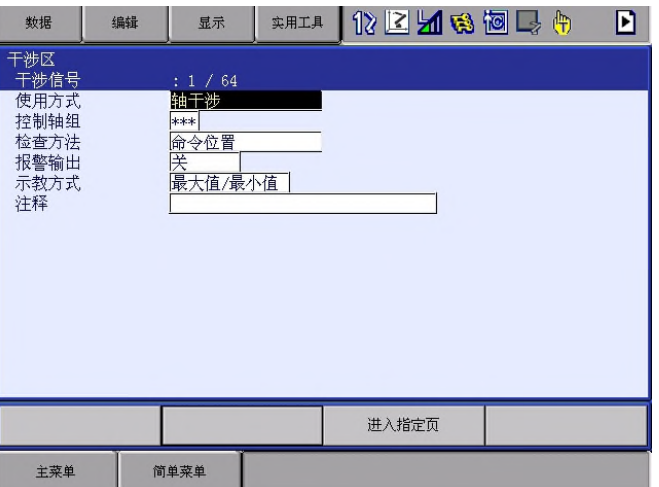

5. 选择"控制轴组"

– 显示选择对话框。

(1) 选择目标控制轴组。

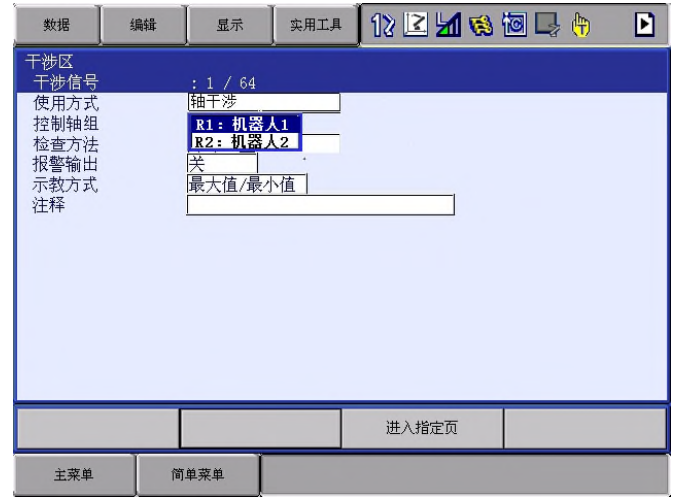

- 6. 选择"检查方式"
	- 每次按[选择],"命令位置"和"反馈位置"会交替切换。

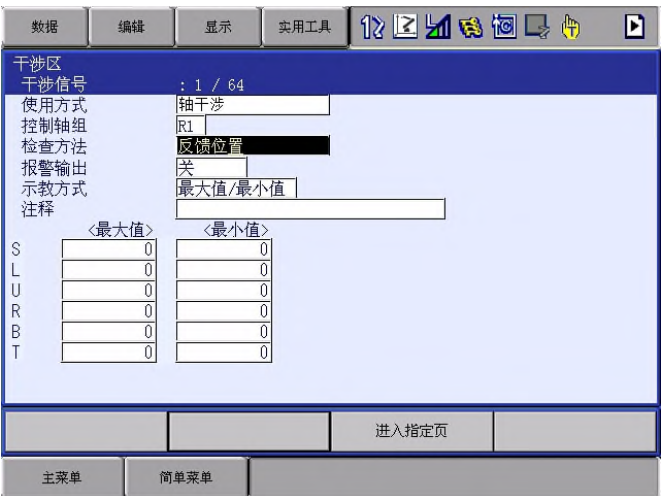

7. 选择"报警输出"

– 每次按下[选择],"无"和"有"会交替切换。

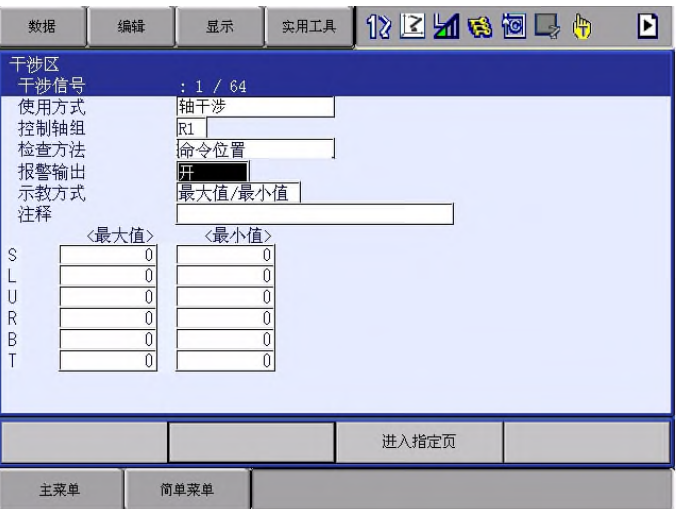

报警输出中选择"有"的话, 当机器人的轴进入已设 定的干涉区内时,会发出以下报警并且机器人立即停 止动作。

AL4901: 轴干涉

- 输入轴数据的坐标最大值/最小值
	- 1. 选择"示教方式"
		- (1) 每次按[选择],"最大值/最小值"和"中心位置"会 交替切换。

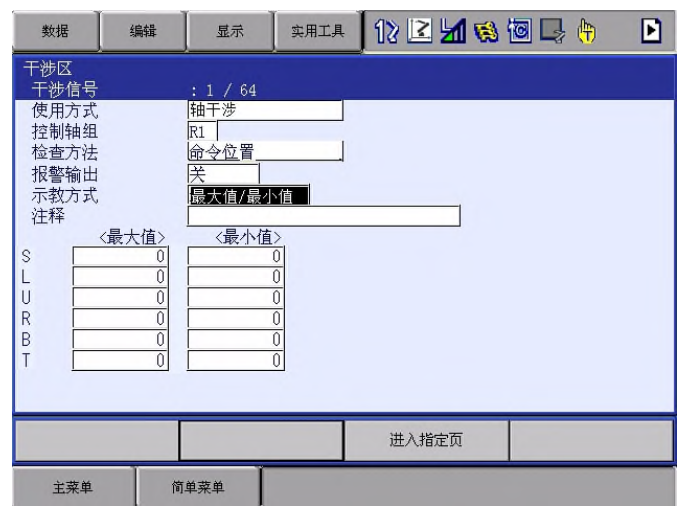

- (2) 设定"最大值/最小值"。
- 2. 输入"最大值"和"最小值"并按下 [回车]
	- 轴干涉区设定完成。

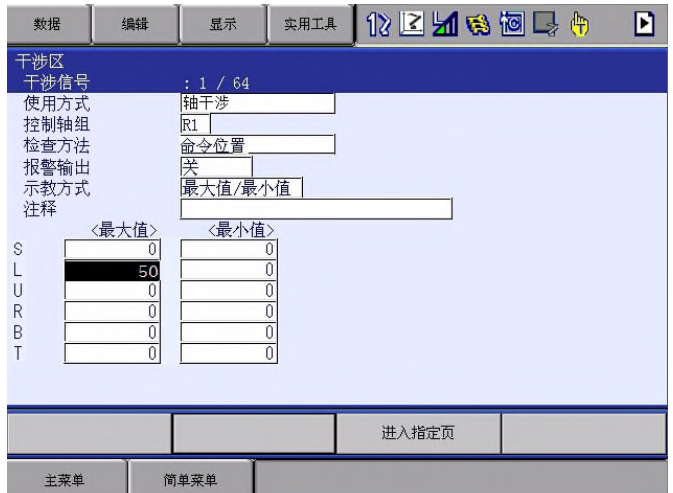

- 通过轴操作移动机器人到轴数据的最大/最小值的位置
	- 1. 选择"示教方式"

(1)每次按[选择],"最大值/最小值"和"中心位置"会 交替切换。

(2) 选择"最大值/最小值"。

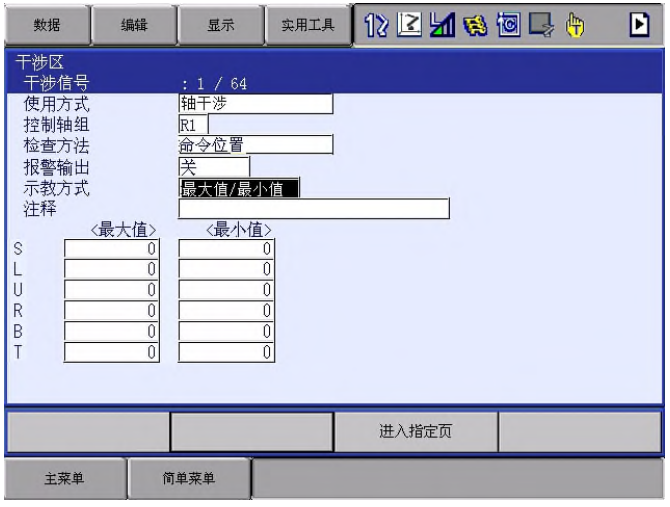

- 2. 按下[修改]
	- 显示"示教最大/最小位置"的信息。

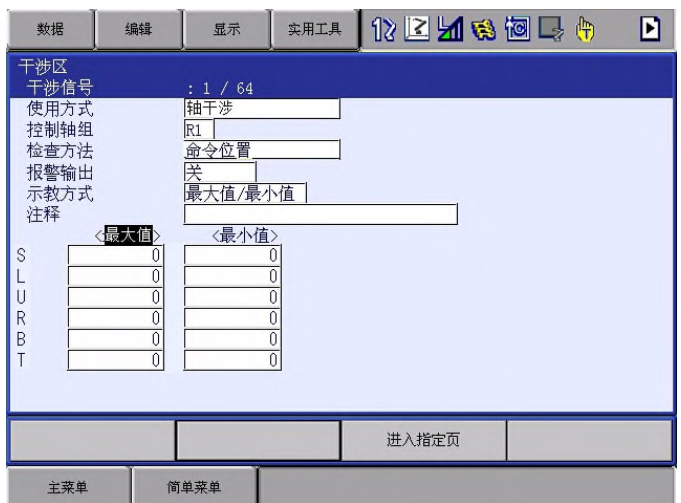

- 3. 光标移动到"最大值"或"最小值"
	- 修改最大值时,移动光标到"最大值"。 修改最小值时,移动光标到"最小値"。 这时,光标只能在"最大值"和"最小值"之间移动。
- 4. 通过轴操作移动机器人
	- 通过轴操作移动机器人到轴干涉的最大值或最小值的位置。
- 5. 按下[回车]
	- 轴干涉区设定完成。

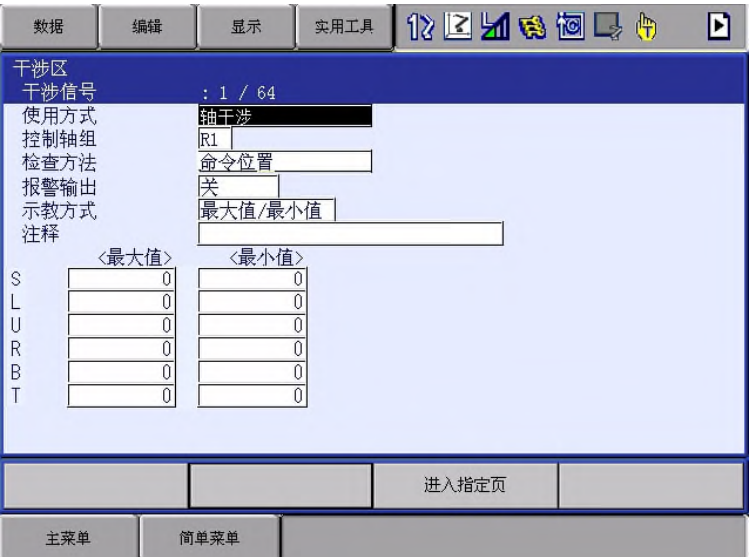

- 输入轴数据的中心位置(脉冲宽度)数值后,通过轴操作移动机器人 到中心位置
	- 1. 选择"示教方式"
		- (1) 每次按[选择],"最大值/最小值"和"中心位置"会交 替切换。
		- (2) 设定"中心位置"。

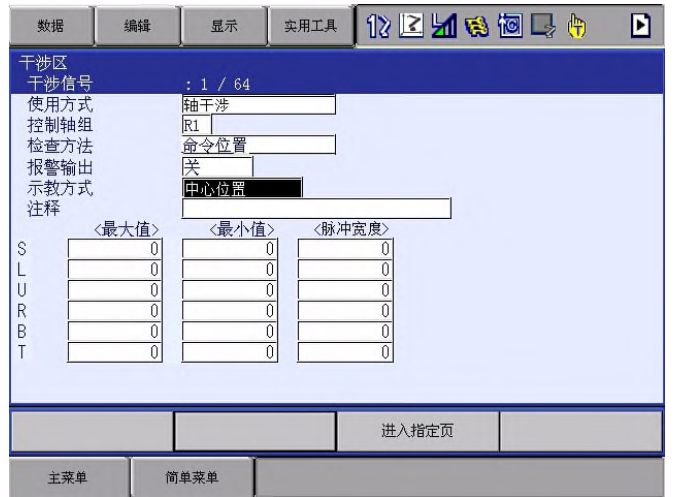

- 2. 输入要设定的"脉冲宽度"并按下[回车]
	- 脉冲宽度设定完成。

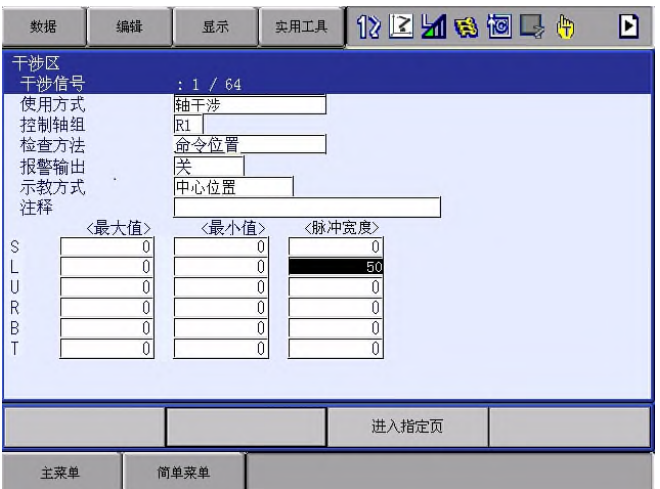

- 3. 按下[修改]
	- 显示"移到中心点并示教"的信息。

这时光标只能在"最大值"和"最小值"之间移动。

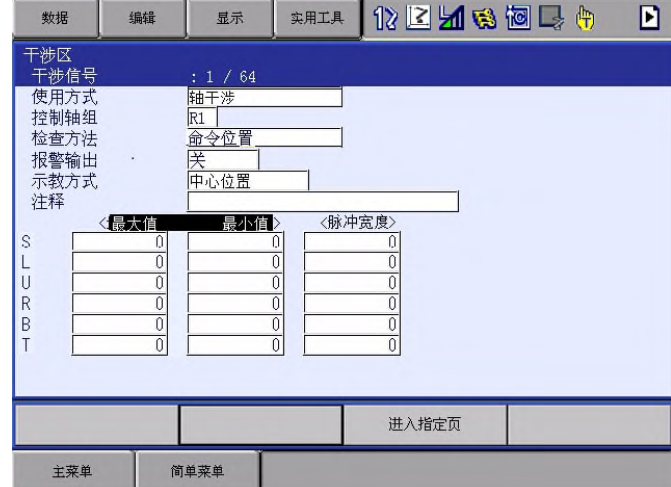

4. 通过轴操作移动机器人

– 通过轴操作移动机器人到轴干涉的中心位置。

- 5. 按下[回车]
	- 中心位置设定完成。

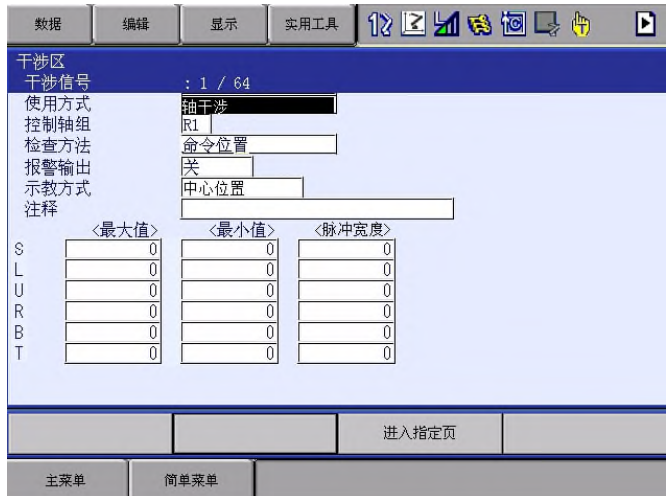

### 9.3 清空干涉区的数据

- 1. 选择主菜单中的【机器人】
- 2. 选择【干涉区】
	- 显示干涉区的画面。

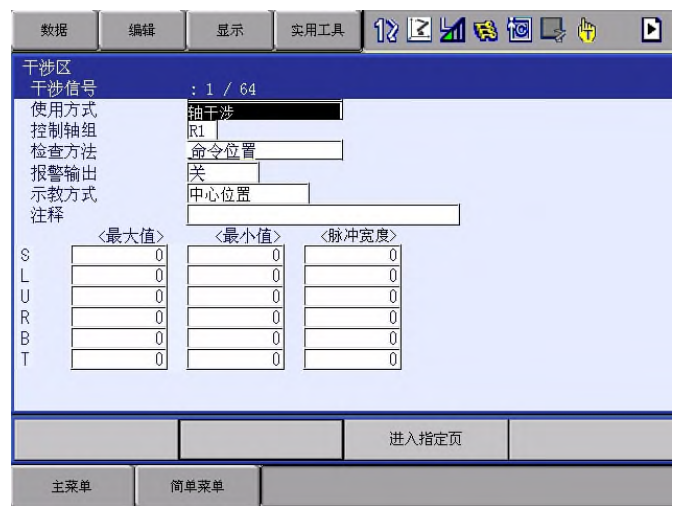

- 3. 选择要删除的干涉信号
	- (1)想要删除的目标干扰信号,按下[翻页]或者数值输入 来切换。
	- (2) 输入数据时,选择【进入指定页】,输入目标信号序 号并按下[回车]。
- 4. 选择菜单中的【数据】。

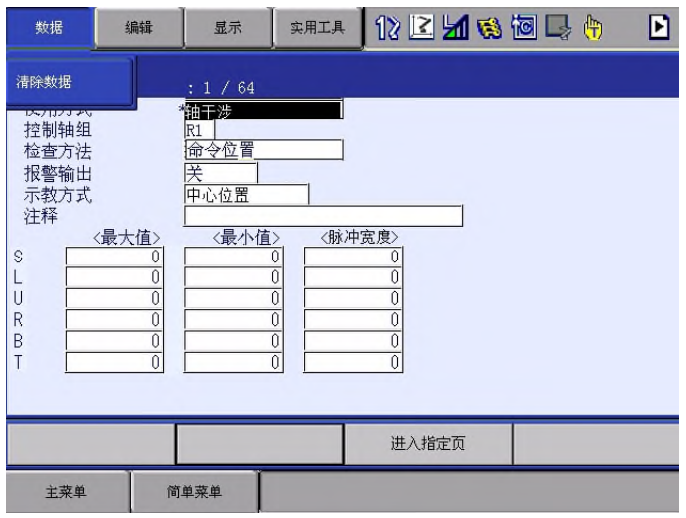

## 5. 选择【清除数据】

– 显示确认对话框。

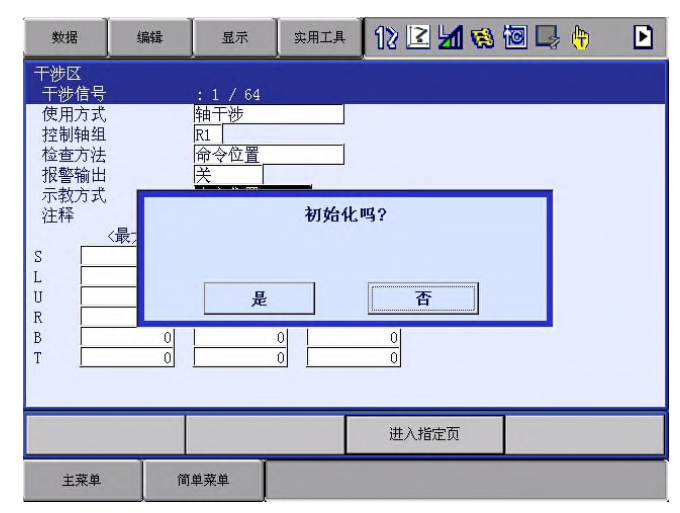

- 6. 选择"是"
	- 删除所选的干涉区的所有数据。

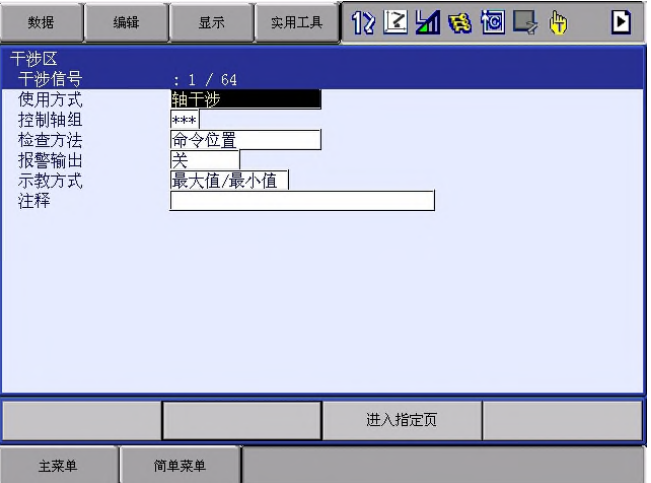

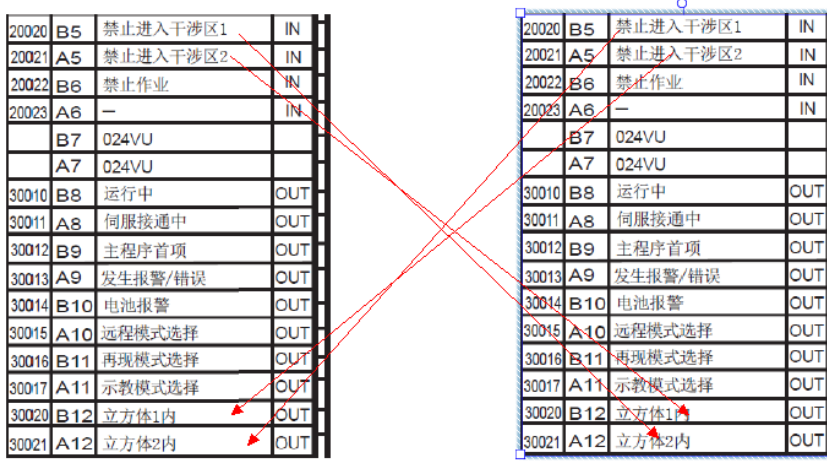

#### 9.4 干涉区信号的输入输出

64<br>(作业原点 R1)

63

(作业原点 R2)

机器人一旦进入设定好的控制区内部,会输出一个专用的信号。对于编号为1到64 的干涉区,如下图所示有一一对应的专用输出SOUT#(57)-SOUT#(120)的信号输出。

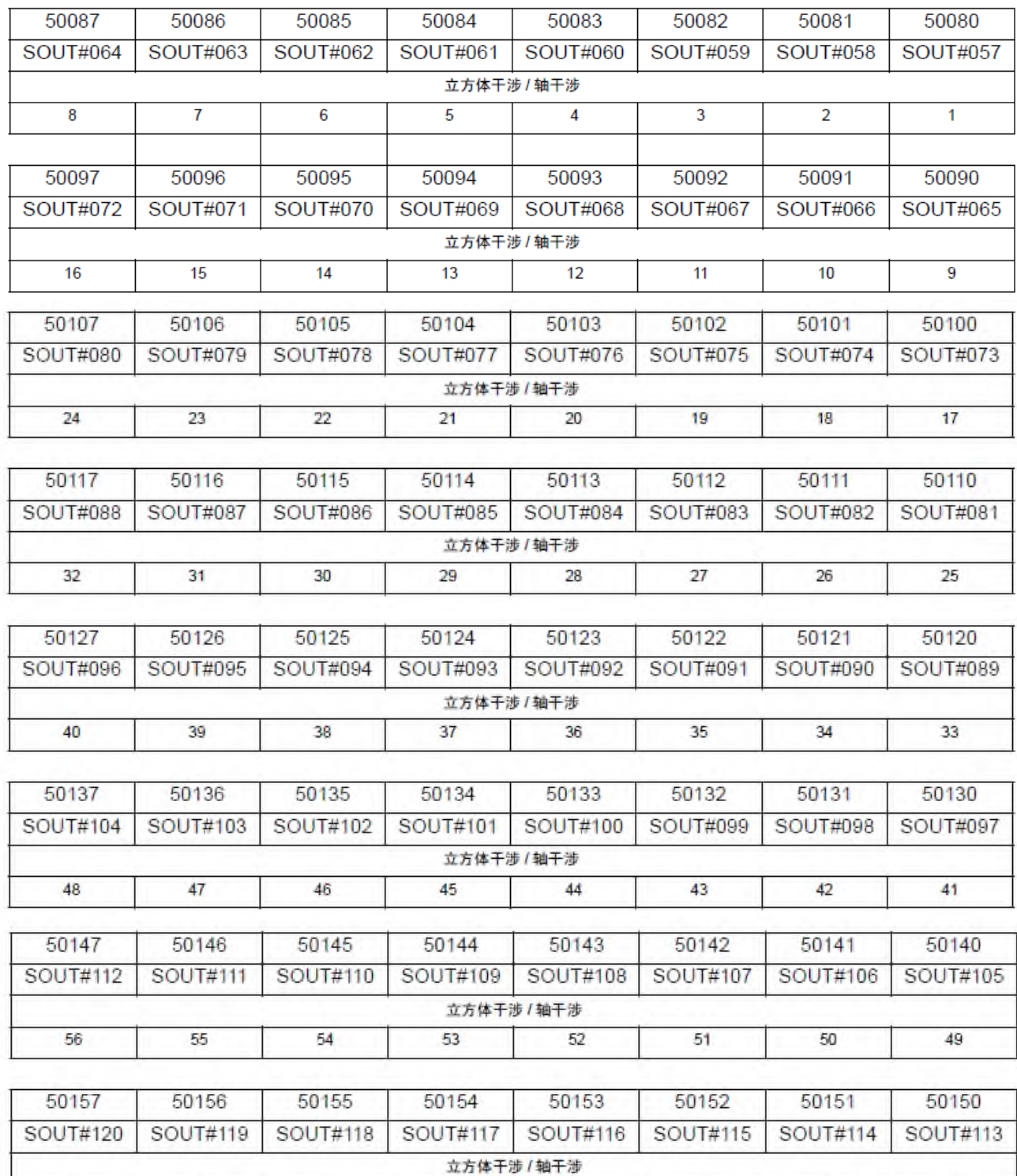

 $61$ 

(作业原点 R4)

60<br>(作业原点 R5)

59

(作业原点 R6)

58

(作业原点 R7)

57

(作业原点 R8)

62<br>(作业原点 R3)

## 10. 数值键自定义功能

数值键自定义功能

示教编程器的数字键([数值键])上所分配的,带有不同用途的专用 键,用户可将其设定为其他功能。

因为可将使用频率较高的操作设定分配到数值键上,所以可减少示教时 的按键操作次数,从而缩短示教时间。

数值键自定义功能的设定,仅在安全模式为管理模式时才有 重要 效。

#### 10.1 可定义的功能

主要有以下2种定义方法

- 单独键定义
- 同时按键定义

## 10.1.1 单独键定义

单独键定义是指按下数值键后,机器人按照该数值键被定义的功能动作。 可定义的功能如下所示。

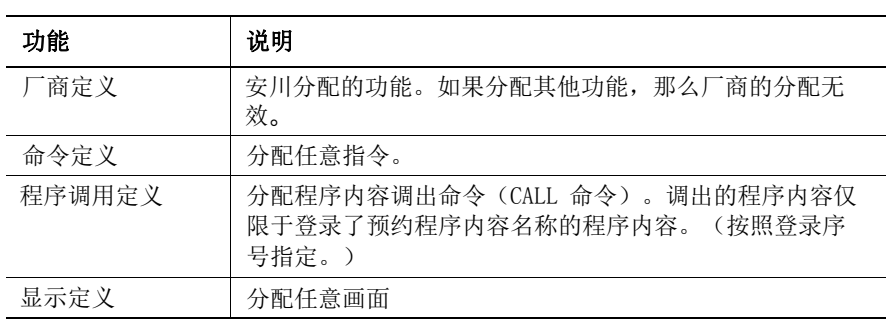
## 10.1.2 同时按键定义

同时按键定义是指同时按下[联锁]和数值键后,机器人将按所定义的能 动作。可定义的功能如下所示。

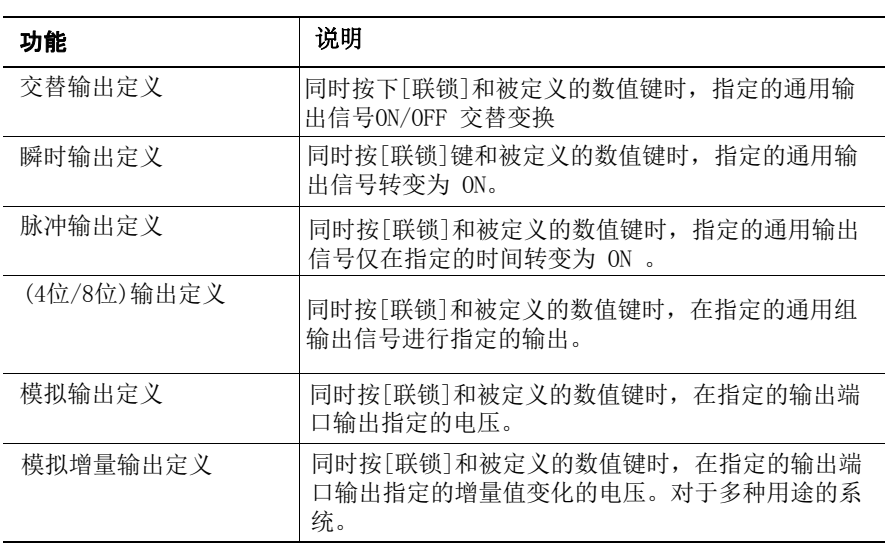

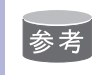

在多个用途的系统中,可对每个用途进行数值键定义。

## 10.2 定义的操作方法

- 10.2.1 显示定义画面
- 1. 选择主菜单中的【设置】
- 2. 选择【单独键定义】
	- 显示单独键定义画面

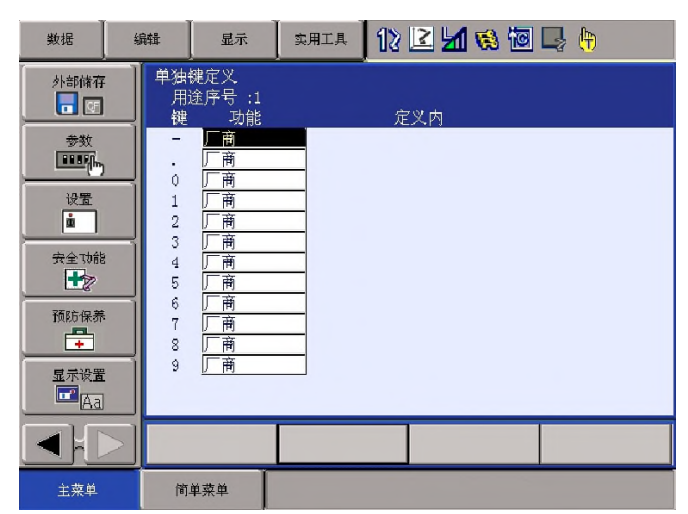

3. 选择【显示】

– 显示下拉菜单

– 选择【同时按键定义】,显示同时按键定义画面

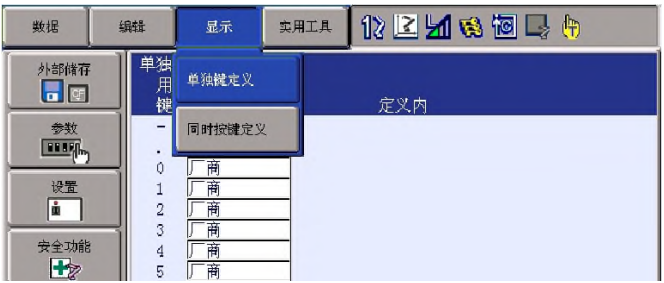

- 4. 选择【同时按键定义】
	- 显示同时按键定义画面
	- 在多种用途的系统中,按下[翻页]或选择【进入指定页】,输入 用途序号切换至各用途定义画面。

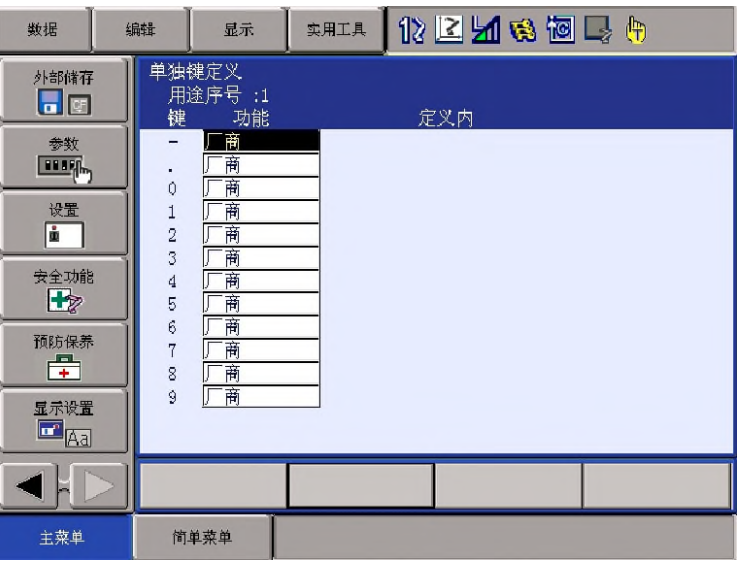

10.2.2 命令定义

在单独键定义画面上操作

1. 移动光标到"功能"上, 按下 [选择]

– 显示选择对话框

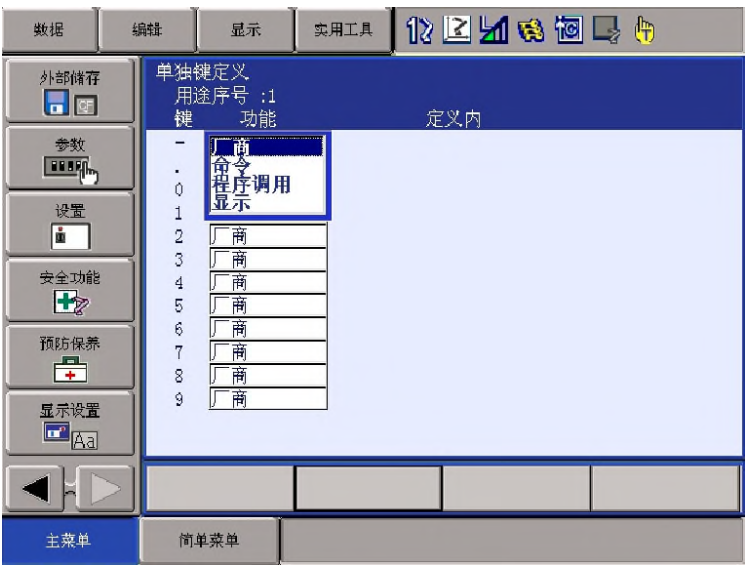

2. 选择"命令"

– 在"定义内容"中显示命令

| 数据                                  | 编辑                              | 显示                     | 实用工具 | 化区别特因表<br>舟 |
|-------------------------------------|---------------------------------|------------------------|------|-------------|
| 外部储存<br>$\overline{\phantom{a}}$ or | 键                               | 单独键定义<br>用途序号:1<br>功能  |      | 定义内         |
| 参数<br>设置<br>m                       | ٠<br>$\theta$<br>$\overline{2}$ | 命令<br>莆<br>莆<br>莆<br>莆 | DOUT |             |

(1)更改命令时,移动光标到命令上,按下[选择],显示命令 组列表。

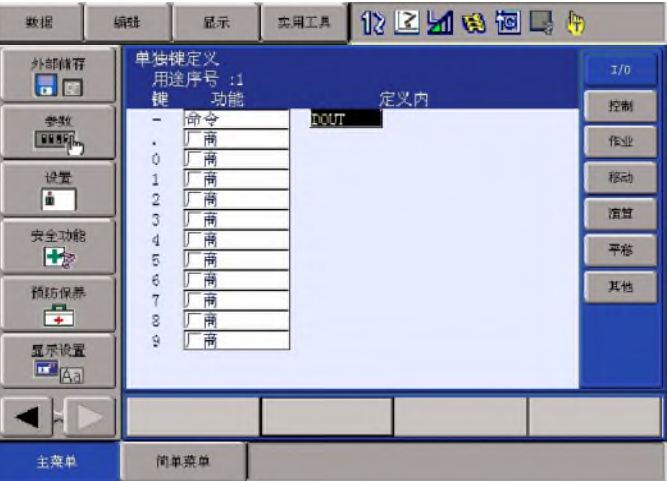

- (2)选择目标命令组。
- (3)显示命令列表对话框。选择要更改的命令。

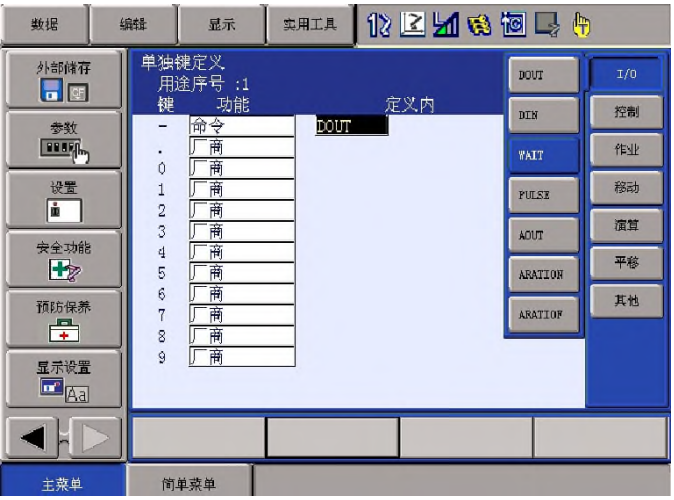

## 10.2.3 调下程序

在单独键定义画面上进行操作

1. 移动光标到"功能"上,按下[选择]。

–显示选择对话框。

- 2. 选择"调用程序"
	- 在"定义内容"中显示预约程序登录序号。 (预约程序登录序号:1 ~ 10)

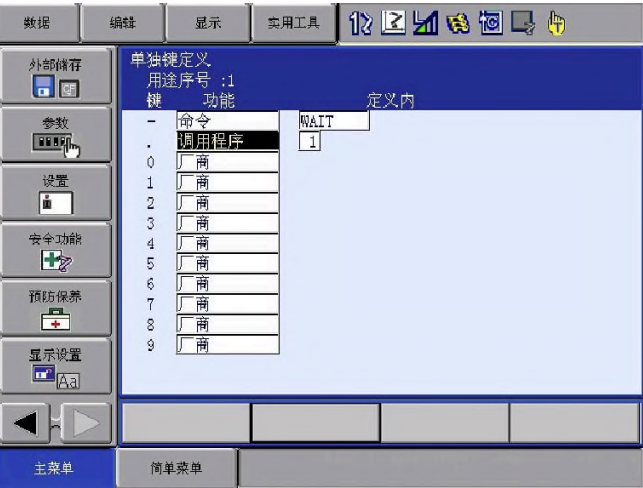

(1) 更改预约程序登录时,移动光标到登录序号上,按下 [选择],进入数值输入状态。

(2)输入目标序号,按下[回车]

在单独键定义画面上操作。

- 1. 移动光标到"功能"上,按下[选择]。
	- 显示选择对话框
- 2. 选择"显示"
- 3. 移动光标到"定义内容"上,按下[选择]。 进入输入字符状态。
- 4. 输入预约名称,按下[回车]
	- 在"定义内容"中显示输入的预约名称

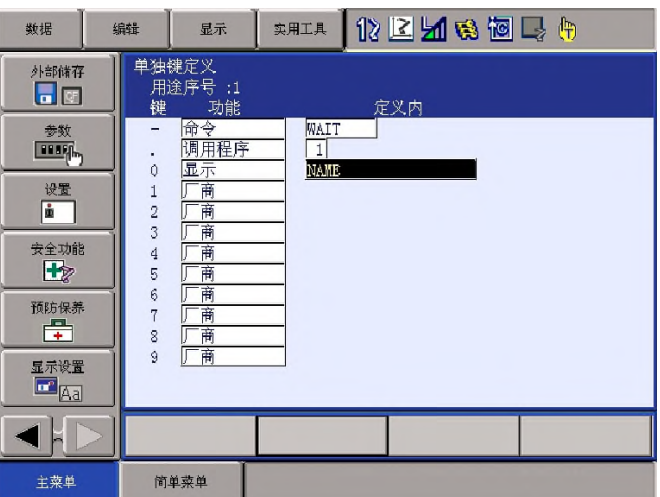

- 5. 打开目标定义画面
- 6. 同时按住[联锁]+ 目标定义画面
	- 显示信息"预约画面定义登录",画面登录完成。
	- 上述设定时,显示"当前值"画面,按住[联锁]+[0] 后,"当前值"登录完成。

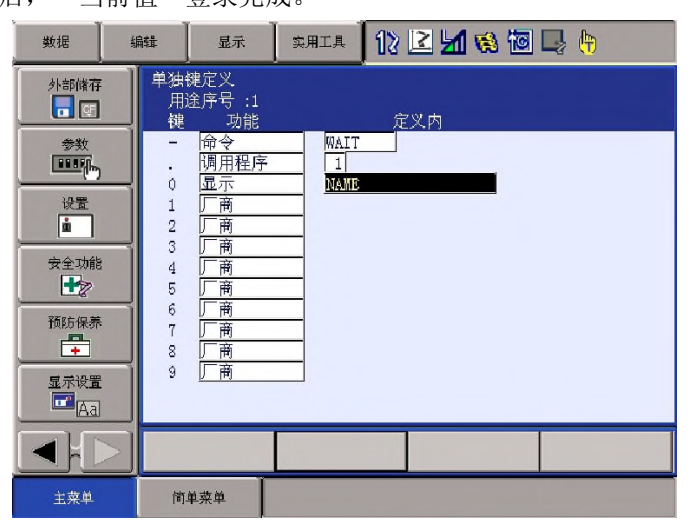

# 10.2.5 交替输出定义

在同时按键定义画面上操作

- 1. 移动光标到"功能"上,按下[选择]。
	- 显示选择对话框。

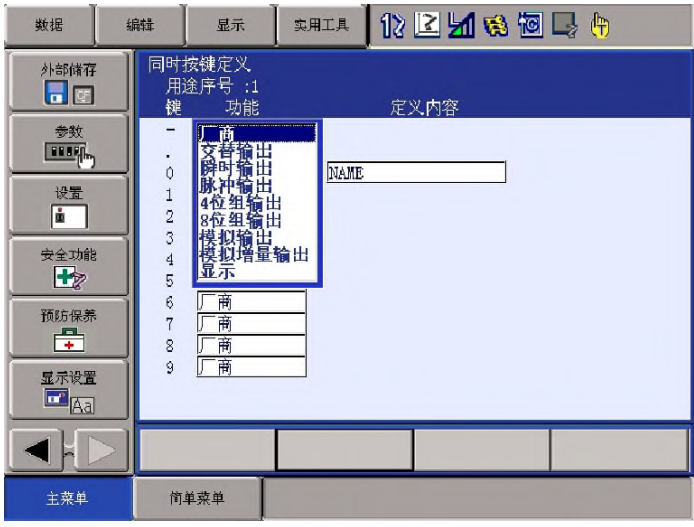

- 2. 选择"交替输出"。
	- 在"定义内容"中显示输出序号

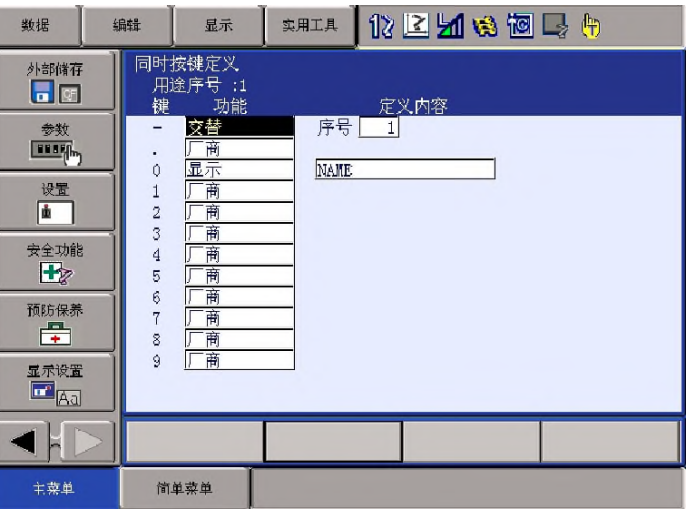

- (1) 更改输出序号时,移动光标到序号上,按下 [选择],进入数值 输入状态。
- (2) 输入目标序号,按下[回车]

## 10.2.6 瞬时输出定义

在同时按键定义画面上操作。

1. 移动光标到"功能"上,按下[选择]。

– 显示选择对话框

- 2. 选择"瞬时输出"。
	- 在"定义内容"中显示输出序号

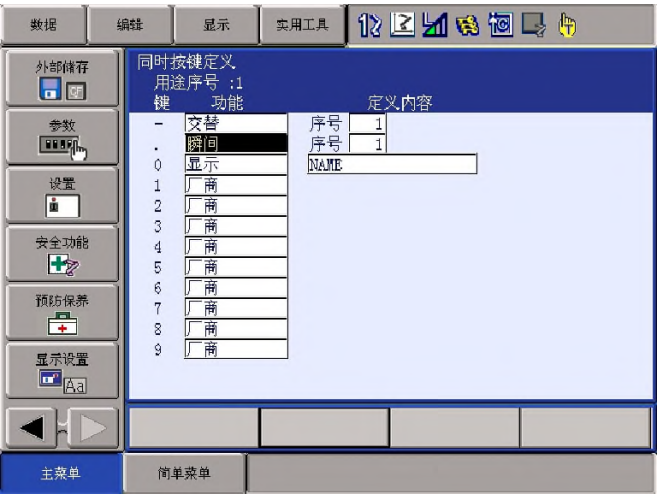

- (1) 更改输出序号时,移动光标到序号上按[选择],进入 数值输入状态。
- (2) 输入目标序号,按下[回车]

## 10.2.7 脉冲输出

在同时按键定义画面上操作。

- 1. 移动光标到"功能"上,按下[选择]。
	- 显示选择对话框。
- 2. 选择"脉冲输出"。
	- 在"定义内容"中显示输出序号和输出时间。

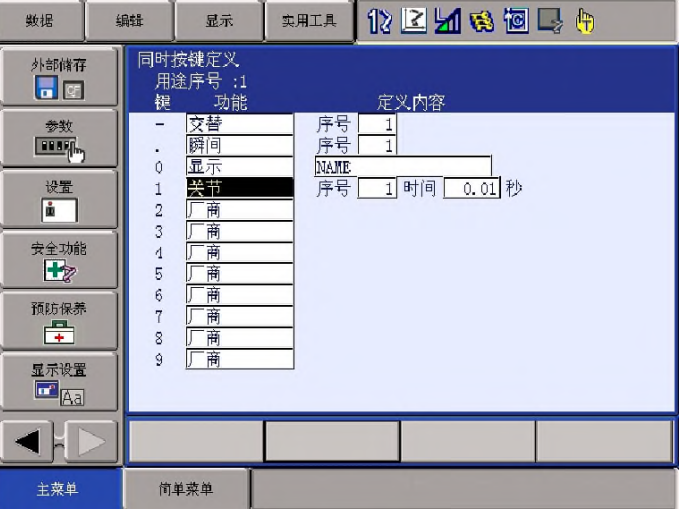

- (1) 更改输出序号和输出时间时,移动光标到序号或时间上, 按下[选择],进入数值输入状态。
- (2) 输入目标序号或时间,按下[回车]。

### 10.2.8 组(4 bit/ 8 bit)输出

在同时按键定义画面上进行操作。

1.移动光标到"功能"上,按下[选择]。

– 显示选择对话框。

2. 选择"组(4) 输出分配"或"组 (8) 输出分配"。

– 在"定义内容"中显示输出序号和输出值。

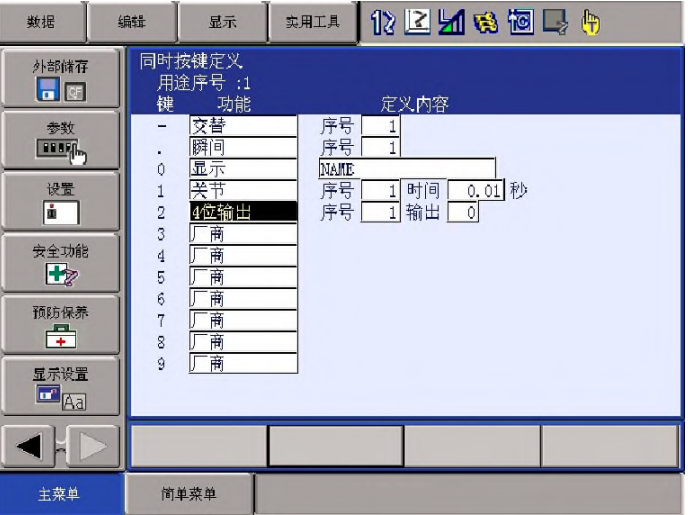

- (1) 更改输出序号和输出时间时,移动光标到序号或 时间上,按下[选择],进入数值输入状态。
- (2) 输入目标序号或输出值,按下[回车]。

10.2.9 模拟输出

在同时按键定义画面上进行操作

- 1. 移动光标到"功能"上,按下[选择]。
	- 显示选择对话框。

2. 选择"模拟输出"

–在"定义内容"中显示输出端口序号和输出电压值

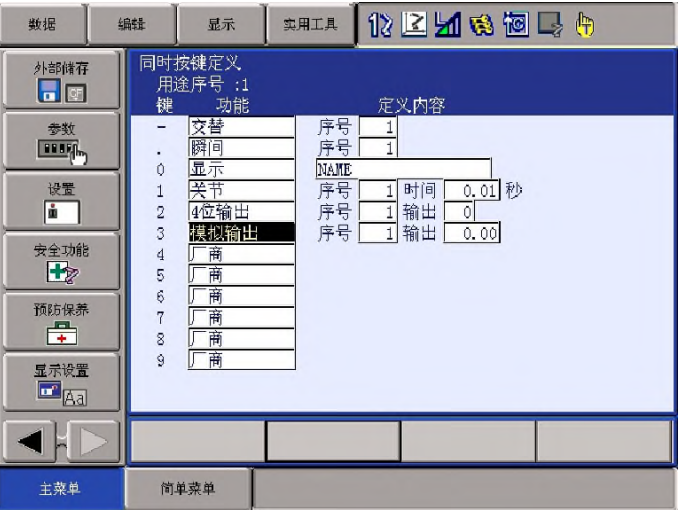

- (1) 更改输出端口序号和输出电压值时,光标移至序号或电压值 时,按下[选择],进入数值输入状态。
- (2) 输入目标序号或电压值,按下[回车]。

10.2.10 模拟增量输出

在同时按键定义画面上操作。

- 1. 移动光标到"功能"上,按下[选择]。
	- 显示选择对话框。
- 2. 选择"模拟增量输出"
	- 在"定义内容"中显示输出端口序号和增量值。

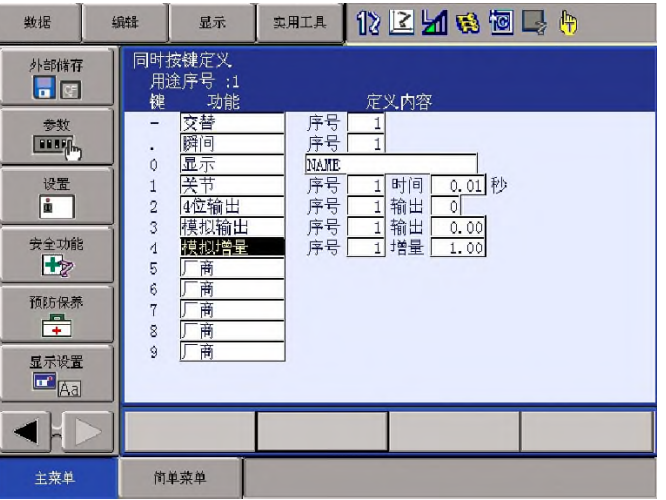

(1)更改输出端口序号、增量值时,移动光标到序号或 增量值上,按下[选择]进入数值输入状态。

(2)输入目标序号或增量值,按下[回车]。

## 10.3 I/O控制命令的定义

已用同时按键定义功能进行了以下I/O定义分配的数值键,可用单独 键定义功能定义输出控制命令。

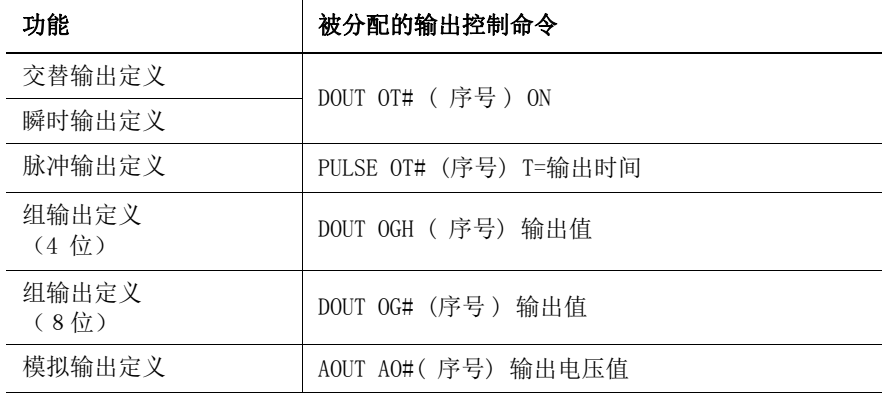

1. I/O控制命令的定义

– 按照上述步骤使用同时按键定义功能定义I/O控制命令

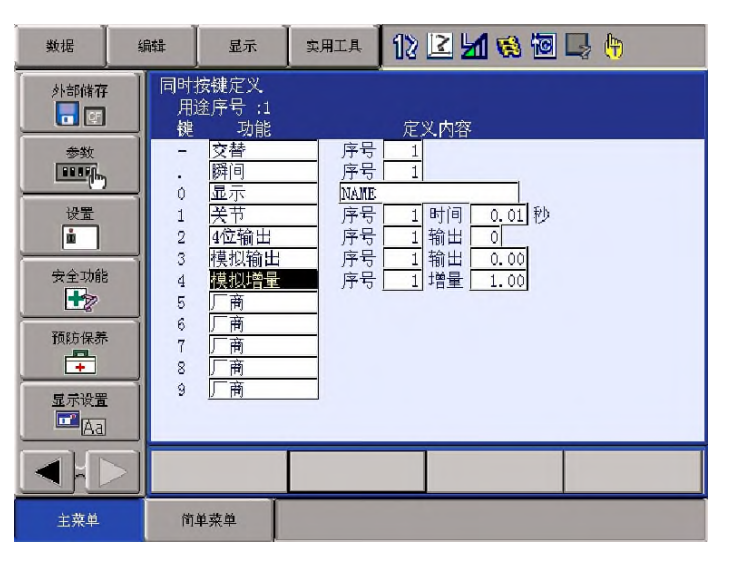

2. 移动光标到目标键所对应的"功能"上,按下[选择]。

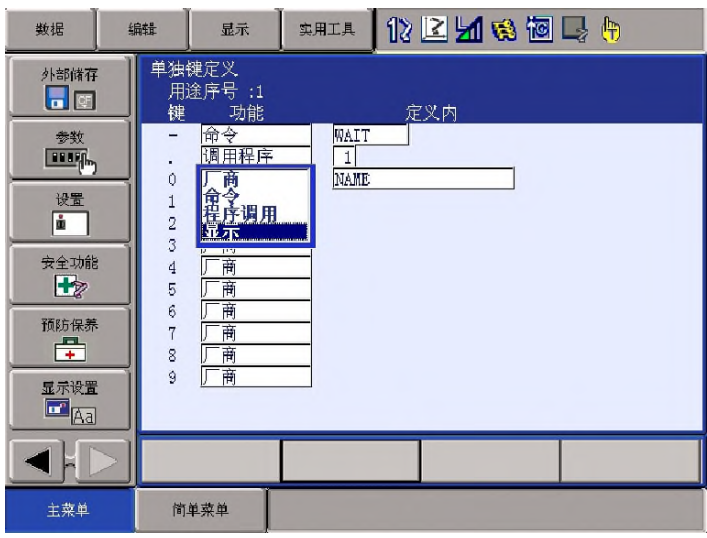

– 显示选择对话框。

- 3. 选择"输出控制命令"
	- 在"定义内容"中显示命令。

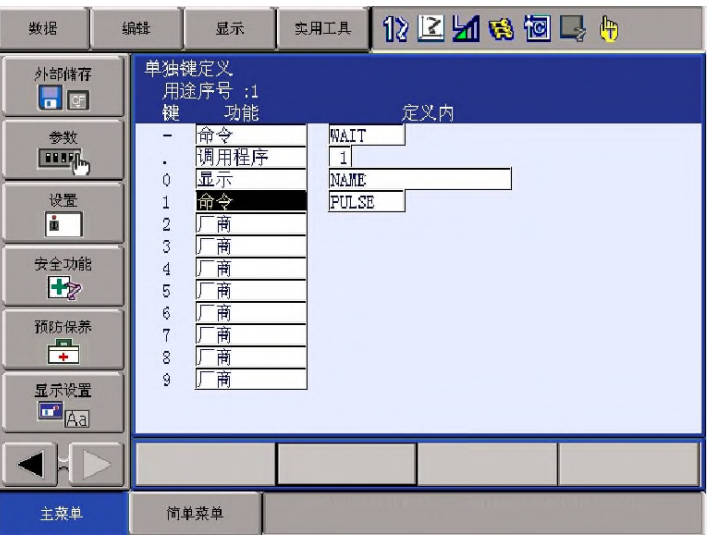

– 更改同时按键定义的"定义内容"的话,被定义的命令会自 动更改。

此外,即使使用同时按键定义功能更改I/O控制定义或厂商定 义,单独键定义的内容是保持不变的

10.4 执行定义功能

执行命令/输出控制定义 10.4.1

- 1. 按下进行命令定义或输出控制定义的键
	- 在输入缓冲行中显示被定义的命令

 $\blacksquare$  MAIT IN#(1)=ON

2. 按下[插入]、[回车 – 在输入缓冲行中登录显示的命令。

**DELLE** JOB: ARCON

执行程序调用定义 10.4.2

- 1. 按下进行程序调用命令的键 – 在输入缓冲行中显示 CALL 命令
- 2. 按[插入]、[回车]
	- 在输入缓冲行中登录显示的CALL命令

10.4.3 执行显示

1. 按下进行显示的键

– 显示被定义的画面

10.4.4 执行I/O控制定义

按照以下操作执行交替输出定义,瞬时输出定义、脉冲输出定 义、组输出定义(4 bit /bit)、模拟输出定义、模拟增量输出 定义。

1. 同时按下[联锁]+进行了定义的键

– 执行被定义的各个功能

## 11. 追加基准轴和工装轴

追加基准轴和工装轴时,必须在正确设定硬件后,启动维护模式。

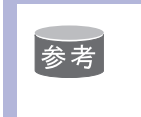

在管理模式下进行追加操作。 在操作模式、编辑模式下只能查看设定的状态。

基准轴和工装轴必须设定以下项目。

- 机型 从机型一览表中选择。
	- 基准轴为 (B1、B2、B3、•••、B8)时 在 -X、-Y、-Z、-XY、-XZ、-YZ、-XYZ 中任意选择一走行轴。
	- 工装轴为 (S1、S2、S3、S4、S5、•••、S24) 时 未登录的机型作为工装轴使用时,请选择【通用 -\*】(\*是轴数)。
- 连接

在连接画面中,指定连接各控制轴组的伺服包。伺服包使用的开关 以及超程信号(OT)。

- 轴类型
- 从轴类型一览表中选择。
	- 旋转轴-\* 时 无需选择。(轴类型为选择。)
	- 走行轴 -\*时 选择滚珠丝杠、齿条或齿轮的任意一种。
	- 通用 -\* 时 选择滚珠丝杠、齿条或齿轮的任意一种。
- 机构规格
	- 该轴的轴类型为滚珠丝杠时:
		- 可动范围(+) 【mm】
		- 可动范围(一) 【 mm】
		- 减速比(分子)
		- 减速比(分母)
		- •滚珠丝杠齿距 【mm/r】

• 该轴的轴类型为齿条或齿轮时:

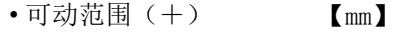

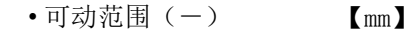

- 减速比(分子)
- 减速比(分母)
- 齿轮直径 【mm】
- 该轴的轴类型为旋转时:

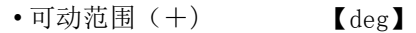

- 可动范围(一) 【deg】
- 减速比(分子)
- 减速比(分母)
- •位移(1/2 轴间) 【mm】
- 马达规格

设定以下项目。

- 马达
- 放大器
- 整流器
- 旋转方向 【正转・逆转】
- 使用最高旋转速度 【rpm】
- 加减速时间 【sec】
	- 负载惯性比
- ※从机型一览表中在画面上选择马达、放大器、整流器。

## 11.1 基准轴的设定

11.1.1 机型的选择

选择追加/更改的基准轴的机型。

- 1. 按住[主菜单],同时接通电源。
- 2. 安全模式更改为管理模式
- 3. 选择主菜单中的【系统信息】

– 显示系统信息画面。

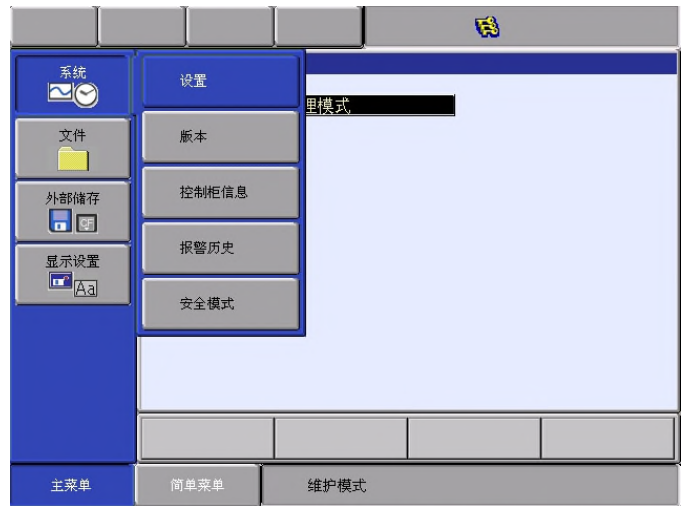

- 4. 选择【设定】
	- 显示设定画面。
	- 带有■符号的的项目不可选。

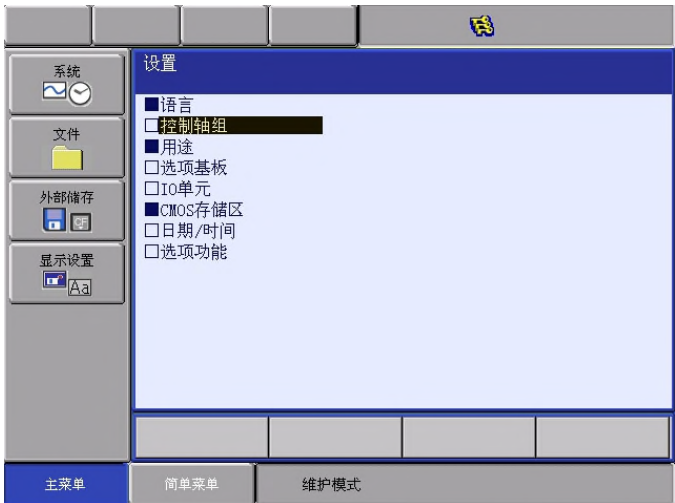

- 12 系统配置的更改
- 12.2 追加基准轴和工装轴
	- 5. 选择【控制轴组】
		- 显示目前已设定的控制轴组的机型。

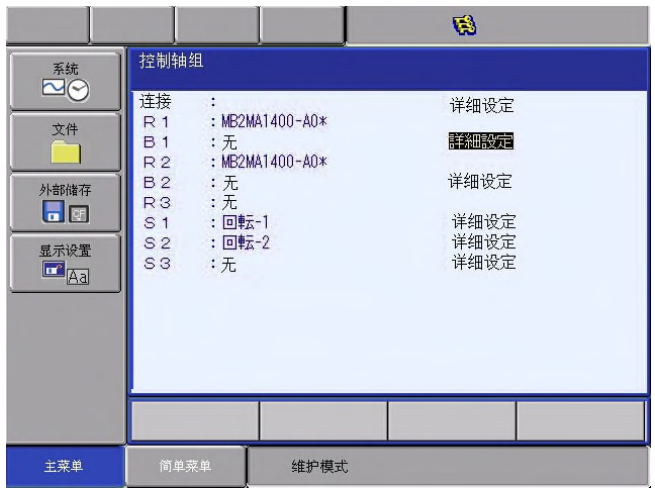

6. 移动光标到目标控制轴组,按下[选择]

– 显示程序一览画面

|                                                |                                                              |                                              | <b>G3</b>                          |                                                                     |                                                                                              |
|------------------------------------------------|--------------------------------------------------------------|----------------------------------------------|------------------------------------|---------------------------------------------------------------------|----------------------------------------------------------------------------------------------|
| 系统<br>文件<br>外部储存<br>$\Box$<br>显示设置<br>$E_{Aa}$ | 机构种类一览表<br>走行-X<br>走行-XZ<br><b>走行-Z</b><br>TW-XYZ<br>$TW-YZ$ | 走行-XY<br>走行-Y<br>$TW-X$<br>$TW-XZ$<br>$TW-Z$ | 走行-XYZ<br>走行-YZ<br>TW-XY<br>$TW-Y$ | 走行-X<br>走行-Y<br>走行-Z<br>走行-XZ<br>走行-XY<br>走行-YZ<br>走行-XYZ<br>(参照下图) | : 走行X轴型基座<br>: 走行Y轴型基座<br>: 走行Z轴型基座<br>: 走行XZ轴型基座<br>: 走行XY轴型基座<br>: 走行YZ轴型基座<br>: 走行XYZ轴型基座 |
|                                                |                                                              |                                              |                                    |                                                                     |                                                                                              |
| 主菜单                                            | 简单菜单                                                         | 维护模式                                         |                                    |                                                                     |                                                                                              |

- 12 系统配置的更改
- 12.2 追加基准轴和工装轴
	- 7. 从机型一览表中选择机型

– 选择机型后转到连接画面。

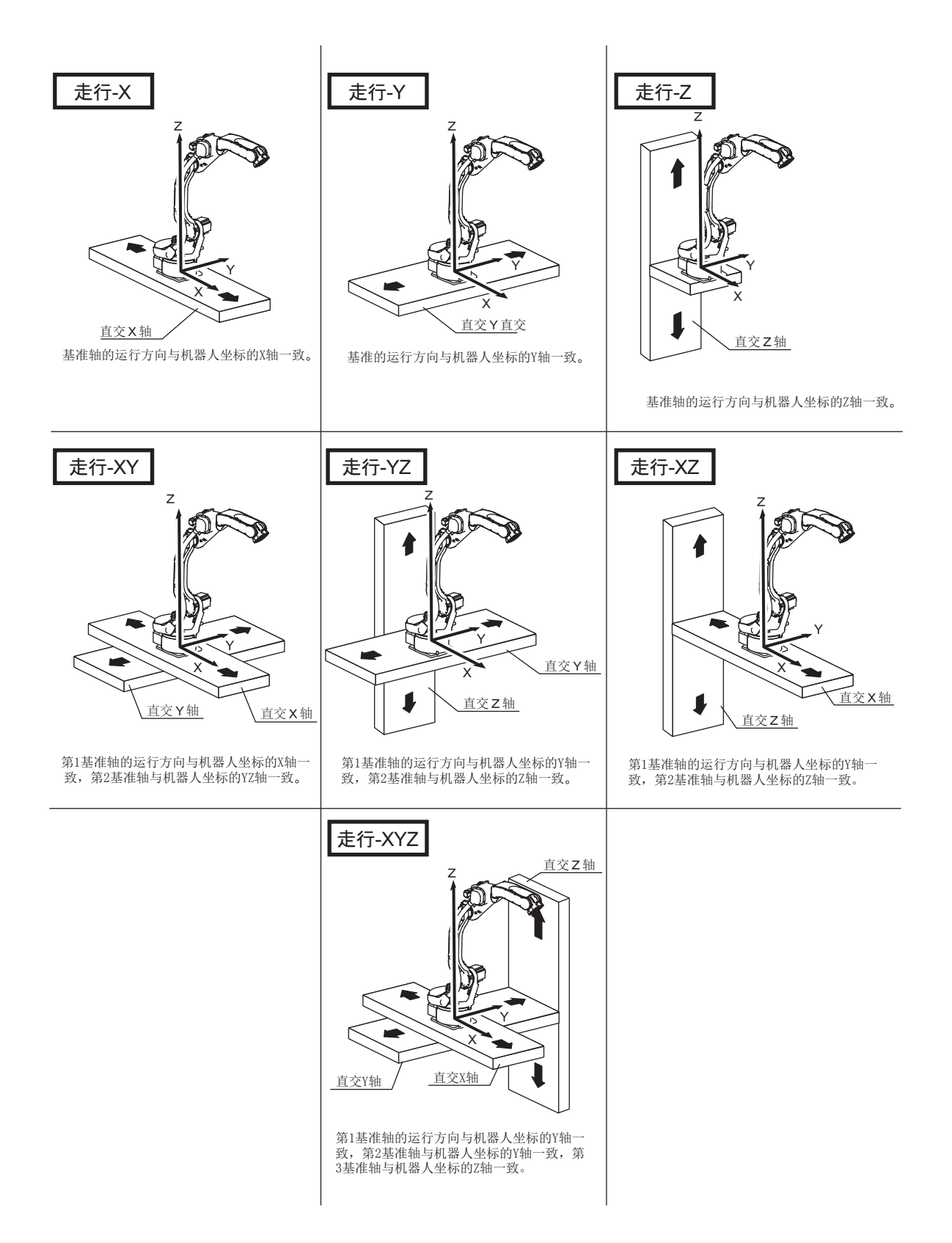

### 11.1.2 连接的设定

在连接画面中,指定将基准轴的各轴与伺服基板的某个插头点相连接、 与接通单元的某一制动器相连接、与某一整流器相连接,以及指定超程 信号。

- 1. 在连接画面中确认每个控制轴组的连接
	- STO连接时的连接画面

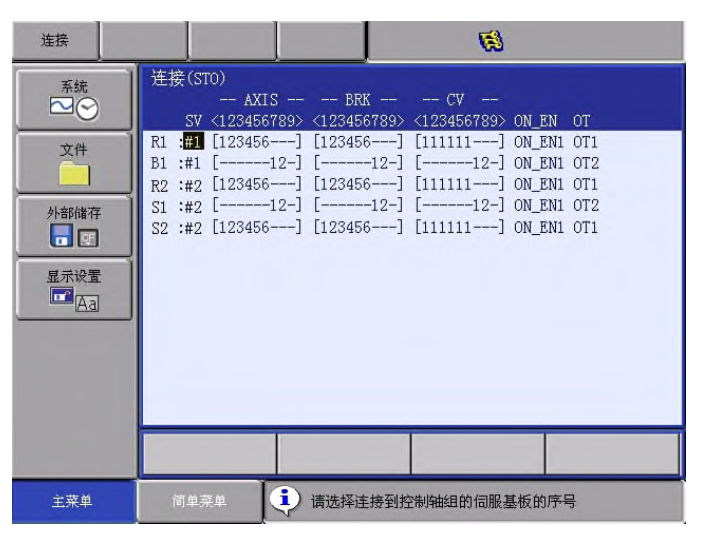

#### – 开关连接时的连接画面

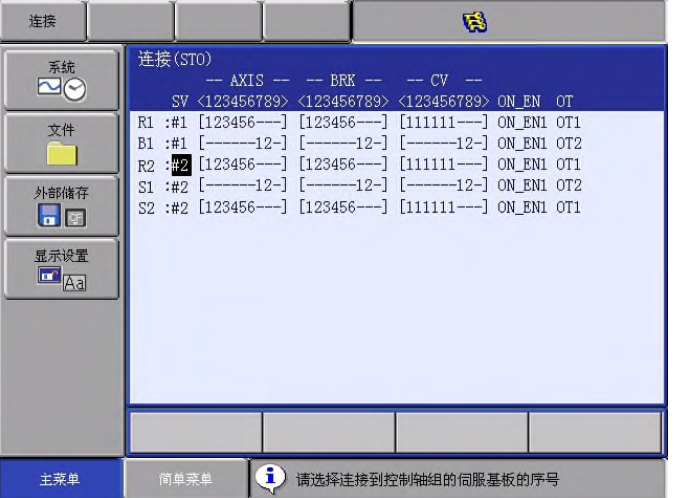

- 2. 选择更改的控制轴组的连接项目
	- 显示可以设定的项目。
	- 选择项目后可以进行设定更改。另外,按"取消"返回连接画面。
		- 连接 **G3** 连接(STO) 基綿  $AXIS$  -- $-$  BRK  $-$ SV <123456789> <123456789> <123456789> ON\_EN  $\begin{array}{|l|l|l|} \hline \text{R1}: \#1 & [123456^{--}] & [123456^{--}] & [111111^{--}] & \text{ON} \text{ EN1} & \text{OT1} \\ \hline \text{B1}: \#1 & [------12^{-}] & [-----12^{-}] & [-----12^{-}] & \text{ON} \text{ EN1} & \text{OT2} \\ \hline \end{array}$ 文件  $R2$  :**22** [123456---] [123456---] [111111---] ON\_EN1 OT1<br>
		S1 :#2 [------12-] [------12-] [------12-] ON\_EN1 OT1 外部储存<br><mark>日</mark>画 S2 :#2 [123456---] [123456---] [111111---] ON\_EN1 OT1 显示设置<br>图 Aa 1 请选择连接到控制轴组的伺服基板的序号 主菜单
	- STO连接时的连接画面

–设定将每个控制轴组的每个轴连接到伺服基板的某个插头(CN)上。

[ ]内的数值是轴编号,表示将某个轴连接到某个插头上。

–设定将每个控制轴组的每个轴连接到伺服基板的某个制动器(BRK)上。

[ ]内的数值是轴编号,表示将某个轴连接到某个制动器上。

–设定将每个控制轴组的每个轴连接到某个整流器(CV)上。

[ ]内的数值是整流器编号,表示将某个轴连接到某个整流器..

–设定将各控制轴组连接到某个启用信号(ON\_EN)上。

–设定将各控制轴组连接到某个超程信号(OT)上。

– 开关连接时的连接画面

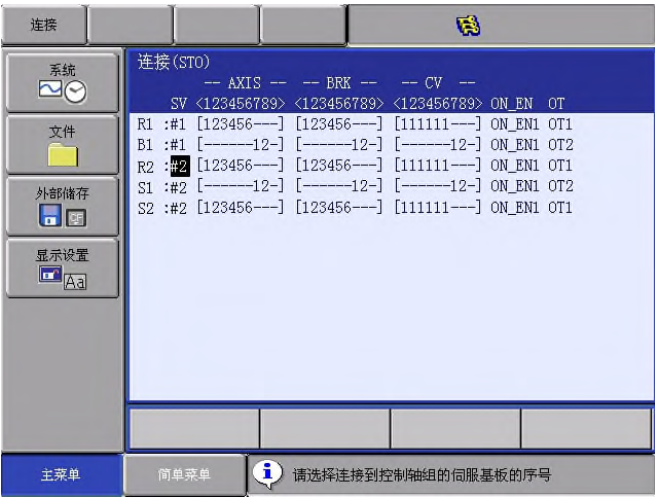

–设定将每个控制轴组的每个轴连接到伺服基板的某个插头(CN)上。

[ ]内的数值是轴编号,表示将某个轴连接到某个插头上。

–设定将每个控制轴组的每个轴连接到伺服基板的某个制动器(BRK)上。

[ ]内的数值是轴编号,表示将某个轴连接到某个制动器上。

– 设定将每个控制轴组的每个轴连接到某个整流器(CV)上。

[ ]内的数值是整流器编号,表示将某个轴连接到某个整流器上。

–设定将各控制轴组连接到某个超程信号(OT)上。

–前页图例所示时,B1(基点)是

•第 1 轴→伺服基板(SV#2)、插头(7CN)、接通单元 (TU#1)、制动器接点(BRK7)、整流器 (CV#1) •第 2 轴→ 伺服基板(SV#2)、插头(8CN)、接通单元 (TU#1)、制动器接点(BRK8)、整流器(CV#2) •第 3 轴→ 伺服基板(SV#2)、插头(9CN)、接通单元 (TU#1)、制动器接点(BRK9)、整流器(CV#3)

• 超程信号连接到(OT2)

- 3. 因此,发生超程报警时,子编码会显示控制编号。 但未安装防超程限位开关的控制轴组,或不需要配置外部轴起超程信 号时,选择"不连接"。 另外,连接外部轴的超程信号,参照"14.6.10 外部轴超程限制"。
- 4. 选择项目
- 5. 在连接画面中按下[回车]

–结束连接画面的设定,转到轴构成画面。

## 11.1.3 轴配置的设定

在轴配置画面中设定每个轴的的轴类型。

- 1. 在轴配置画面中确认每个轴的轴类型。
	- –显示各轴的轴类型。

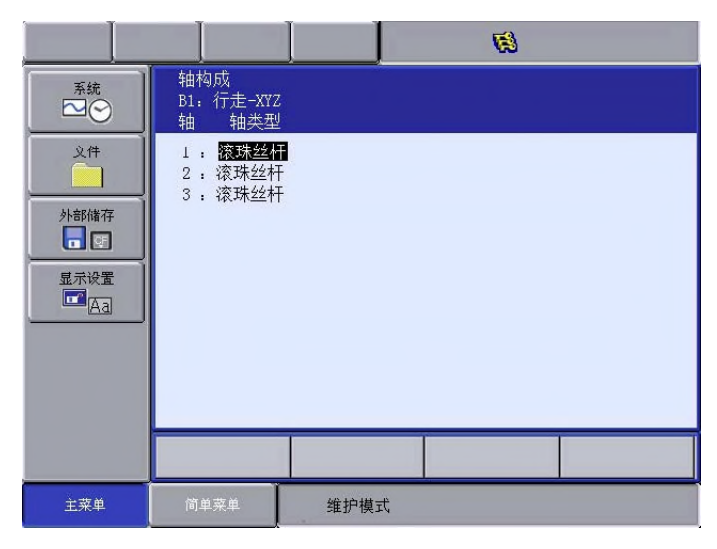

- 2. 选择更改的轴类型
	- (1) 显示可以设定的轴类型。

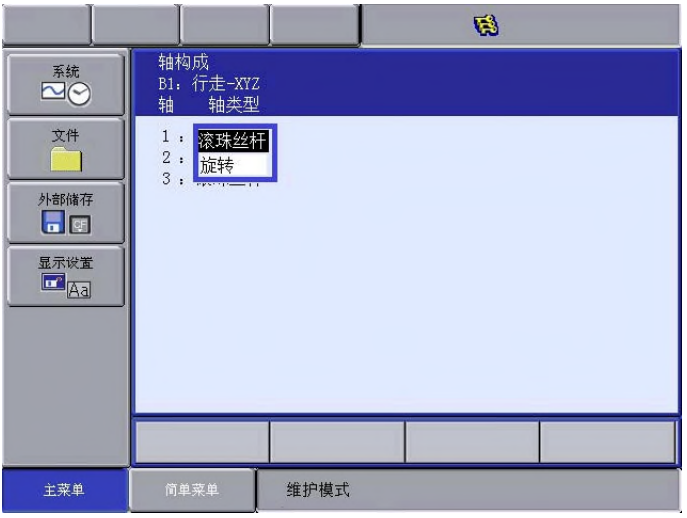

- (2) 滚珠丝杠结构的走行轴下,选择"滚珠丝杠"; 在齿条、齿轮的走行轴下,选择"齿条、齿轮"。
- (3) 返回到轴配置画面。
- 3. 选择轴类型
- 4. 在轴配置画面中按下[回车]

–结束轴配置画面的设定,转到机构规格画面。

### 11.1.4 机构规格的设定

在机构规格画面中设定每个轴的机构规格。

1. 在机构画面中确认轴的规格

#### –显示轴的机构规格。

机构规格画面(滚珠丝杠时)

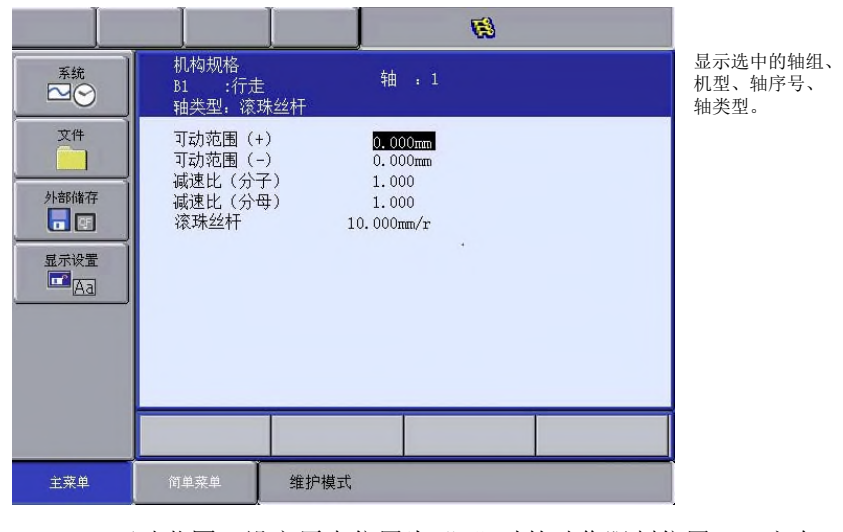

–可动范围:设定原点位置为"0"时的动作限制位置(+ 方向、 - 方向)。(单位:mm)

–減速比 :分别设定分子和分母。

< 例 >1/2 时,分子设定为 1.0,分母设定为2.0。

–滚珠丝杠:设定滚珠丝杠旋转1次时的移动距离(单位:mm/r)

机构规格画面(齿条和齿轮时)

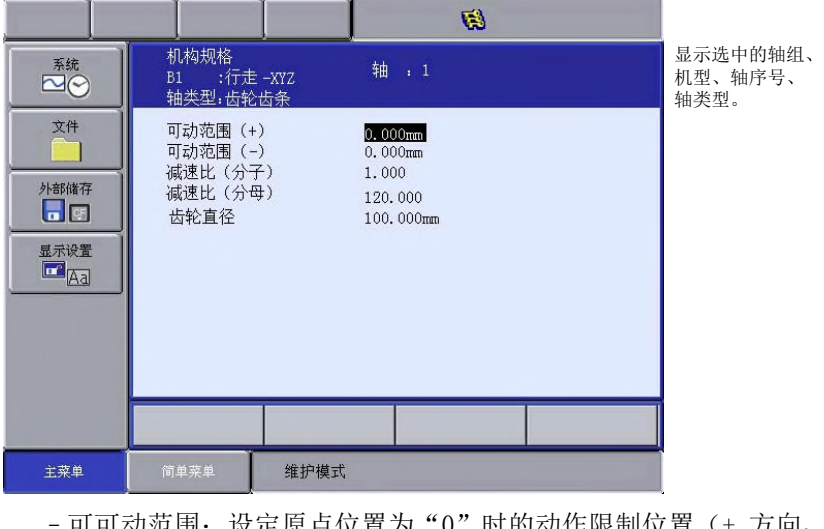

可可动范围: 设定原点位置为 "0" 时的动作限制位置(+ 万问、

- 方向)。(单位: mm))

–減速比 :分别设定分子和分母。

< 例 >1/2 时,分子设定为 1.0,分母设定为2.0。

–齿轮直径 :设定齿轮的直径。(单位:mm)

- 2. 选择更改项目
	- –将光标移动到要更改设定值的项目上,按下[选择]
- 3. 更改设定内容
	- –进入数值输入状态,输入设定值,按下[回车]
- 4. 在机构规格画面中按下[回车]
	- –转到下一轴的机构规格画面上,请同样设定机构规格。
	- –在最终的机构规格画面上按下[回车]时,结束机构规格 画面的设定,转到马达规格画面。

## 11.1.5 马达规格的设定

在马达规格画面中进行有关马达的各种设定。

- 1. 在马达规格画面中确认轴的规格
	- 显示轴的马达规格。

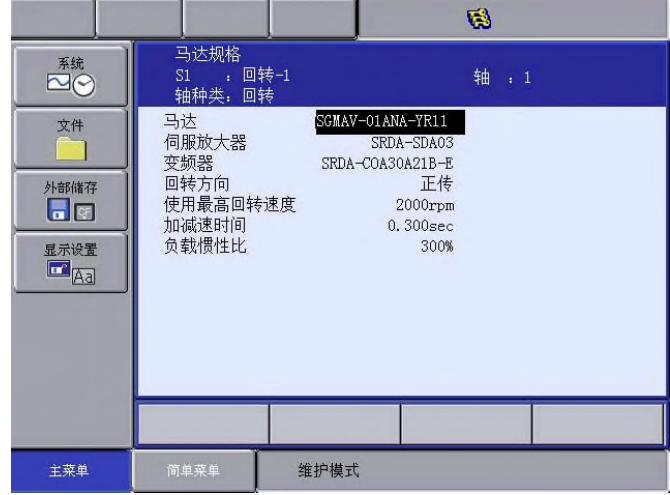

2. 选择更改项目

– 选中数值时,进入数值输入状态。

- 选择马达、伺服放大器、整流器时,会分别显示马达、伺 服放大器、整流器的一览表画面。
- 旋转方向:设定当前值向正方向增加的方向为马达旋转方向。

(从负载侧来看,逆时针旋转方向为正转方向。)

图12-1: AC 伺服马达

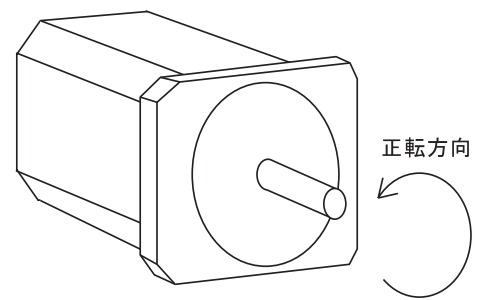

- 最高旋转速度:设定马达的最高旋转速度。(单位:rpm)
- 加减速时间:在以100%速度进行动作时,在0.1到1.00的范围 内设定从停止状态到最大速度所花费的时间。(単位:sec)
- 负载惯性比:将走行轴的初始值设为300,旋转轴的初始值设为 0。当动作出现以下情况时,请及时处理。

– < 现象 1 > 运动中,动作不稳,忽快忽慢。 →每加大100负载惯性比并确认动作。

- < 现象 2 > 停止时,马达里发出"嘎嘎"的异响。 →每减小100负载惯性比并确认动作。
- 3. 更改设定内容
- 4. 在马达规格画面中按下[回车]
	- 转动下一轴的马达规格画面上,请同样进行马达规格的设定。
	- 在最终轴的马达规格画面上按下[回车]时,结束马达规格 画面的设定,转到初始化的确认对话框上。

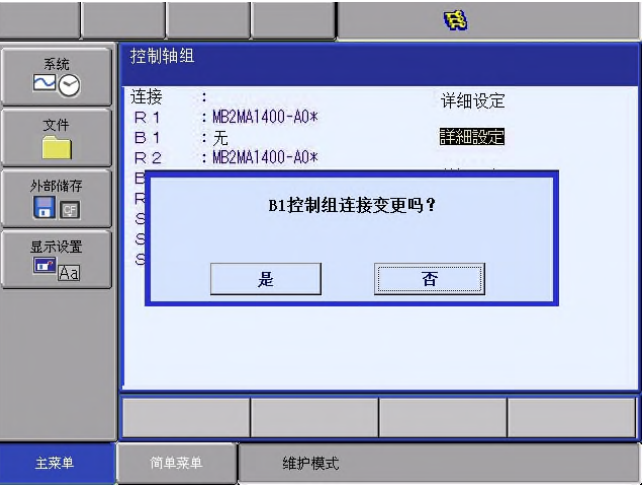

- 在确认对话框中选择"是",根据之前的选择,自动设定系统 参数。
- 5. 相关文件的的初始化
	- 完成基准轴的追加/更改操作。

# 11.2 工装轴的设定

11.2.1 机型的选择

## 选择追加/更改的工装轴的机型。

- 1. 在控制轴组画面中确认每个控制轴组的机型
	- 显示每个控制轴组的机型。

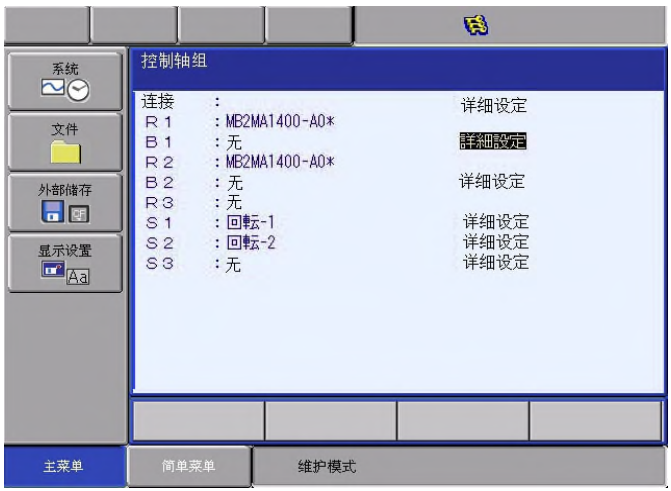

- 2. 选择更改的控制轴组的机型
	- –显示机型一览表画面。

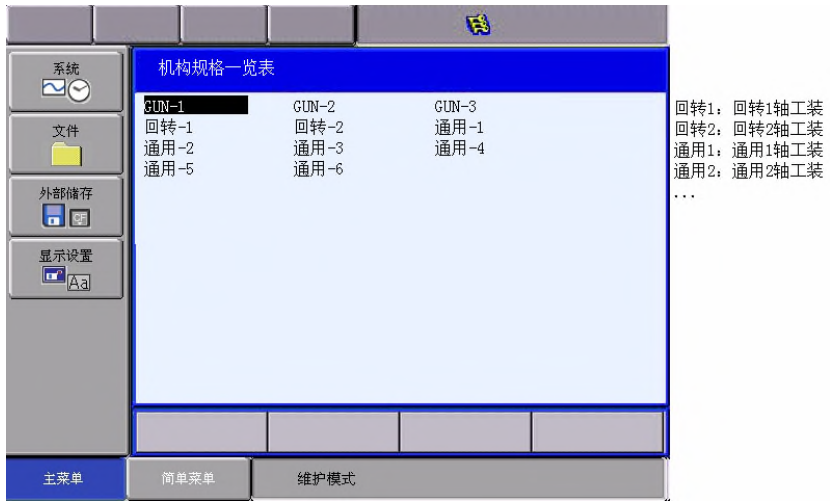

- 3. 从机型一览表中选择机型
	- 选择机型后转到连接画面。
	- 将未登录的机型机构(走行轴等)作为工装轴使用时,请选 择"通用"。

旋转-1

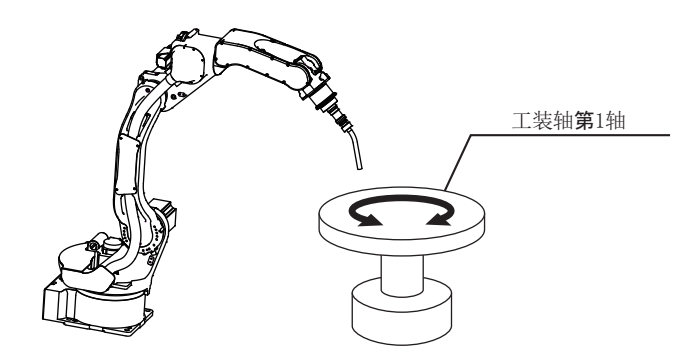

### 11.2.2 连接的设定

在连接画面中,指定将每个控制轴组的的各个轴与伺服基板的某个插头 相连接、与投入单元的某个制动器相连接、与某个整流器相连接、以及 指定超程信号(OT)。

- 1. 在连接画面中确认每个控制轴组的连接状态。
	- 显示每个控制轴组的连接状态。
- 2. 选择更改的控制轴组的连接项目
	- –显示可以设定的项目。
	- –选择项目后可以进行设定更改。另外,按"取消"返回连接画 面。
	- –S T O 连接时的连接画面

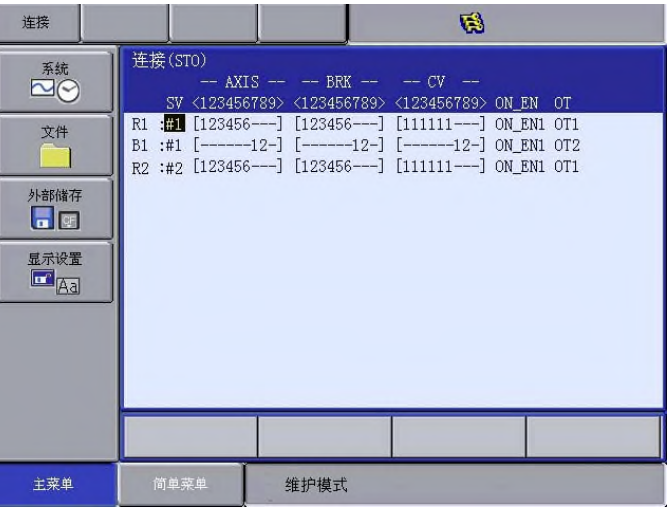

–设定将每个控制轴组的每个轴连接到伺服基板的某个插头(CN)上。

[ ]内的数值是轴编号,表示将某个轴连接到某个插头上。

–设定将每个控制轴组的每个轴连接到伺服基板的某个制动器(BRK)上。

[ ]内的数值是轴编号,表示将某个轴连接到某个制动器上。

–设定将每个控制轴组的每个轴连接到伺服基板的某个整流器(CV)上。

- [ ]内的数值是轴编号,表示将某个轴连接到某个整流器上。
- –设定将各控制轴组连接到某个启用信号(ON\_EN)上。
- –设定将各控制轴组连接到某个超程信号(OT)上。

– 开关连接时的连接画面

| 连接                                 | 鹂                                                                                                    |
|------------------------------------|----------------------------------------------------------------------------------------------------|
| 系统<br>$\sim \sim$                  | 连接(STO)<br>$-$ AXIS $ -$ BRK $ -$ CV $-$<br>SV <123456789> <123456789> <123456789> OT                                                                          |
| 文件                                 | R1 : 1 [123456---] [123456---] [111111---] 0T1<br>B1 :#1 $[----12-]$ $[----12-]$ $[----12-]$ $[---12-]$ $[0]$<br>R2:#2 [123456---] [123456---] [111111---] OT1 |
| 外部储存<br>$\blacksquare$             |                                                                                                    |
| 显示设置<br>$\mathbb{E}_{\mathbb{A}a}$ |                                                                                                    |
|                                    |                                                                                                    |
|                                    |                                                                                                    |
|                                    |                                                                                                    |
| 主菜单                                | 简单菜单<br>维护模式                                                                                                    |

–设定将每个控制轴组的每个轴连接到伺服基板的某个插头(CN)上。

[ ]内的数值是轴编号,表示将某个轴连接到某个插头上。

–设定将每个控制轴组的每个轴连接到伺服基板的某个制动器(BRK)上。

[ ]内的数值是轴编号,表示将某个轴连接到某个制动器上。

–设定将每个控制轴组的每个轴连接到伺服基板的某个整流器(CV)

上。[ ]内的数值是轴编号,表示将某个轴连接到某个整流器上

–设定将各控制轴组连接到某个超程信号(OT)上。

- –当为图例所示时,S1(基点)是
- •第1轴→伺服基板(SV#1)、插头(7CN)、接通单元(TU#1)、 制动器(BRK7)、整流器(CV#2)

•第2轴→伺服基板(SV#1)、插头(8CN)、接通单元(TU#1)、 制动器(BRK8)、整流器(CV#3)

•超程信号连接到(OT2)。

- 3. 因此,发生超程报警时,子编码会显示控制编号。 但未安装防超程限位开关的控制轴组,或不需要配置外部轴超程信号时, 选择"不连接"。
- 4. 选择项目
- 5. 在连接画面中按下[回车]

–结束连接画面的设定,转动轴配置画面。

## 11.2.3 轴配置的的设定

在轴配置画面中,设定每个轴的轴类型及马达机型。

- 1. 在轴配置画面中确认每个轴的轴类型
	- –显示各轴的轴类型。
	- •轴配置画面(旋转轴时)

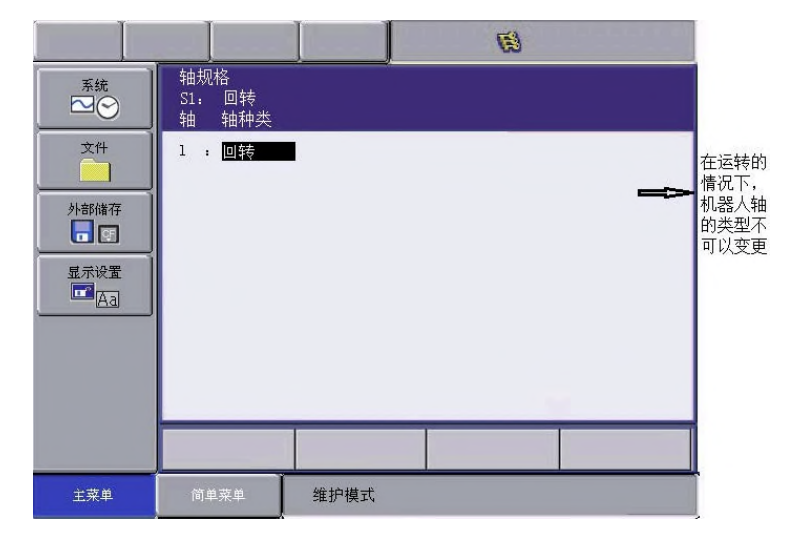

• 轴配置画面(通用型时)

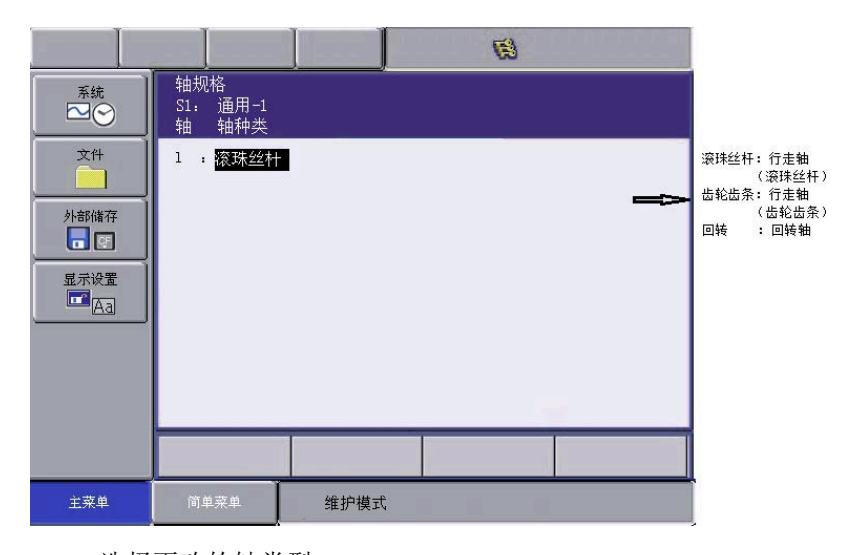

2. 选择更改的轴类型

– 显示可以设定的轴类型。

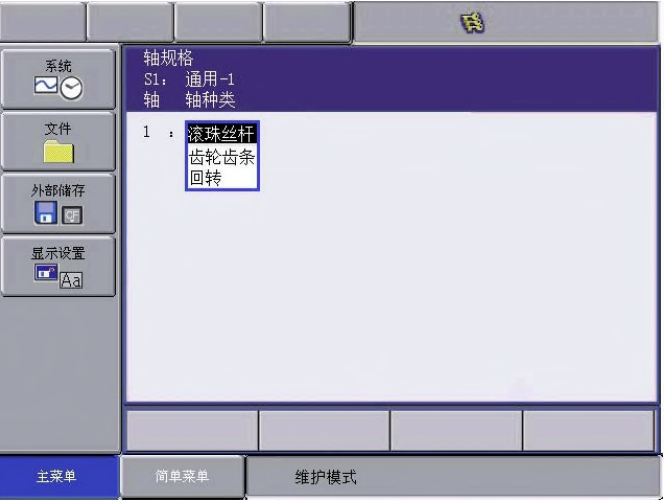

- 3. 选择轴类型
- 4. 在轴配置画面中按下[回车]

–结束轴配置画面的设定,回到机构规格画面上。

## 11.2.4 机构规格的设定

在机构规格画面中设定各轴的机构规格。

- 1. 在机构规格画面中确认轴的规格
	- –显示轴的机构规格。

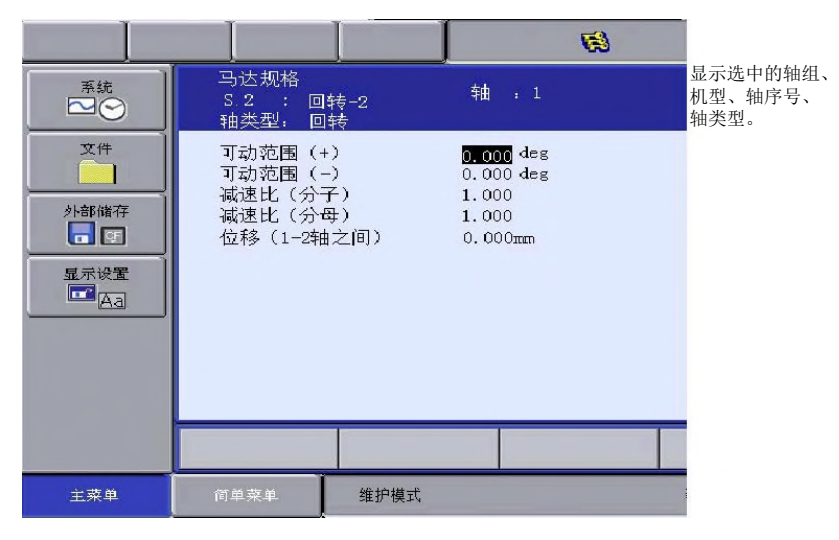

- –可动范围:设定原点位置为"0"时的动作限制位置(+ 方向、 - 方向)。(单位:deg)
- –減速比 :分别设定分子、分母。 < 例 >:1/120 时,分子设为 1.0,分母设为 120.0。
- –位移:只在机型为"旋转-2"时,需要进行设定。设定倾动轴 (第1轴)和旋转台(第2轴)之间的距离。(单位: mm)

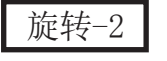

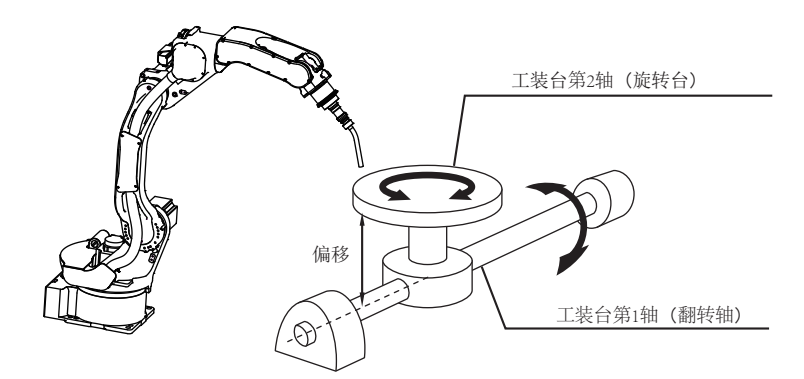

• 机构规格画面(滚珠丝杠时)

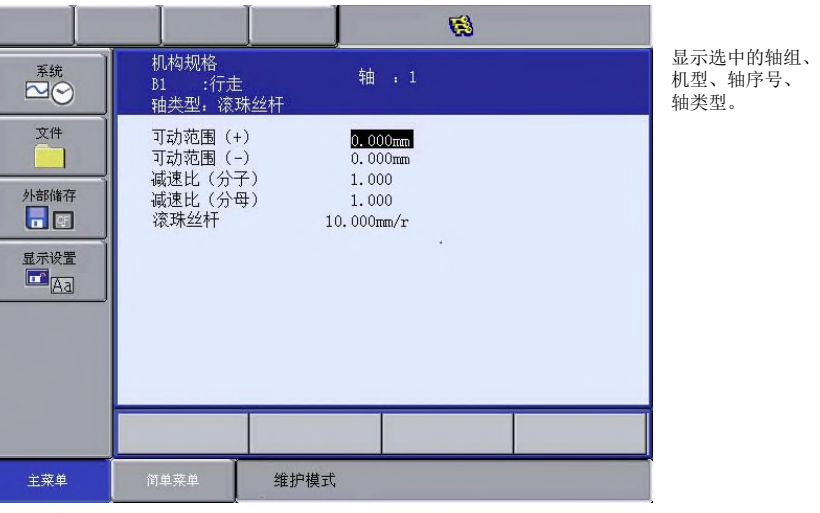

- –可动范围:设定原点位置为"0"时的动作限制位置(+ 方向、 - 方向)。(单位:mm)
- –減速比 :分别设定分子、分母。 < 例 >:1/2 时,分子设为 1.0,分母设为2.0。
- –滚珠丝杠:设定滚珠丝杠旋转1此时的移动距离。(单位:mm/r)

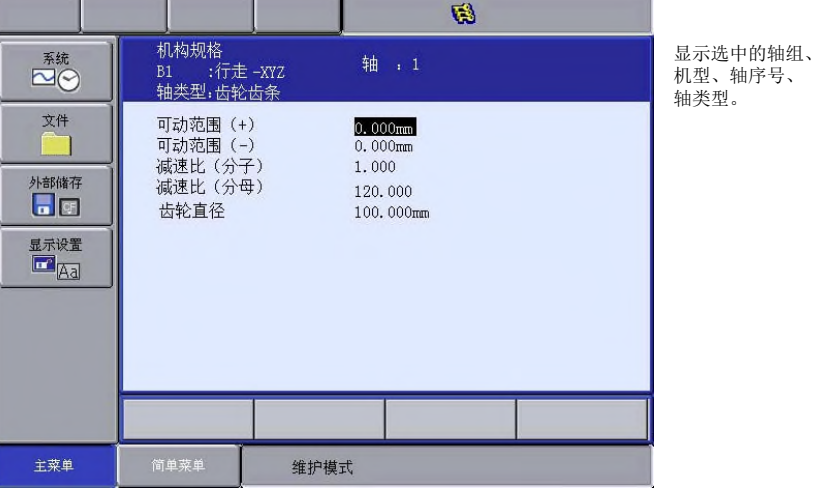

•机构规格画面(在齿条&齿轮时)

–可动范围:设定原点位置为"0"时的动作限制位置(+ 方向、 –減速比 :分别设定分子、分母。 - 方向)。(单位:mm) <例>:1/120 时,分子设为 1.0,分母设为 120.0。

–齿轮直径:设定齿轮直径。 (单位:mm)
• 机构规格画面(旋转时)

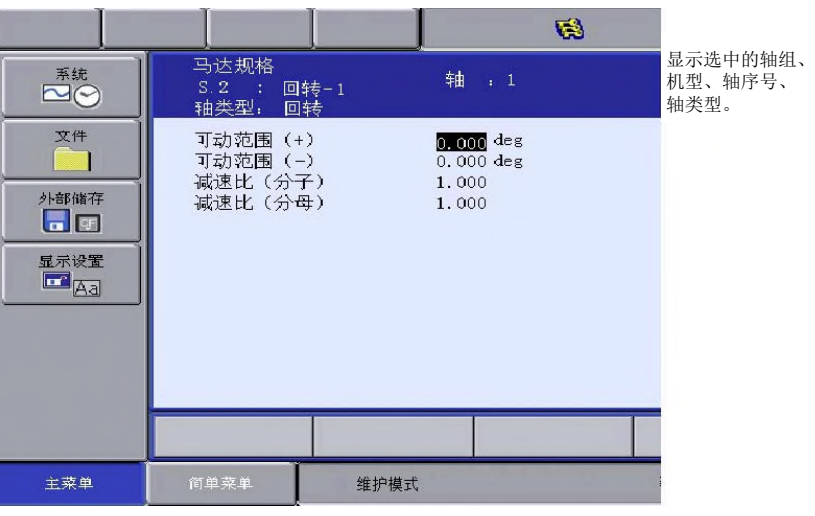

- –可动范围:设定原点位置为"0"时的动作限制位置(+ 方向、 - 方向)。(单位位:deg)
- –減速比 :分别设定分子、分母。
- 2. 更改设定内容
- 3. 在机构规格画面中按下[回车]
	- –转到下一轴的机构规格画面中,同样设定机构规格。 在最终轴的机构规格中按[回车]时,结束机构规格画面的设 定,转到马达规格画面。

#### 11.2.5 马达规格的设定

在马达规格画面中进行有关马达的各种设定。

1. 在马达规格画面中确认轴的规格

–显示轴的马达规格。

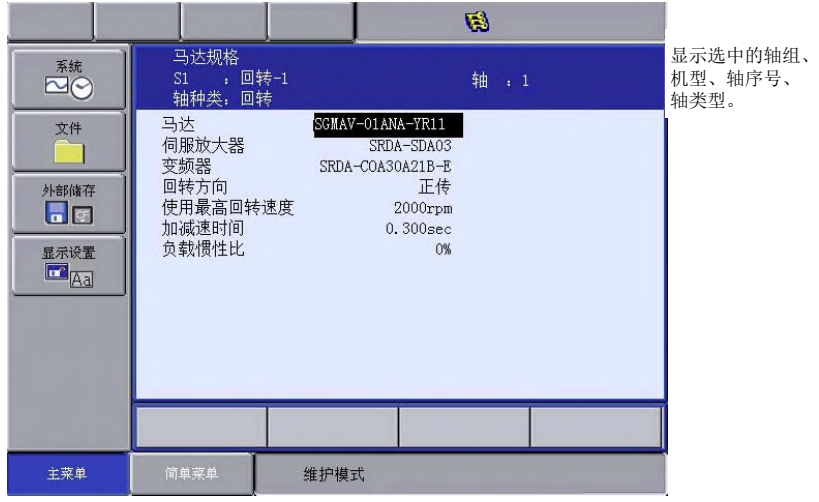

- 2. 选择更改项目
	- –选中数值时,进入数值输入状态。 选中马达、伺服放大器、整流器时,会分别显示马达、伺服 放大器、整流器的一览表画面。
	- –选择机型后,返回到马达规格画面。
	- –旋转方向:设定当前值向正方向增加的方向为马达旋转方向 (从负载来看,逆时针旋转方向为正转方向)

图12-2: AC 伺服马达

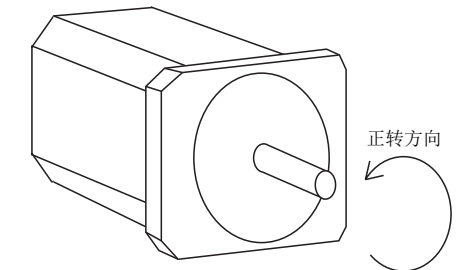

- –使用最高旋转速度:设定马达的最高旋转速度。(单位:rpm)
- –加減速時間:以 100% 速度进行动作时,在0.1到1.00的范围内 设定从停止状态到最高速度状态所花费的时间。 (単位:sec)

– 负载惯性比:将走行轴的初始值设为300,旋转轴的初始值设为 0。当动作出现以下情况时,请及时处理。

< 现象 1 > 运动中,动作不稳,忽快忽慢。 →每加大100负载惯性比并确认动作。

< 现象 2 > 在停止时,马达里发出"嘎嘎"的异常声 音。 →每减小100负载惯性并确认动作。

3. 更改设定

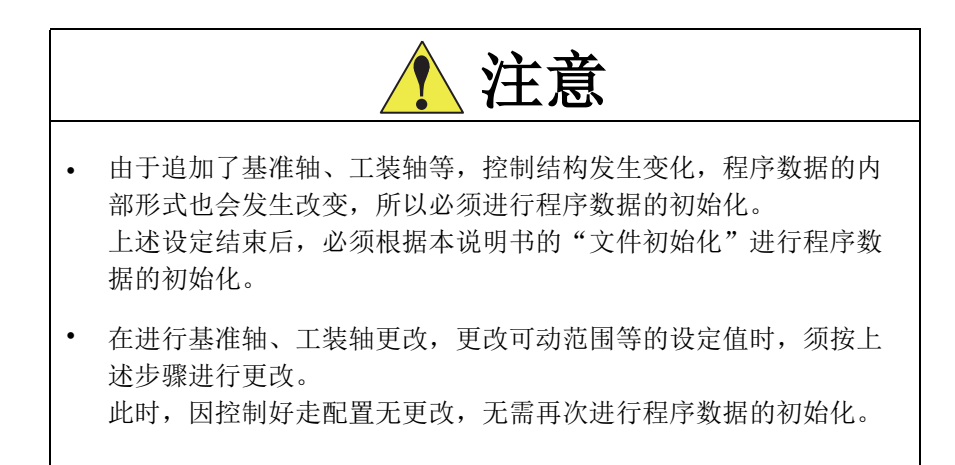

#### 11.3 登录轴组组合

登录机器人与工装轴的组合。

- 1. 从主菜单中选择 【控制柜设置】
- 2. 选择 【登录轴组组合】
	- 显示轴组组合登录画面。

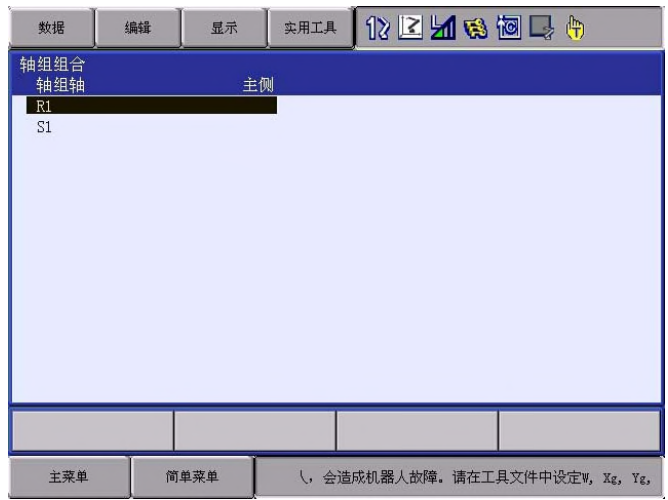

- 3. 按 [选择]
	- 显示选择对话框。

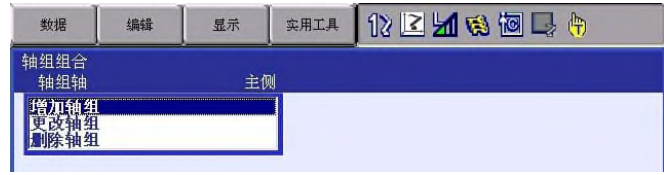

- 4. 选择 【增加轴组】
	- 显示轴组组合设置画面。

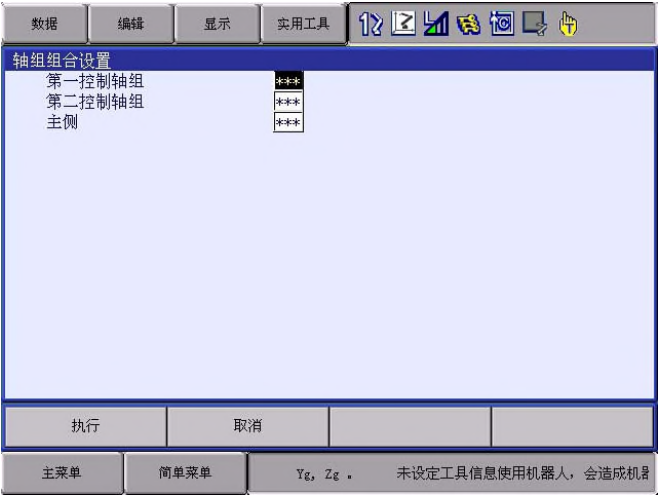

- 5. 按 [选择]
	- 显示选择对话框。

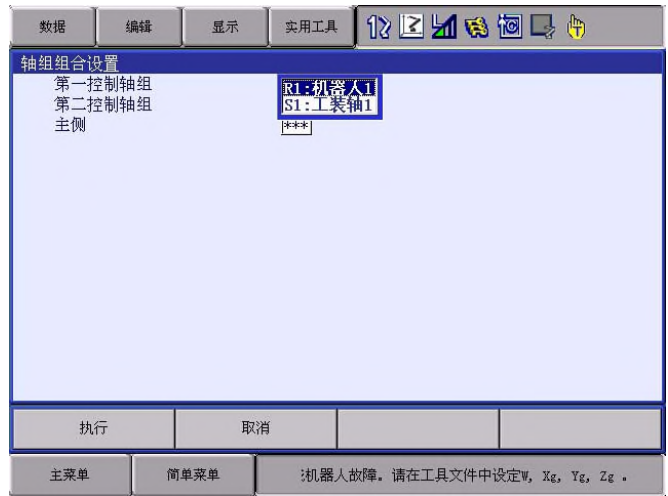

- 6. 选择需设置的轴组
	- 在 " 主侧 " 设置工装轴。

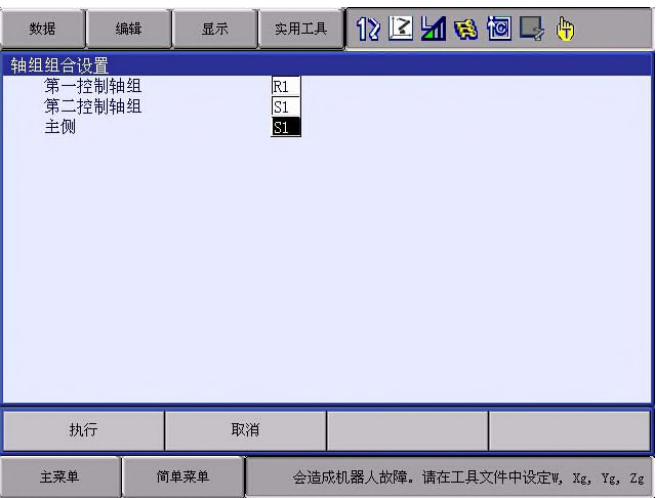

- 7. 按 " 执行 "
	- 返回到轴组组合登录画面。

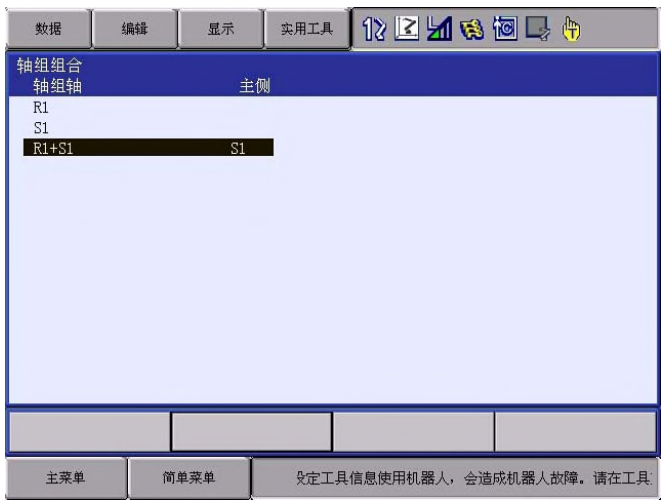

#### 11.4 机器人工装轴间的校准

在机器人与工装轴之间执行协调动作时,需要事先登录相互的位置关系。 该相互位置关系的设定就是机器人工装轴间的校准。

11.4.1 校准工具的设定

1. 在机器人上安装校准用工具

– 请使用知道正确尺寸的工具。

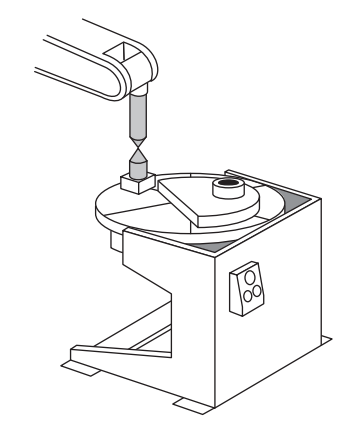

- 2. 选择主菜单的 【机器人】
- 3. 选择 【工具】
	- 显示工具画面。

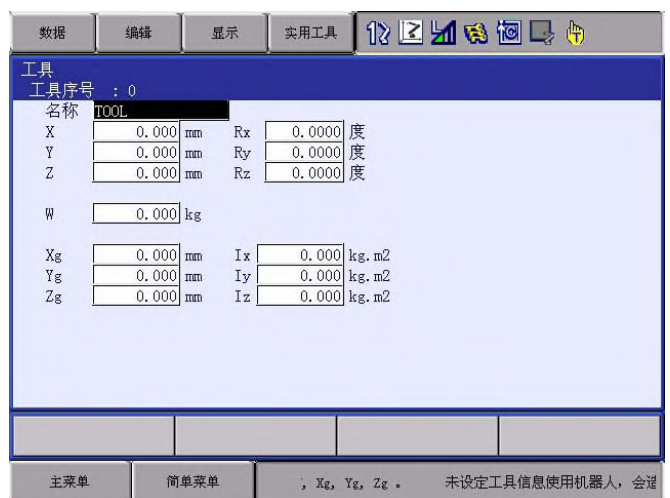

- 4. 输入工具尺寸
- 5. 按 [ 回车 ]
- 旋转1轴的工装轴时
	- 1. 在工装轴的转台上确定任意的点 (P 点)。(离转台旋转中心尽可 能远的位置) 将机器人的控制点与 P 点合并, 登录 C1。

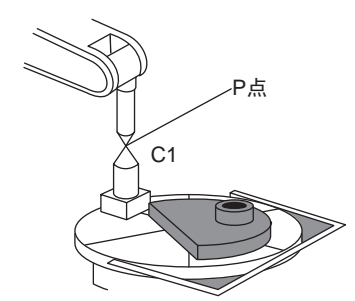

2. 使工装轴旋转任意量。 旋转量没有限制,但请旋转 30゜以上。 旋转方向+-皆可。 将机器人的控制点与旋转后的 P 点合并, 登录 C2。

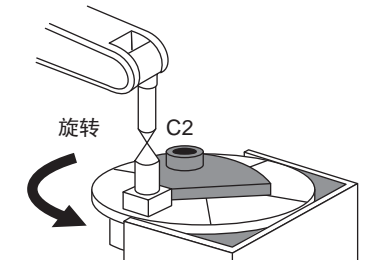

3. 使工装轴沿 2 中旋转的方向旋转,将机器人的控制点与旋转后的 P 点合并,登录 C3。

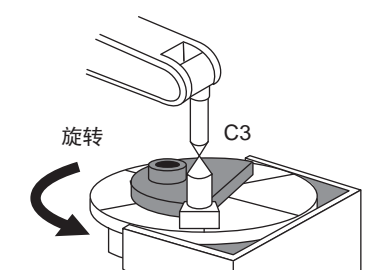

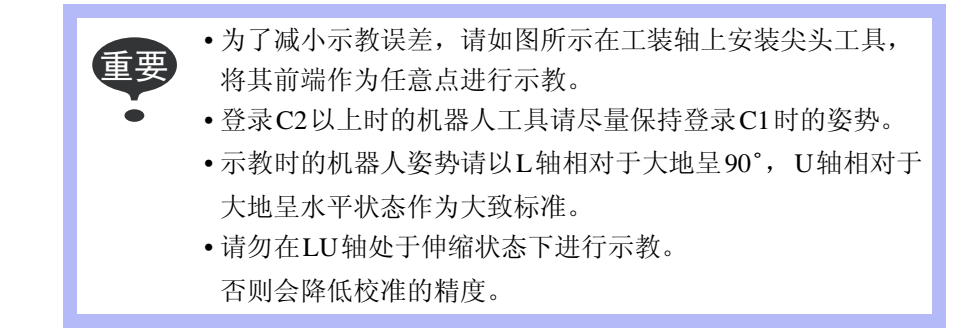

- 旋转2轴的工装轴时
	- 1. 在转台上确定任意的点 (P 点)(离转台旋转中心尽可能远的位 置)。 使工装轴的第 1 轴相对于大地呈水平状态,将机器人的控制点与 P 点合并,登录 C1。

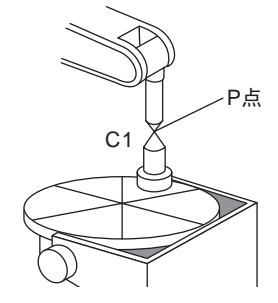

2. 使工装轴的第 2 轴旋转约 30゜。 将机器人的控制点与 P 点合并, 登录 C2。

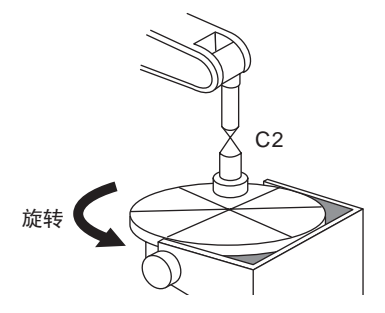

3. 使工装轴的第 2 轴再旋转约 30゜。 将机器人的控制点与 P 点合并, 登录 C3。

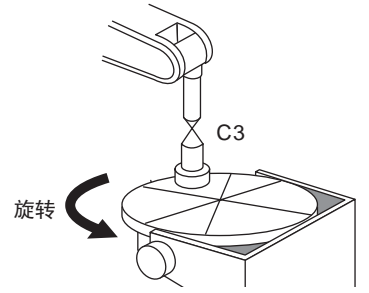

4. 使工装轴的第 1 轴旋转约 30°, 将机器人的控制点与 P 点合并, 登 录 C4。

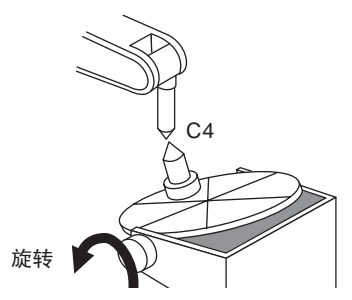

5. 使工装轴的第 1 轴再旋转约 30°, 将机器人的控制点与 P 点合并, 登录 C5。

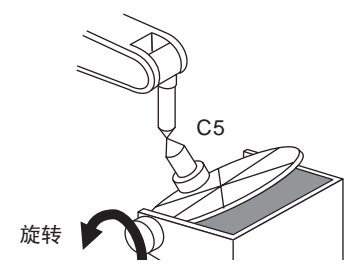

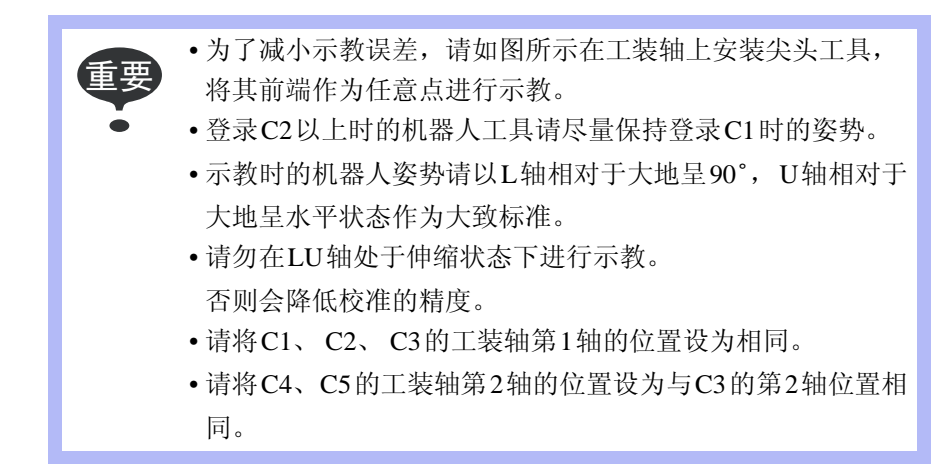

- 11.4.3 校准的操作
- 1. 选择主菜单的 【机器人】
- 2. 选择 【机器人校准】
	- 显示机器人校准一览画面。

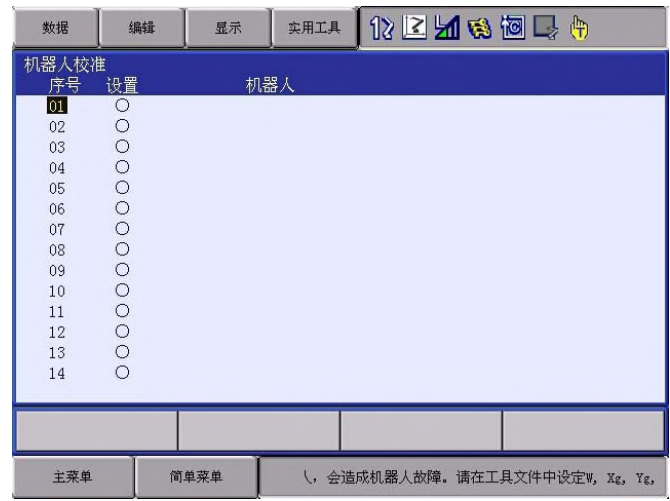

- 3. 选择机器人校准号
	- 显示机器人校准示教画面。

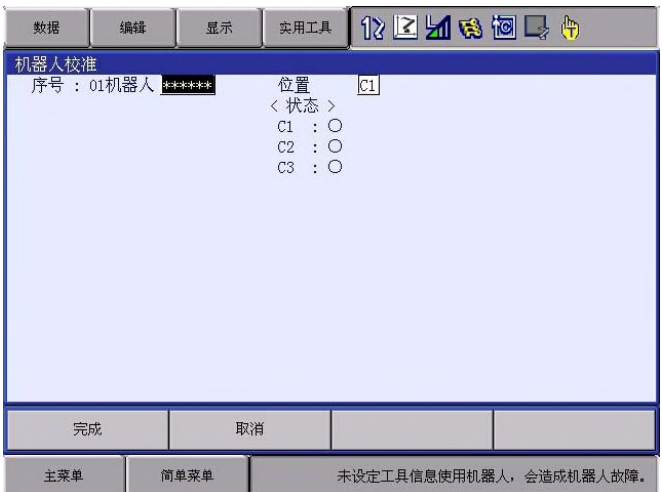

4. 选择 " 机器人 "

– 显示选择对话框。

(1) 选择校准对象控制组。

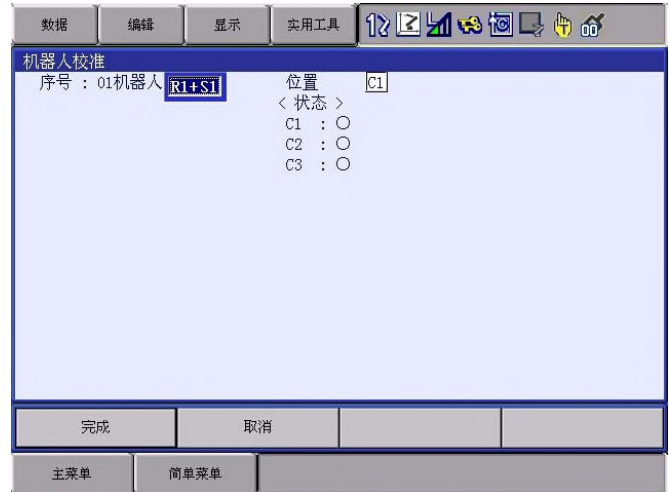

- 5. 选择需校准的轴组组合
	- 画面上显示示教位置。

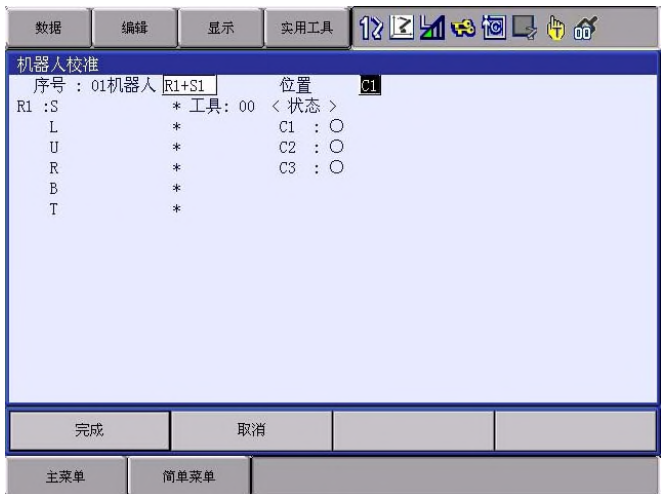

6. 选择 " 设定位置 "

– 显示选择对话框。

(1) 选择需示教的设定位置。

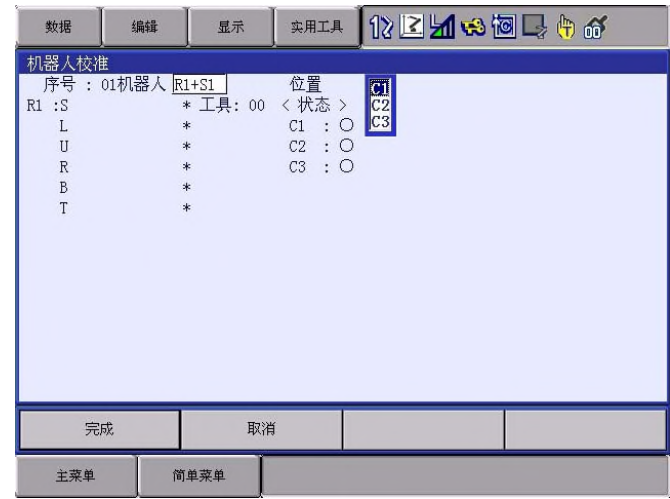

- 7. 用轴操作键将机器人移动到所需的位置
- 8. 按 [ 变更 ]、 [ 回车 ]
	- 登录校准位置。
	- $-$  重复 6  $\sim$  8 的操作, 对设定位置 C1  $\sim$  C3 进行示教。
	- 画面中的 " " 表示示教完成, " " 表示未完成。
	- 校准位置按每个轴组显示。
	- 按 [ 翻页 ] 进行画面切换。

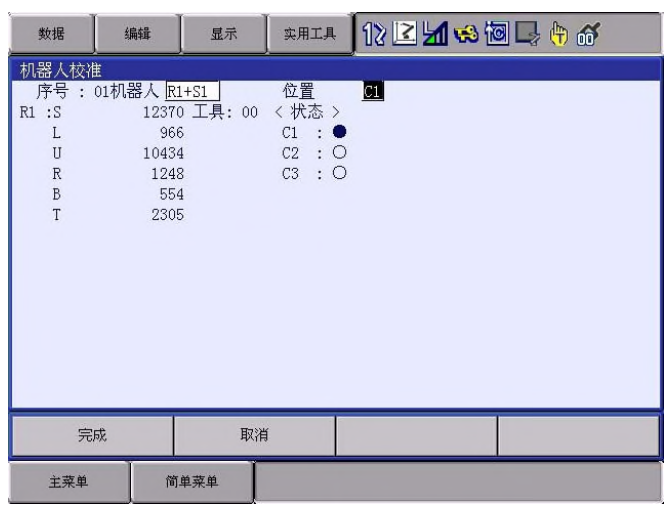

- 9. 选择 " 完成 "
	- 执行机器人校准。
	- 校准完成后显示机器人校准一览画面。

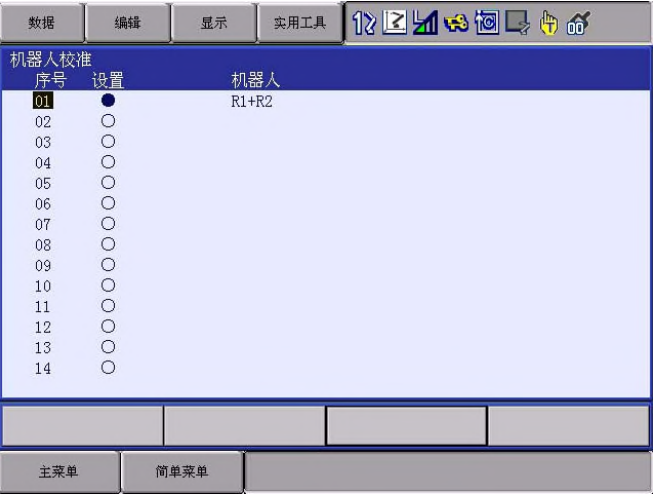

#### ■ 校准示教错误时的报警

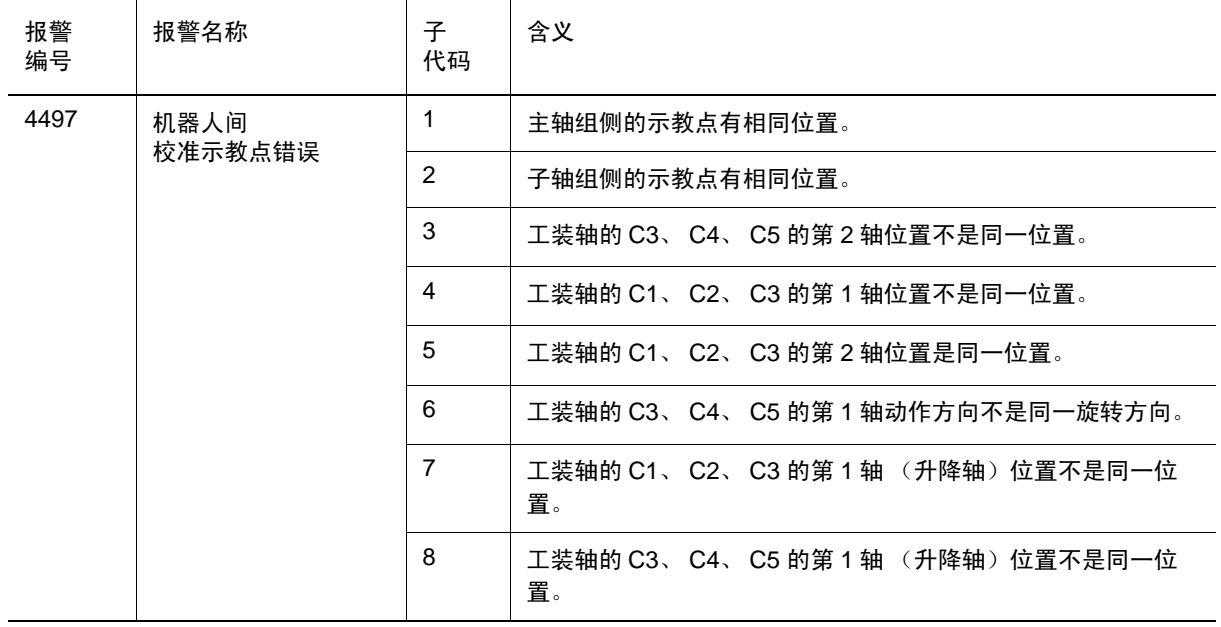

### YASKAWA

# 机器人搬运培训

#### 生产·销售

### 安川電機(中国)有限公司 机器人事业部

上海市黄浦区湖滨路222号企业天地1号楼22F

〒 200021 TEL 021-53852200 FAX 021-53853299

安川電機(中国)有限公司广州分公司 〒 510656 TEL 020-38780005 FAX 020-38780565 广东省广州市天河区黄埔大道西平云路163号广电平云广场B塔1楼06单元

### 安川電機(中国)有限公司成都分公司

四川省成都市高新西区西芯大道3号国腾科技园区内5栋1层104室 〒 611731 TEL 028-86719370 FAX 028-86719371

### 安川(中国)机器人有限公司

江苏省常州市武进高新区武进西大道59号 〒 510620 TEL 0519-86220612 FAX 0519-86220611

### 上海机器人中心

上海市静安区万荣路700号D2 〒 200072 TEL 021-36567900 FAX 021-56720015

### 广州机器人中心

广东省广州市天河区黄埔大道西平云路163号广电平云广场B塔1楼06单元 〒 510656 TEL 020-82332926 FAX 020-82332959

## 成都机器人中心

四川省成都市高新西区西芯大道3号国腾科技园区内5栋1层104室 〒 611731 TEL 028-86719370 FAX 028-86719371

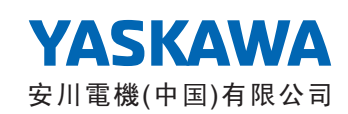

资料编号: R-200-00004-160007 2017 年 1 月作成